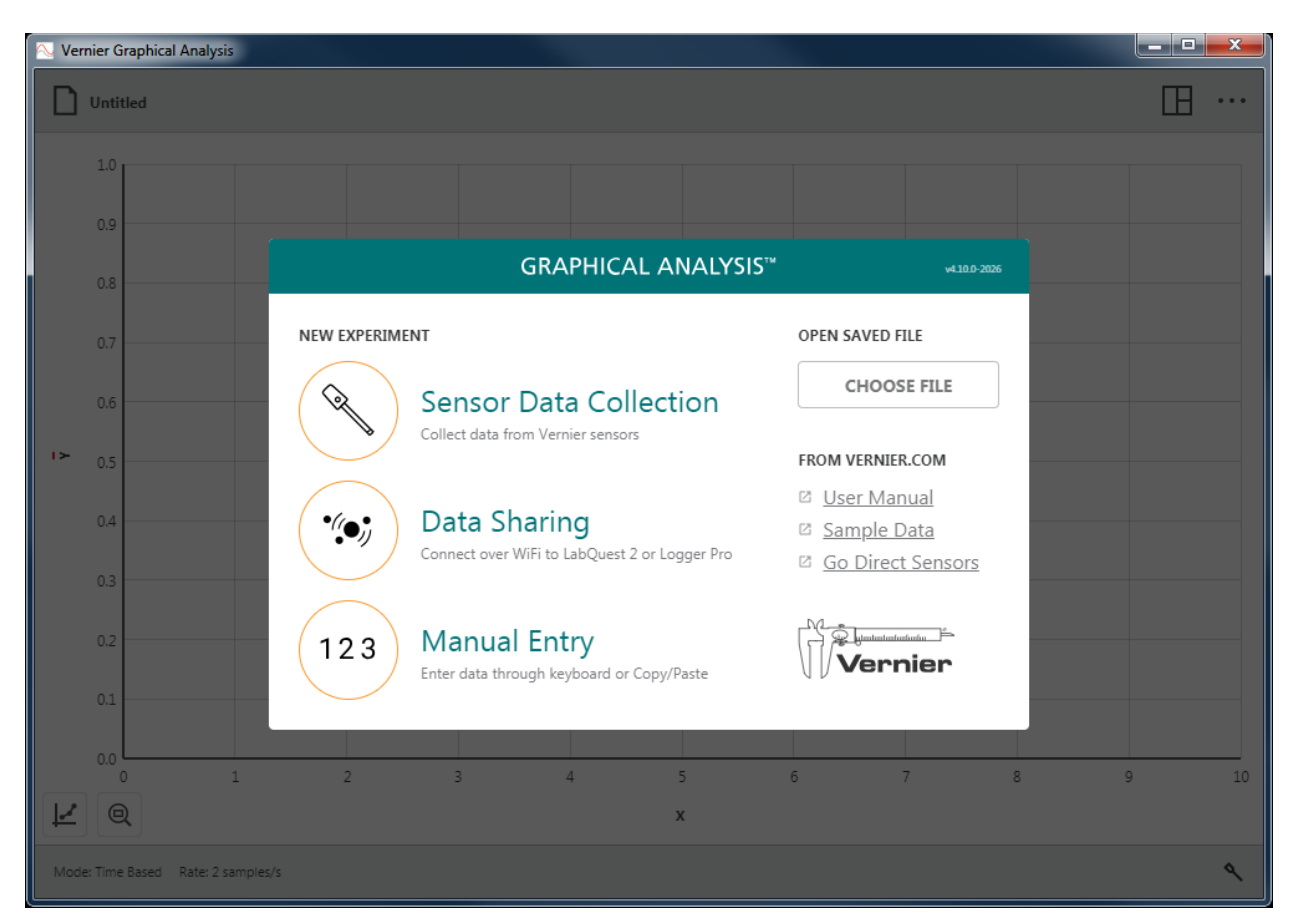

Verzia 4.10 Október 2019

# **O TEJTO PRÍRUČKE**

Používateľská príručka ku Graphical Analysis 4 je rozšíreným návodom ktorý detailne popisuje vlastnosti aplikácie Graphical Analysis 4. Tento návod sa dá použiť s každou špecifickou verziou podla platforiem počítačov Windows® a macOS®, notebookov Chromebook™ a zariadení iOS and Android™.

Tento dokument reflektuje vlastnosti verzie Graphical Analysis 4.10.

## Obsah

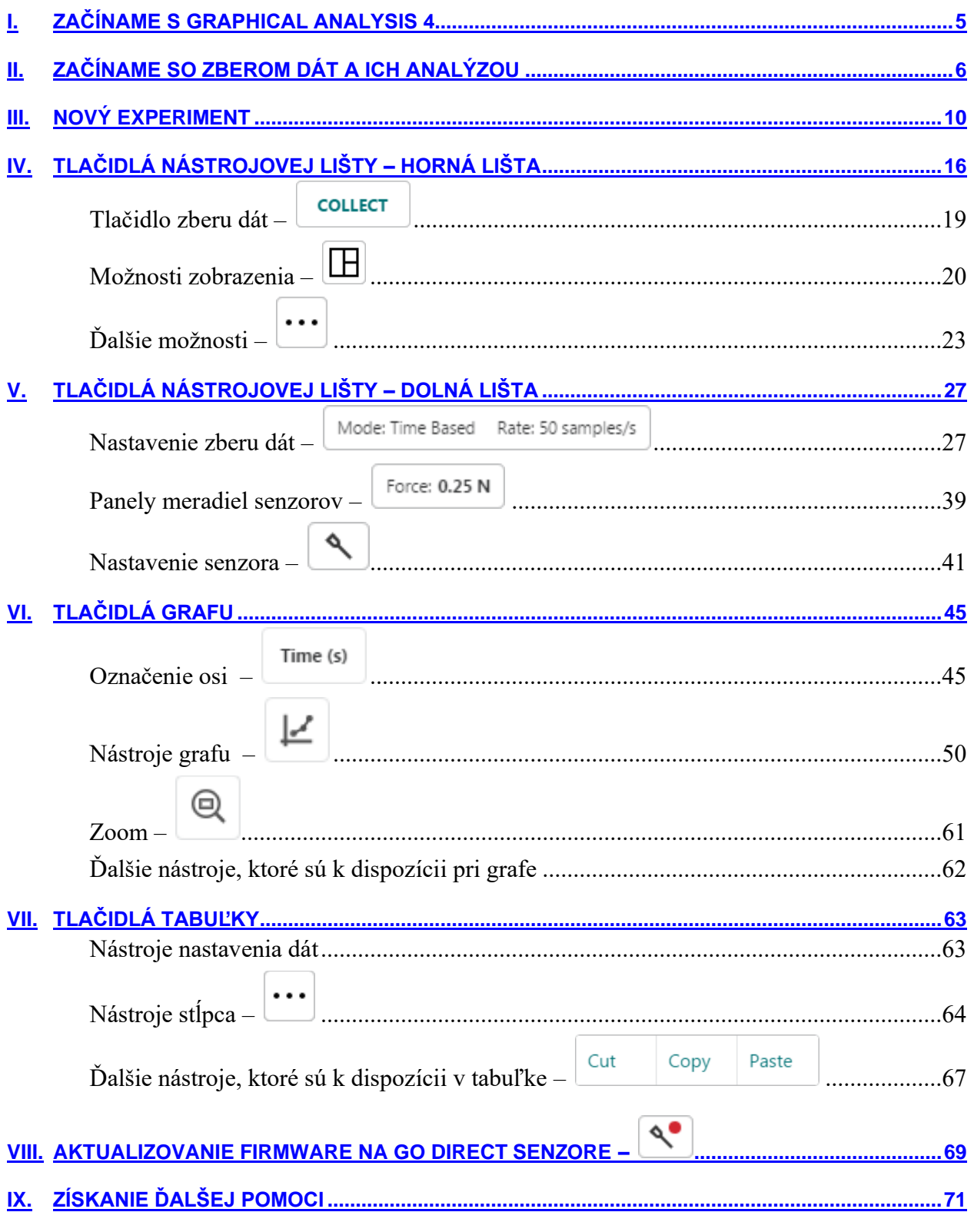

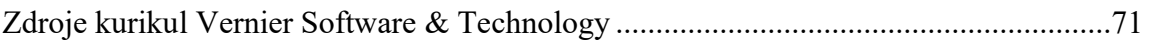

### <span id="page-4-0"></span>**I. ZAČÍNAME S GRAPHICAL ANALYSIS 4**

### **Stiahnutie Graphical Analysis 4.**

#### **Windows® a macOS® počítače**

Graphical Analysis 4 pre počítače Windows a macOS je k dispozícii na bezplatné stiahnutie na [Vernier website.](https://www.vernier.com/products/software/graphical-analysis/)

#### **Výpočtové zariadenia Chrome™**

Graphical Analysis 4 pap pre Chromebook™ je k dispozícii na bezplatné stiahnutie na [Chrome](https://chrome.google.com/webstore/detail/vernier-graphical-analysi/dncgedbnidfkppmdgfgidcepclnokpkb)  [Web Store.](https://chrome.google.com/webstore/detail/vernier-graphical-analysi/dncgedbnidfkppmdgfgidcepclnokpkb)

#### **iOS zariadenia**

Aplikácia Graphical Analysis 4 pre iPad®, iPhone® a iPod touch® je k dispozícii na bezplatné stiahnutie na App [Store.](https://itunes.apple.com/us/app/vernier-graphical-analysis-4/id1385963326?mt=8)

#### **Android™ zariadenia**

Aplikácia Graphical Analysis pre tablety a telefóny Android je k dispozícii na bezplatné stiahnutie na [Google Play.](https://play.google.com/store/apps/details?id=com.vernier.graphicalanalysis)

### **Systémové požiadavky**

Aktuálne systémové požiadavky nájdete na [www.vernier.com/graphical-analysis](http://www.vernier.com/graphical-analysis)

### **Licenčné informácie**

Graphical Analysis 4 je bezplatná a môže sa inštalovať na neobmedzené množstvo počítačov.

Aplikácia Graphical Analysis 4 pre Chrome, iOS a Android je bezplatná a je distribuovaná cez ich príslušné webové obchody. Podmienky a licencovanie je preto určené výlučne týmito obchodmi.

### **Prehlásenie o ochrane súkromia**

#### **Súlad s COPPA, SOPIPA a FERPA**

Graphical Analysis je v súlade s federálnymi reguláciami týkajúcimi sa zachovávania súkromia študentov nasledujúcimi spôsobmi:

- Graphical Analysis nezbiera ani nepožaduje zbieranie, nezdieľa ani neukladá žiadne osobné informácie od študentov ani od učiteľov.
- Graphical Analysis nezobrazuje vo svojej aplikácii reklamy.

# <span id="page-5-0"></span>**II. ZAČÍNAME SO ZBEROM DÁT A ICH ANALÝZOU**

Pomocou nasledujúcich krokov rýchlo začnete základný zber dát a ich analýzu.

1. Spustite aplikáciu Graphical Analysis.

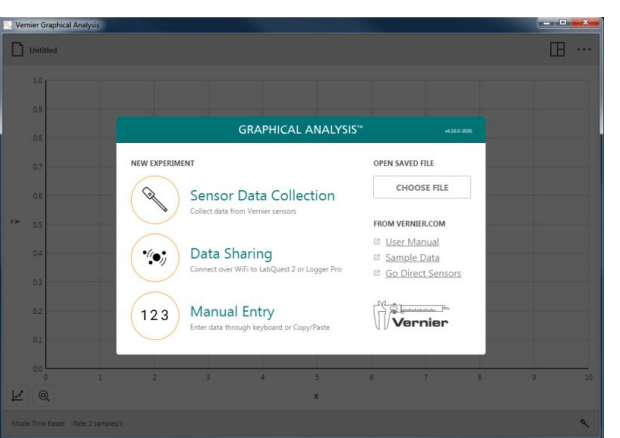

2. Vyberte <u>V</u> Zber dát so senzorom a pripojte nejaký senzor. Nastaví sa štandardný režim zberu dát pre daný senzor.

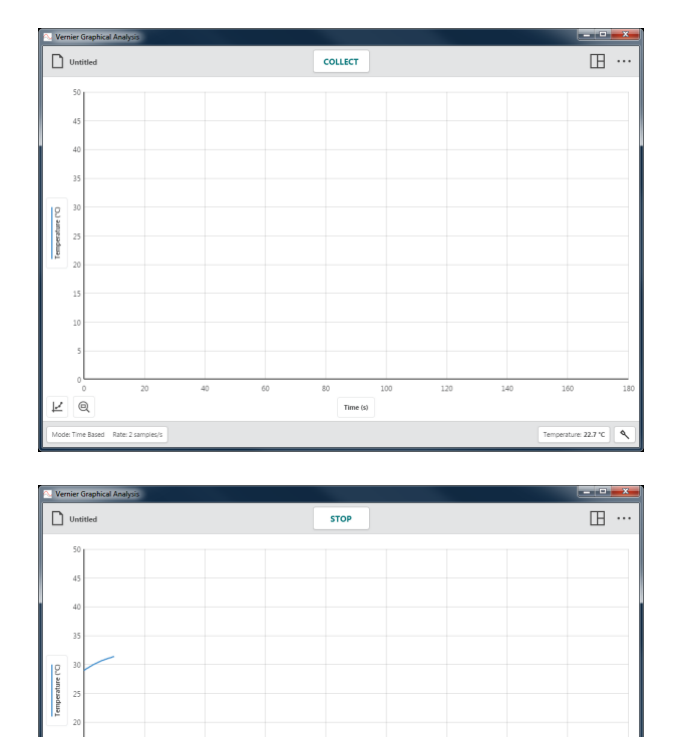

R  $\Theta$ 

3. Kliknite alebo dotknite sa

**COLLECT** *Rady Počas zberu dát sa tlačidlo*  zmení na <sup>stop</sup>

re: 31.4 °C

4. Ak chcete manuálne zastaviť zber dát, kliknite alebo dotknite sa

*Rady Keď sa zber dát ukončí alebo keď ho*  zastavíte, tlačidlo <sup>stop</sup> za zemní naspäť  $na$ <sup> $|$  collect</sup>

5. Kliknite alebo dotknite sa  $\left[ \mathcal{R} \right]$ , nastaví sa automatická mierka podľa dát.

*Rady Na nastavenie automatickej mierky môžete aj dvakrát kliknúť, alebo sa dvakrát dotknúť samotného grafu.*

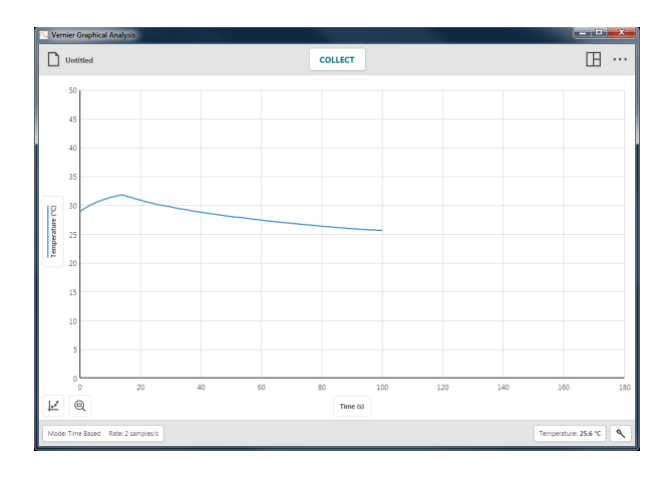

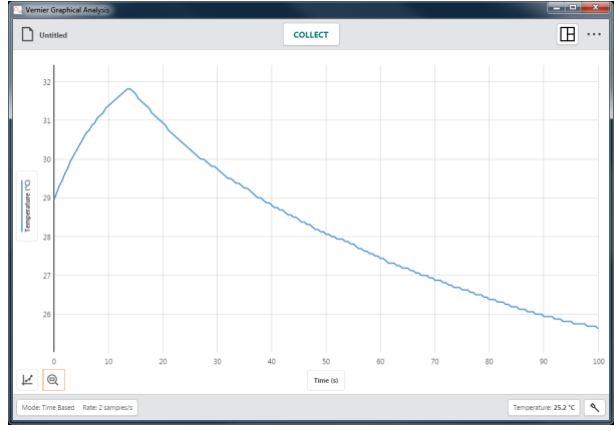

6. Kliknite alebo dotknite sa grafu, aby ste mohli vyšetriť bod grafu, ktorý vás zaujíma. Zobrazia sa súradnice daného bodu.

Kliknite alebo dotknite sa iného bodu, alebo potiahnite čiaru vyšetrovania na iný bod, ktorý chcete vyšetriť.

Ak chcete odstrániť čiaru vyšetrovania, kliknite alebo dotknite sa tlačidla uzavretia ×, ktoré sa zobrazuje pri čiare.

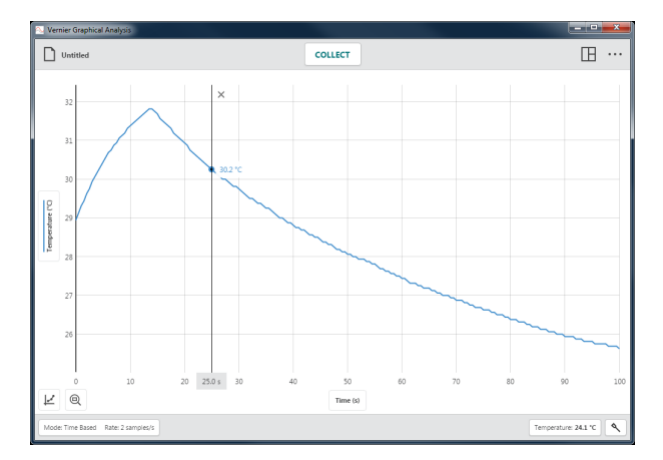

7. Kliknite a potiahnite, alebo dotknite sa a potiahnite po oblasti grafu, vyberiete tak oblasť, ktorej dáta chcete analyzovať. Vybraná oblasť sa zvýrazní.

Ak chcete zmeniť danú oblasť, potiahnite za jej hrany. Ak chcete odstrániť výber, kliknite alebo dotknite sa tlačidla uzavretia ×, ktoré sa zobrazuje pri oblasti.

*Rady* Ak chcete analyzovať všetky dáta, netreba vyberať nič.

8. Štatistiku zobrazíte výberom Zobraz štatistiku z menu nástrojov grafu,  $\vert \underline{\psi} \vert$ . Na grafe sa zobrazia štatistické informácie.

Ak chcete odstrániť štatistiku, kliknite alebo dotknite sa tlačidla uzavretia ×, ktoré sa zobrazuje pri okne detailov.

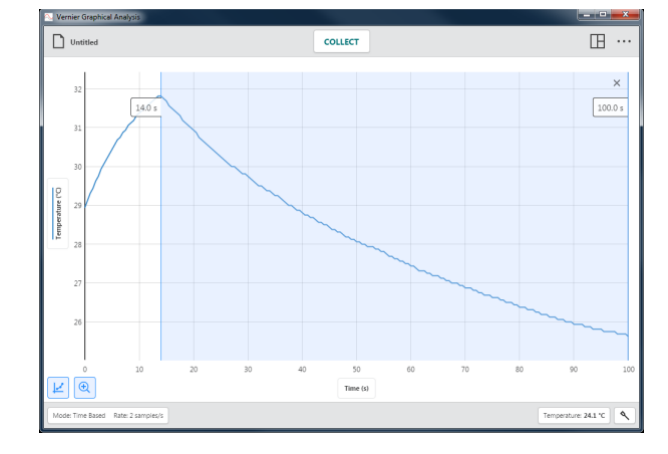

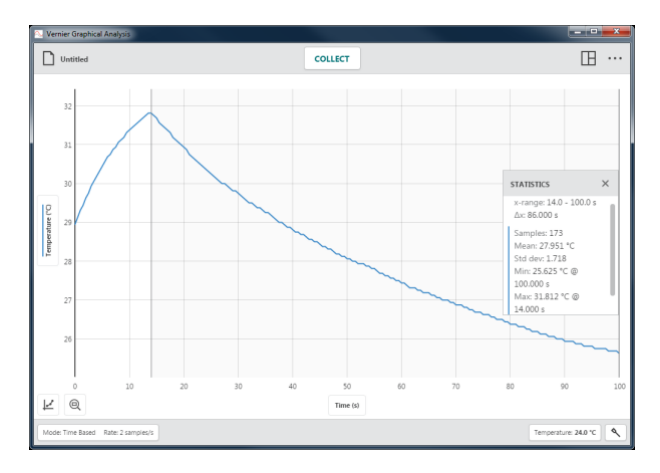

9. Ak chcete dáta preložiť krivkou, vyberte Použi preloženie krivkou z menu nástrojov grafu,  $\vert \leq$ , a vyberte požadovanú rovnicu preloženia dát. Na grafe sa zobrazí náhľad krivky najlepšieho priblíženia.

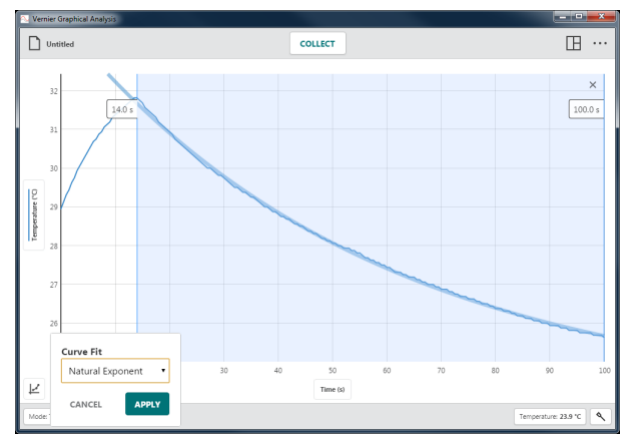

10. Kliknite alebo dotknite sa **APPLY**, zobrazíte tak na grafe rovnicu krivky a jej koeficienty.

Ak chcete odstrániť krivku preloženia dát, kliknite alebo dotknite sa tlačidla uzavretia ×, ktoré sa zobrazuje pri okne detailov.

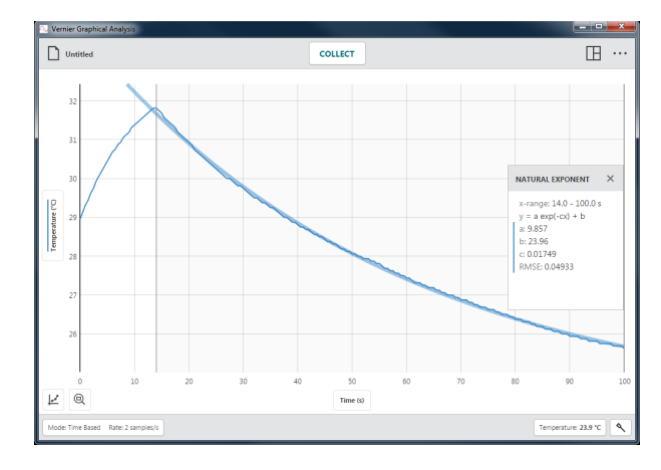

# <span id="page-9-0"></span>**III. NOVÝ EXPERIMENT**

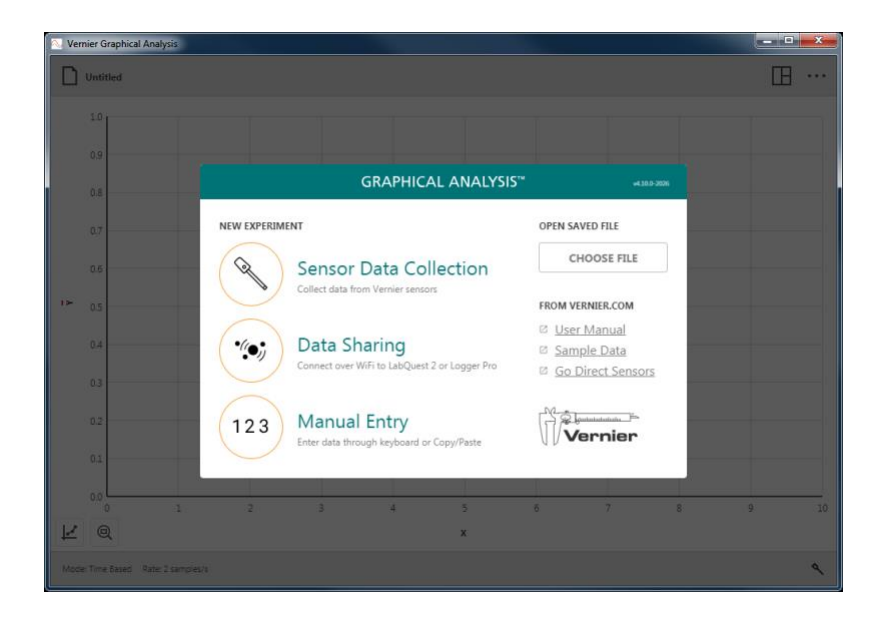

Keď spustíte Graphical Analysis 4 bez pripojených senzorov, zobrazí sa dialóg Nový experiment. Vyberte, aký druh experimentu chcete robiť— Zber dát so senzorom, v Zdieľanie dát, alebo  $\frac{1}{2}$  Manuálny vstup. Tento dialóg môžete použiť aj na otvorenie uloženého experimentu, otvorenie online tutoriálu alebo na otvorenie vzorových dát.

K tomuto dialógu sa dostanete z akéhokoľvek zobrazenia, kliknutím na  $\Box$ <sup>untited</sup> a voľbou Nový experiment.

*Rady* Ak je pri otváraní Graphical Analysis 4 pripojený senzor cez USB, automaticky sa vyberie Zber dát so senzorom,  $\Diamond$  a tento dialóg sa nezobrazí.

# **Zber dát so senzorom –**

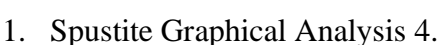

Kliknite alebo dotknite sa **V** Zber dát so senzorom, ak chcete zbierať dáta so senzorov a interfejsov pripojených na vaše výpočtové zariadenie. Podporovanými interfejsmi sú LabQuest® (LabQuest 2, LabQuest Stream®, LabQuest Mini, Go!Link®), senzormi Go Direct® (cez USB alebo Bluetooth® bezdrôtovú technológiu), Go!Temp®, a Go! Motion®.

2. Pripojte požadované senzory a interfejsy.

Keď chcete pripojiť bezdrôtový senzor, vyberte požadovaný senzor zo zoznamu rozpoznaných bezdrôtových zariadení. Zoznam sa dá rolovať, ak je to potrebné.

*Rady* Návod, ako pripojiť *LabQuest Stream*® *cez bezdrôtovú Bluetooth® technológiu nájdete na*  [www.vernier.com/til/4273](http://www.vernier.com/til/4273)

3. Ak použijete Go Direct® senzory, ktoré majú viaceré senzorové kanály, kliknutím na Senzorové kanály zmeníte štandardnú konfiguráciu daného senzora

*Rady* Aj keď to nie je explicitne zakázané, neodporúčame simultánny zber dát s použitím rozličných typov senzorov *(LabQuest*®*, Go Direct alebo Go!*® *senzory).*

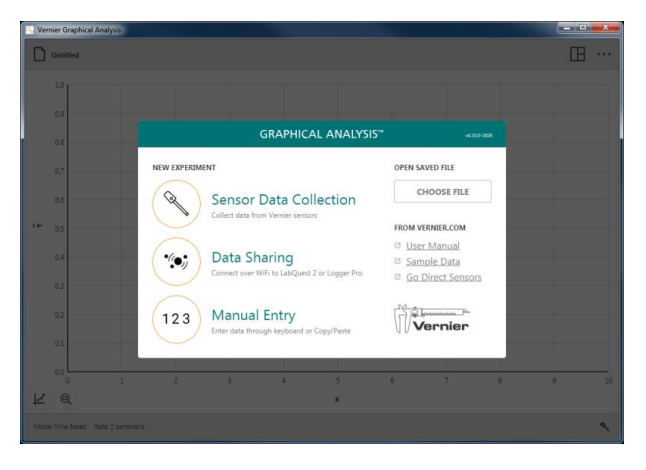

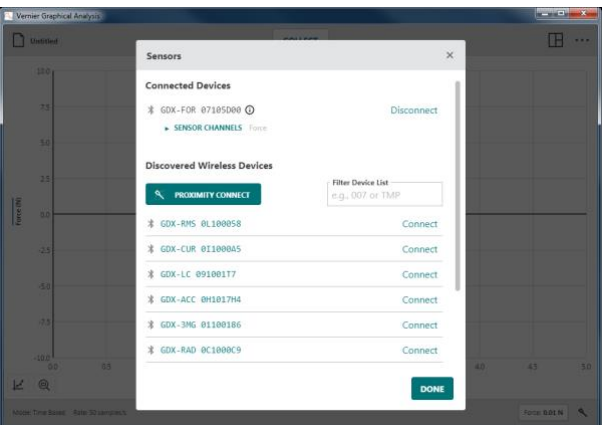

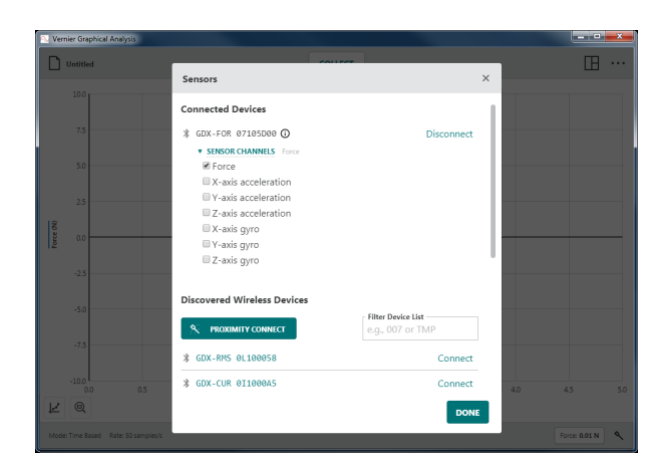

4. Kliknite alebo dotknite sa na pokračovanie v experimente.

*Rady Kliknutím alebo dotknutím sa* \, sa *vrátite do dialógu Senzory, kde môžete pridávať alebo odoberať bezdrôtové senzory a modifikovať konfigurácie senzorových kanálov pripojeného senzora.*

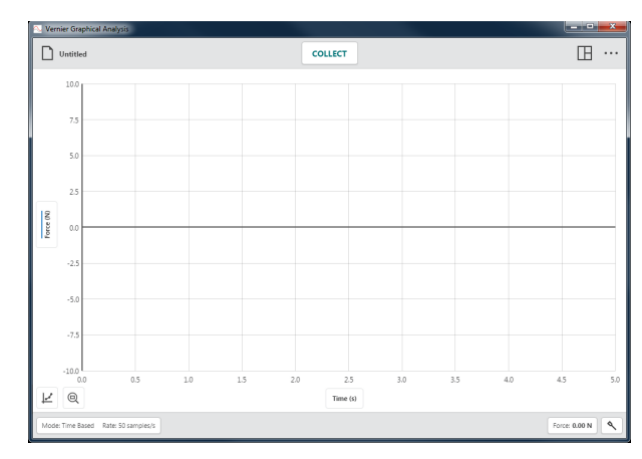

# **Zdieľanie dát–**

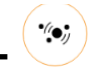

Ako súčasť Connected Science System®, Graphical Analysis 4 môže bezdrôtovo prijímať streamované senzorové dáta zo zdroja zdieľania dát, napríklad z LabQuestu 2 alebo z počítača, na ktorom beží softvér Logger *Pro*® 3.

#### **Ako funguje zdieľanie dát**

- Študenti v laboratóriu môžu zostaviť experiment s Vernierovymi senzormi a LabQuestom 2 alebo so softvérom Logger Pro 3.
- Použijú Graphical Analysis 4 aby sa vzdialene pripojili na zdroj zdieľania dát cez Wi-Fi. *Rady Viacerí študenti sa môžu simultánne pripojiť na ten istý zdroj zdieľania dát.*
- Experimentálne dáta sa streamujú zo zdroja zdieľania dát do aplikácie Graphical Analysis 4 jednotlivých študentov.
- Každý zo študentov potom môže pomocou Graphical Analysis 4 urobiť samostatne analýzu dát.
- Ak je to potrebné, študent si môže dáta zobrať domov na ďalšiu analýzu alebo vypracovanie správy z laboratórnej úlohy.

### **Pripojenie Graphical Analysis 4 na zdroj zdieľania dát**

- 1. Pripojte počítač, Chromebook™ alebo mobilné zariadenie na tú istú Wi-Fi sieť, akú používa aj zdroj zdieľania dát (LabQuest 2 alebo počítač, na ktorom beží Logger *Pro* 3).
- 2. Spustite Graphical Analysis 4.

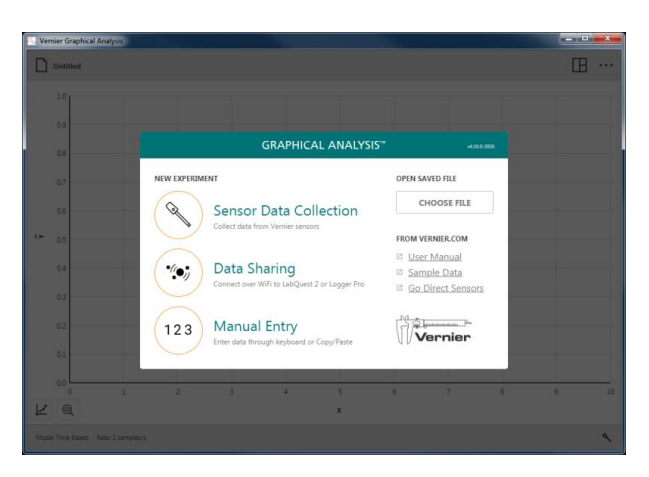

3. Kliknite alebo dotknite sa zdieľanie dát. Automaticky sa zobrazia rozpoznané zdroje zdieľania dát.

*Rady* Ak vaše zariadenie nie je na zozname, môžete hio pripojiť tak, že manuálne zadáte údaje do okienka Špecifikuj zdroj.

4. Kliknite alebo dotknite sa zdroja zdieľania dát (alebo zadajte údaje zdroja) a kliknite alebo dotknite sa **cONNECT** a zdroj takto pripojíte.

*Rady Tlačidlá spodnej nástrojovej lišty nie sú aktívne počas aktivity zdieľania dát.* Zber dát a nastavenie senzorov sa robí v softvéri na zdroji zdieľania dát *(LabQuest*® *2 alebo Logger* Pro® 3*)*

#### 123 **Manuálny vstup –**

Kliknite alebo dotknite sa <sup>(123</sup> manuálneho vstupu, čím spustíte experiment, kde môžete zadávať dáta do tabuľky manuálne. Graphical Analysis 4 takto môžete použiť na analýzu dát, ktoré ste získali bez senzorov, dát z učebníc alebo z internetu.

*Rady* Pri manuálnom vkladaní dát môžete využiť editovanie nástroje ako vyrež, kopíruj, vlož a pridanie novej zostavy dát.

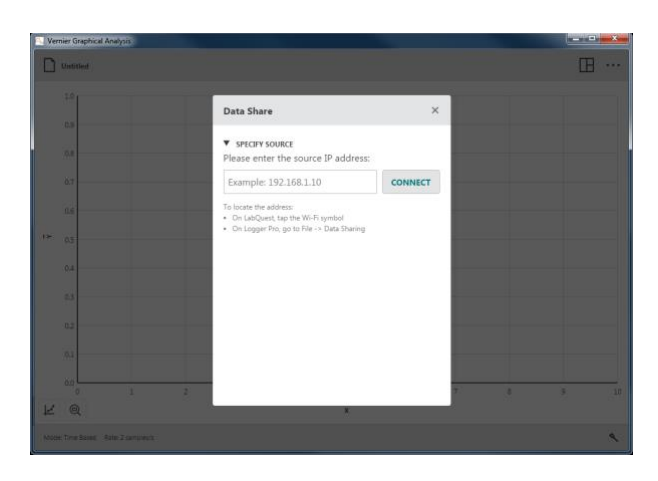

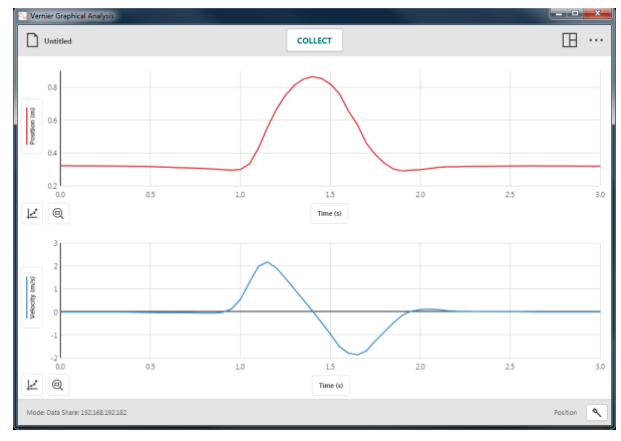

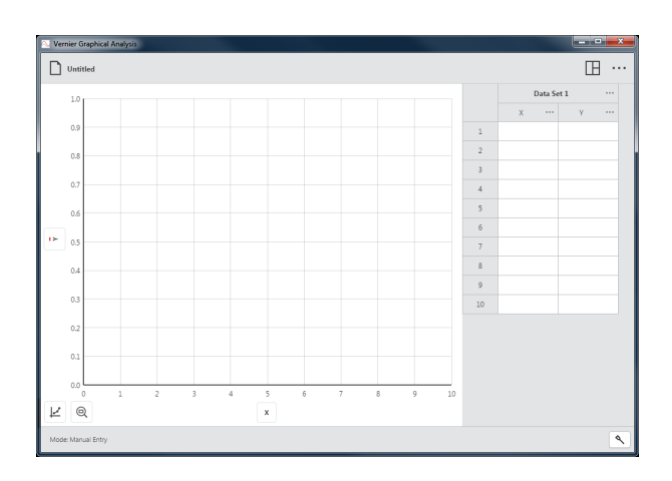

## **Ďalšie možnosti**

#### **Otvorenie uložených súborov**

Kliknite alebo dotknite sa  $\left| \right|$ <sup>choose FILE</sup>, čím zobrazíte dialóg Otvor. Takto sa viete dostať k súborom uloženým na vašom zariadení, k súborom na cloudovom úložisku ako napríklad Google Drive™ alebo Dropbox, alebo na pripojenom úložisku, ako je USB kľúč alebo SD karta. Môžete otvoriť súbory uložené cez Graphical Analysis 4 (*.ambl*) alebo súbory s čiarkou oddelenými hodnotami (*.csv*).

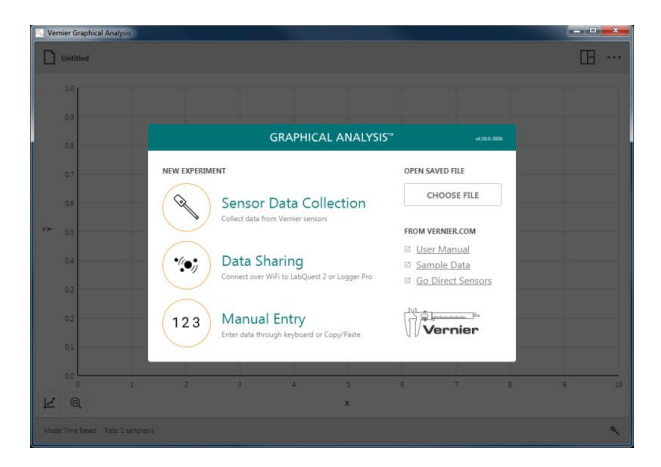

#### **Súbory z vernier.com**

Táto možnosť vyžaduje, aby vaše zariadenie bolo pripojené na internet.

#### **Používateľská príručka**

Voľba Používateľská príručka spustí štandardný prehliadač s online prístupom na používateľskú príručku Graphical Analysis 4, ako aj video tutoriály niektorých funkcií Graphical Analysis 4.

#### **Vzorové dáta**

Voľba Vzorové dáta spustí štandardný prehliadač s online prístupom na vzorové súbory dát Graphical Analysis 4. Vzorové súbory obsahujú napríklad dáta z experimentov Boylov zákon, hod loptou, dýchanie rastlín alebo periodickú tabuľku.

#### **Go Direct senzory**

Voľba Go Direct senzory spustí štandardný prehliadač s online prístupom na informácie o Go Direct senzoroch.

# <span id="page-15-0"></span>**IV. TLAČIDLÁ NÁSTROJOVEJ LIŠTY – HORNÁ LIŠTA**

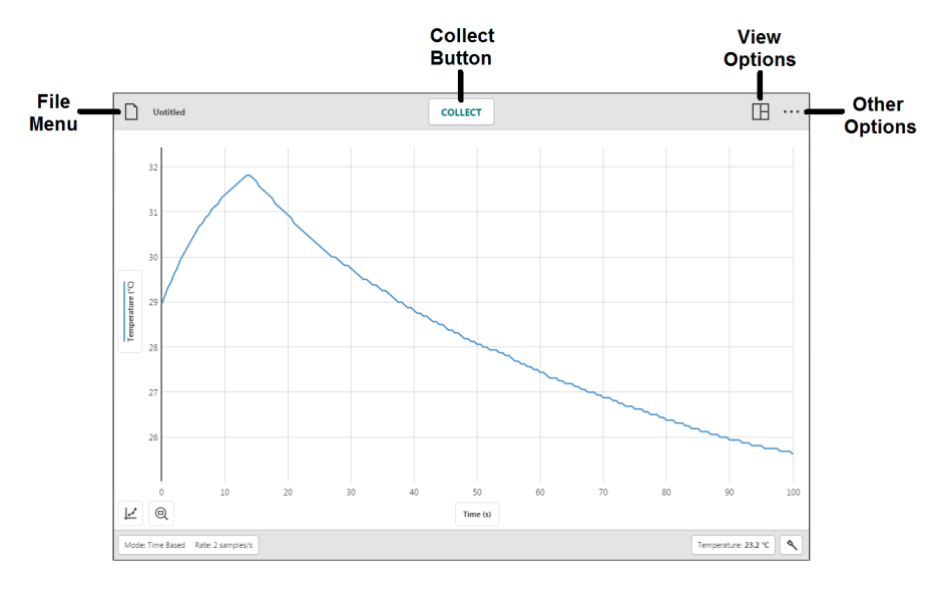

# **Menu súborov –**

Kliknutím alebo dotknutím sa  $\Box$ <sup>Untitled</sup> otvoríte menu súborov. Z tohoto menu môžete súbory Graphical Analysis otvárať, ukladať, exportovať a robiť ďalšie veci.

Súbory Graphical Analysis 4 obsahujú dáta o nastavení zberu, grafy, tabuľky a analýzy. Tieto súbory majú príponu .*ambl* a dajú sa otvoriť a modifikovať na akomkoľvek zariadení, kde beží Graphical Analysis 4.

Dáta z týchto súborov sa dajú tiež otvoriť našim softvérom Logger *Pro®* 3.

#### **Nový experiment**

Voľbou Nový experiment v menu Súbor spustíte nový súbor a resetujete všetky parametre zberu dát. Ak máte neuložené dáta, budete vyzvaní na uloženie existujúceho súboru pred ďalším pokračovaním.

*Rady* Keď vytvoríte nový experiment, bezdrôtové senzory, ktoré už boli pripojené, zostanú pripojené aj pre nový experiment.

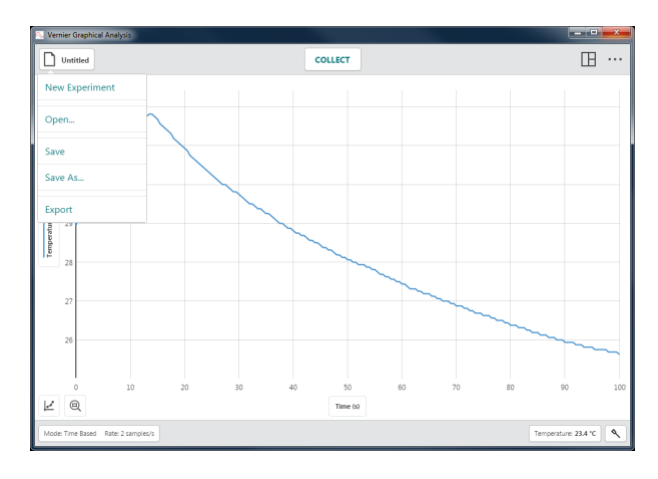

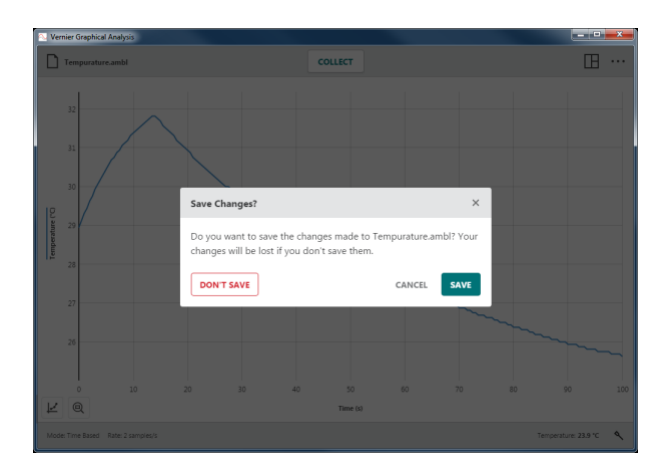

#### 16 **Vernier Software & Technology**

#### **Otvor...**

Voľbou Otvor... v menu Súbor zobrazíte dialóg otvorenia súboru. Takto sa viete dostať k súborom uloženým na vašom zariadení, k súborom na cloudovom úložisku, ako napríklad Google Drive™ alebo Dropbox, alebo na pripojenom úložisku, ako je USB kľúč alebo SD karta. **Poznámka:** Nie všetky uvedené možnosti sú k dispozícii na všetkých platformách. Môžete otvoriť súbory uložené cez Graphical Analysis 4 (*.ambl*) alebo súbory s čiarkou oddelenými hodnotami (*.csv*).

#### **Ulož**

Voľbou Ulož v menu Súbor uložíte momentálny súbor. Táto akcia nahradí predtým uložený súbor momentálnym súborom (na tom istom umiestnení súboru) bez potvrdenia používateľom. Ak súbor ešte nebol predtým uložený, voľba Ulož je ekvivalentná akcii Ulož ako...

*Rady* Keď je súbor uložený, ikona menu súboru zobrazí názov súboru *(napr.*,  $\Box$  Boyles Law, and ).

#### **Ulož ako...**

Voľbou Ulož ako...v menu Súbor zobrazíte dialóg uloženia. Tu môžete zadať názov súboru a vybrať, kde sa súbor uloží. Takto viete uložiť súbor vaše zariadenie, na cloudové úložisko, ako napríklad Google Drive™ alebo Dropbox, alebo na pripojené úložisko, ako je USB kľúč alebo SD karta. **Poznámka:** Nie všetky uvedené možnosti sú k dispozícii na všetkých platformách. Ulož ako neprepíše automatický predtým uložený súbor.

#### **Export**

Sú dve možnosti exportu súboru: .csv a obraz grafu.

#### • **.CSV**

Voľbou Export  $\blacktriangleright$ .CSV v menu Súbor exportujete vaše experimentálne dáta ako .csv súbor.

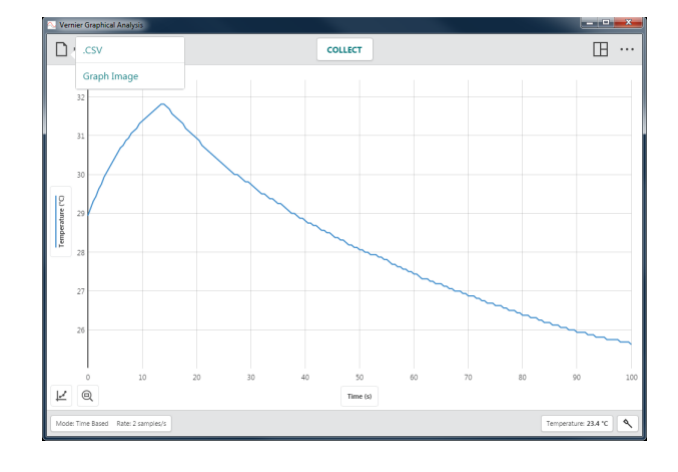

Vyberte vhodný oddeľovač desatinných miest a súbor uložte kliknutím alebo dotknutím sa **EXPORT CSV** .

*Rady* Túto funkciu môžete využiť na uloženie dát vo formáte *.*csv pre ďalšiu analýzu napríklad v tabuľkovej aplikácii alebo na vytlačenie dát.

• **Obraz grafu**

Voľbou Export  $\rightarrow$  obraz grafu v menu Súbor exportujete obrazový súbor (.png) momentálneho zobrazenia aplikácie.

*Rady Túto funkciu môžete použiť na zhotovenie obrázkov vašich dát na vloženie do laboratórneho protokolu alebo ich môžete poslať učiteľovi cez e-mail, zdieľanie súborov alebo na tlač.*

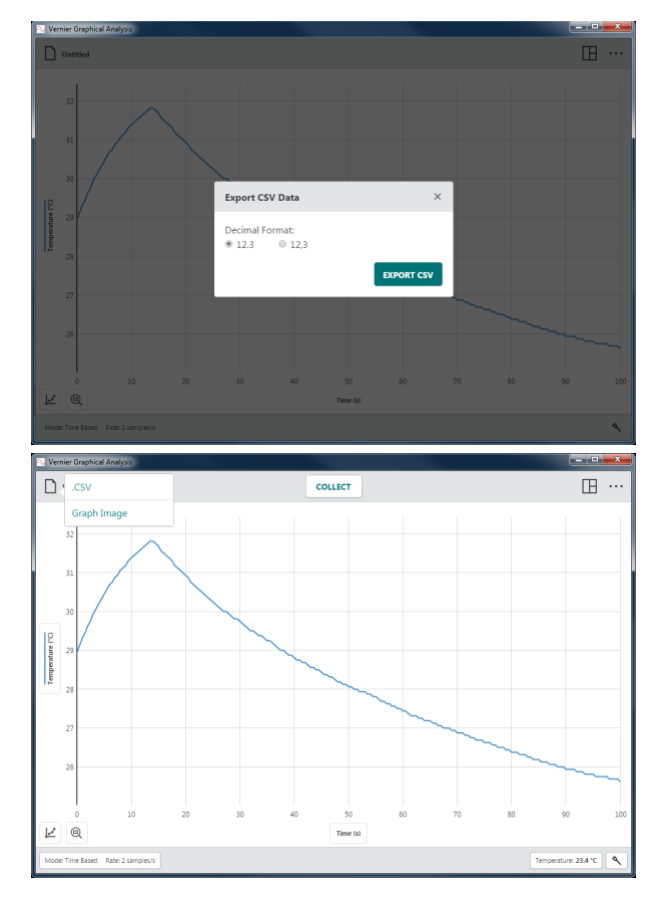

#### **Tlač**

Z Graphical Analysis 4 nie je možná priama tlač. Ak chcete tlačiť súbor z Graphical Analysis, použite Súbor > Export a vytvorte požadovaný súbor (.csv alebo .png). Vytlačte výsledný súbor pomocou tlačových možností vášho zariadenia.

*Rady* Ďalšie informácie ohľadom tlače z Graphical Analysis 4 nájdete na [www.vernier.com/til/3789](http://www.vernier.com/til/3789)

#### <span id="page-18-0"></span>**COLLECT Tlačidlo zberu dát –**

Sa zobrazí, keď je Graphical Analysis pripravený na zber dát zo senzorov.

Zber dát spustíte kliknutím alebo dotknutím sa **COLLECT** 

Počas zberu dát, niektoré tlačidlá nástrojovej  $\text{listy, napríklad}$  Mode: Time Based Rate: 2 samples/s  $a$ Temperature: 23.7 °C nie sú prístupné.

Kliknutím alebo dotknutím sa <sup>stop</sup> môžete zber zastaviť, alebo počkajte, kým sa nezastaví automaticky.

*Rady Na počítači alebo Chromebooku™ , ak je aktívne okno Graphical Analysis, môžete zber spustiť a zastaviť pomocou klávesy medzery.*

Pri type zberu dát na základe udalosti. Tlačidlo zberu dát sa zobrazuje takto .

- 1. Kliknutím alebo dotknutím sa spustíte zber dát.
- KEEP 2. Kliknutím alebo dotknutím sa uchováte daný dátový bod, to môžete opakovať podľa potreby.
- 3. Po skončení, kliknutím na  $\frac{1}{\sqrt{2}}$ ukončíte zber dát.

R

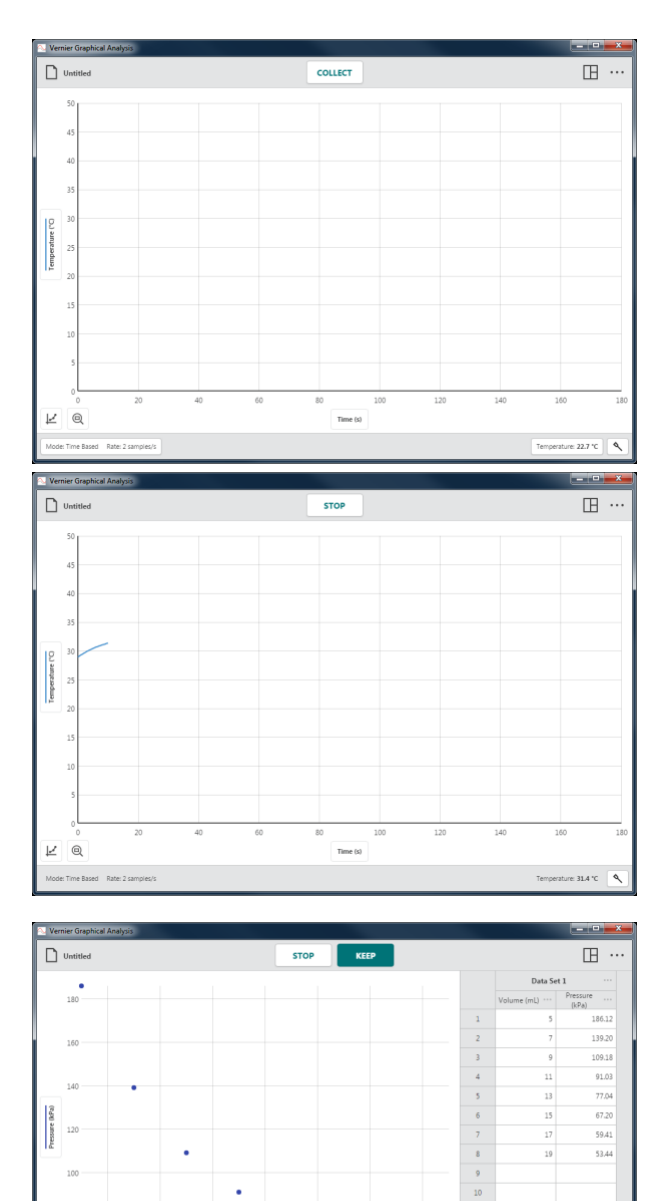

#### **Zber viacerých dátových zostáv**

Keď chcete zbierať ďalšiu zostavu dát, znovu kliknite alebo dotknite sa  $\left[ \frac{\text{coker}}{\text{coker}} \right]$ . Pôvodná zostava dát sa uloží a na grafe sa zobrazí nová zostava dát.

*Rady Keď chcete zobraziť na grafe pôvodnú zostavu dát, kliknite alebo dotknite sa označenia vertikálnej osi (y-osi) a vyberte požadovanú zostavu dát.*

V prípade zberu dát na základe udalostí, nové dáta môžete priložiť k existujúcim dátam, alebo môžete začať novú zostavu dát.

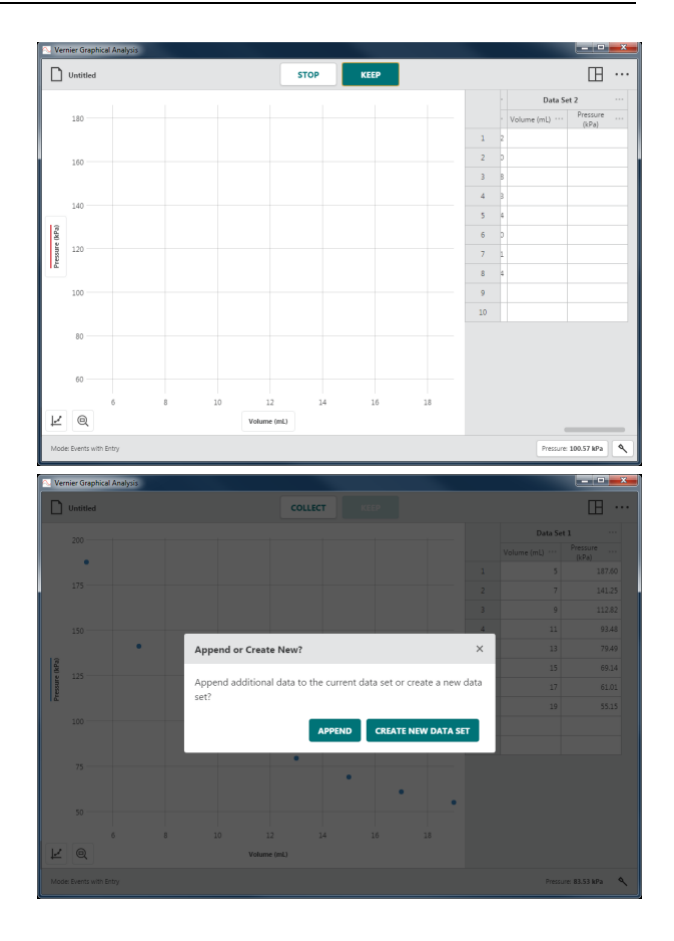

# <span id="page-19-0"></span>**Možnosti zobrazenia –**

Graphical Analysis automaticky zobrazuje zobrazenie na základe typu experimentu, režimu zberu dát a pripojených senzorov. Môžete použiť toto navrhované zobrazenie, alebo si môžete vybrať z ďalších možných zobrazení.

Kliknutím alebo dotknutím sa  $\boxplus$  vyberiete požadované zobrazenie.

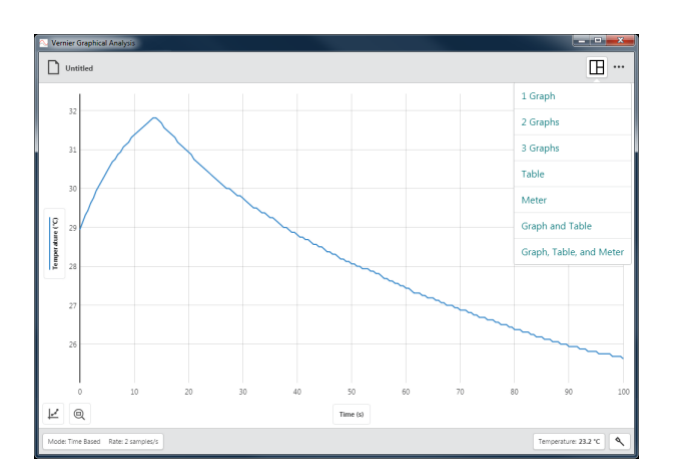

#### **1 Graf**

Toto je štandardné zobrazenie pri zbere dát na základe času s jedným senzorom.

Toto zobrazenie sa použije tiež vtedy, keď je pripojených viacero senzorov s rovnakou jednotkou merania.

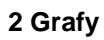

Toto je štandardné zobrazenie pri zbere dát na základe času, keď je pripojených viacero senzorov s rôznou jednotkou merania.

Toto zobrazenie sa použije tiež pri použití niektorých senzorov pohybu, keď prvý graf zobrazuje polohu na základe času a druhý graf rýchlosť na základe času.

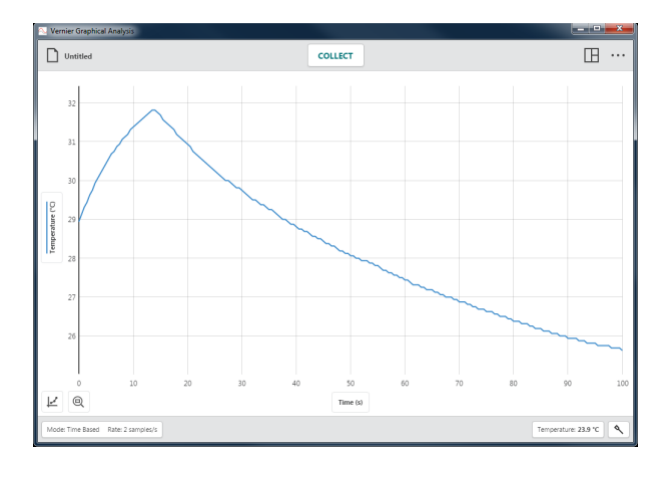

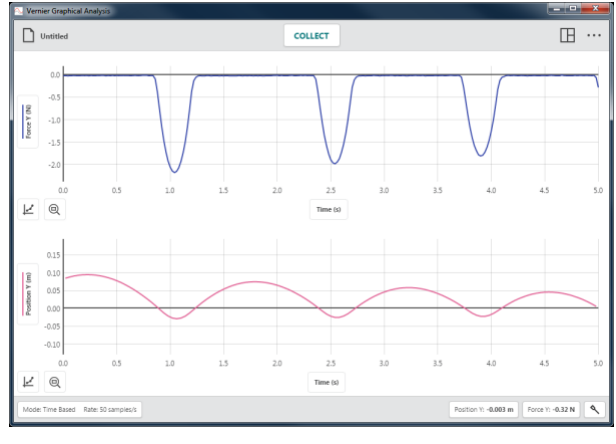

#### **3 Grafy**

Toto je štandardné zobrazenie pri zbere dát na základe času, keď sú pripojené tri alebo viacero senzorov s troma rôznymi jednotkami merania.

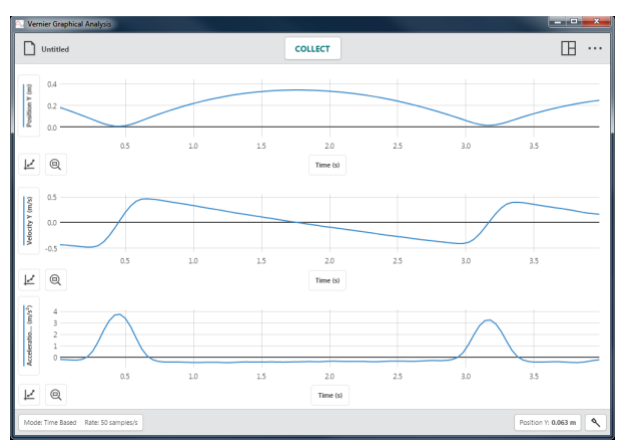

#### **Tabuľka**

Toto zobrazenie ukazuje tabuľku dát. Aj keď toto zobrazenie nie je základným štandardným zobrazením, je vždy k dispozícii.

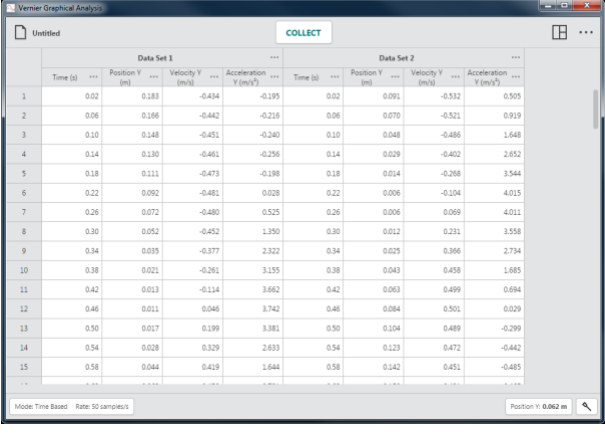

#### **Meradlá**

Toto zobrazenie zobrazuje veľké meracie panely pripojených senzorov. Aj keď toto zobrazenie nie je základným štandardným zobrazením, je vždy k dispozícii.

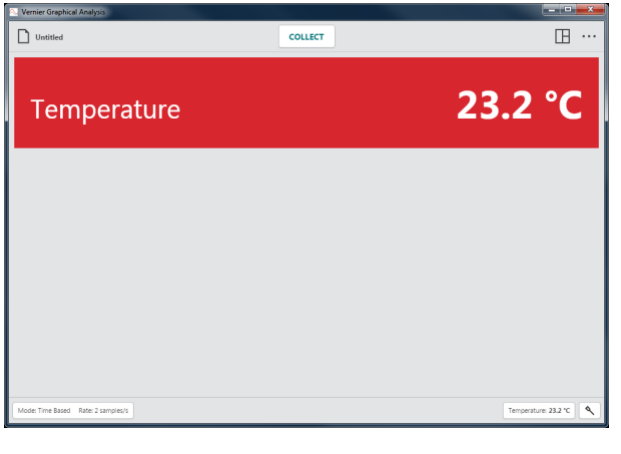

#### **Graf a tabuľka**

Toto je štandardné zobrazenie pri zbere dát na základe udalostí, pri počítadle kvapiek, časovaní fotobrány a pri experimentoch s manuálnym vstupom.

*Rady* Zobrazovaný graf používa rovnaké nastavenie grafu ako pri zobrazení typu 1 graf.

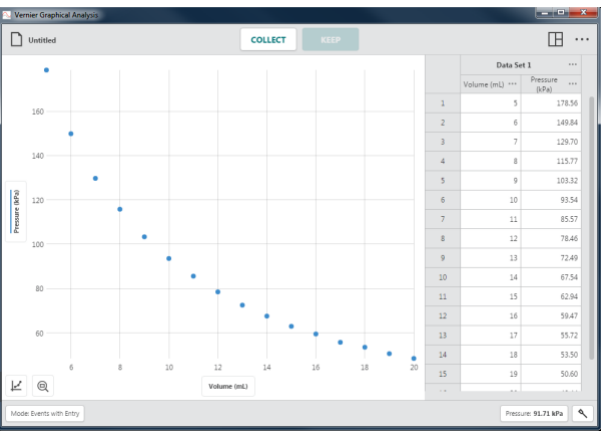

#### **Graf, tabuľka a meradlá**

Toto zobrazenie zobrazuje väčšie meracie panely pripojených senzorov pod tabuľkou dát. Aj keď toto zobrazenie nie je základným štandardným zobrazením, je vždy k dispozícii.

*Rady* **Zobrazovaný graf používa rovnaké nastavenie grafu ako pri zobrazení typu 1 graf.**

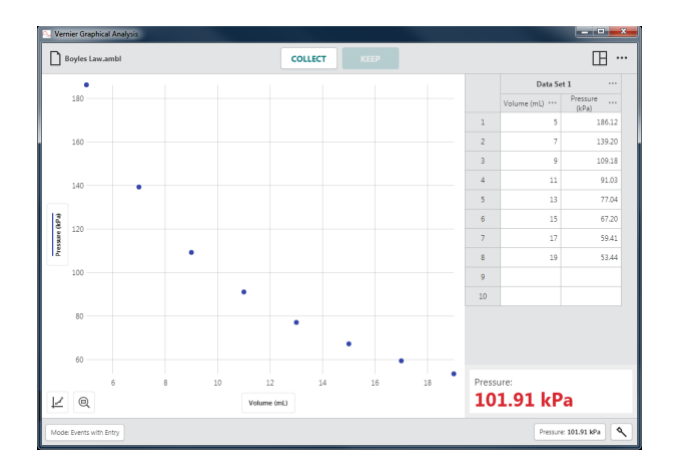

# <span id="page-22-0"></span>**Ďalšie možnosti –**

Ďalšie možnosti Graphical Analysis závisia od zariadenia, ktoré používate. Nie všetky uvedené možnosti sú k dispozícii na všetkých platformách.

Kliknutím alebo dotknutím sa  $\cdots$  zobrazíte ďalšie možnosti vášho zariadenia.

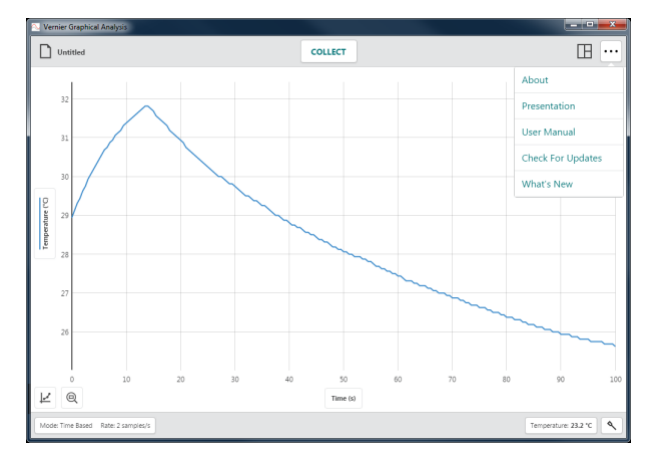

#### **O programe**

Voľbou O programe zobrazíte, akú verziu Graphical Analysis používate.

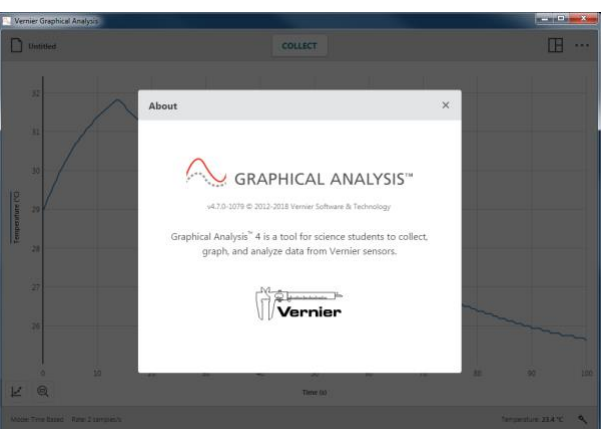

Na počítačoch tento dialóg poskytuje tiež cestu ku kontrole aktualizácií.

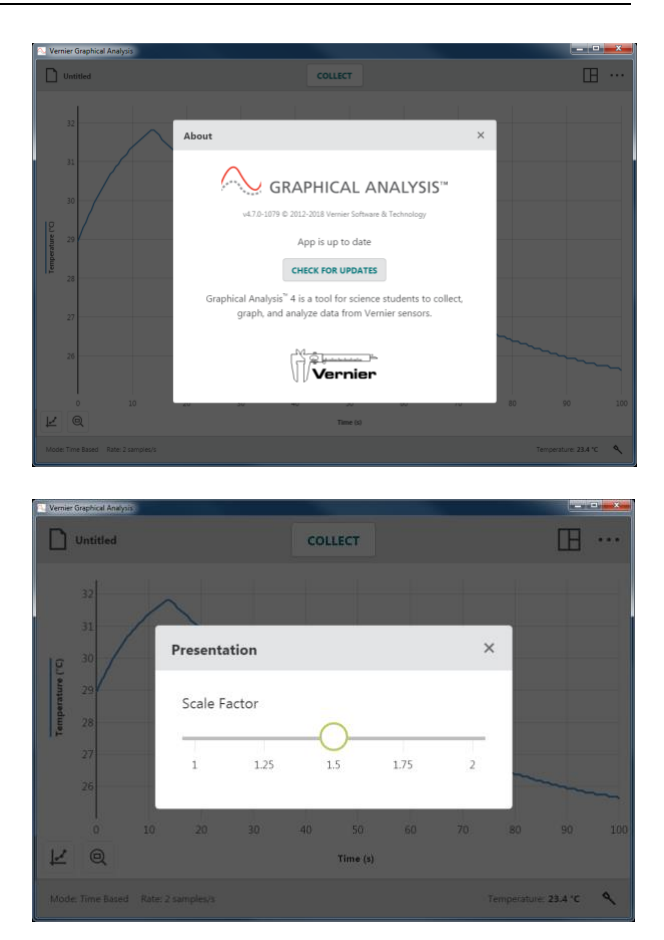

#### **Prezentácia**

Voľba Prezentácia umožňuje zmeniť veľkosť fontu používaného v Graphical Analysis. Je to užitočné pri prezentovaní aplikácie cez projektor alebo pri zobrazení aplikácie na monitore s vysokým rozlíšením.

#### **Používateľská príručka**

Touto voľbou sa dostanete k používateľskej príručke, ako ak k online tutoriálom pre niektoré funkcie Graphical Analysis. Táto možnosť vyžaduje, aby vaše zariadenie bolo aktívne pripojené na internet.

#### **Kontrola aktualizácií**

Kontrolou aktualizácií sa ubezpečíte, že máte najnovšiu verziu Graphical Analysis. Ak je k dispozícii novšia verzie, môžete zvoliť aktualizáciu vašej aplikácie. Táto možnosť vyžaduje, aby vaše zariadenie bolo aktívne pripojené na internet.

*Rady Táto možnosť sa zobrazuje len na počítačoch. Verzie Chrome™, iOS a Android™ kontrolujú aktualizácie automaticky.*

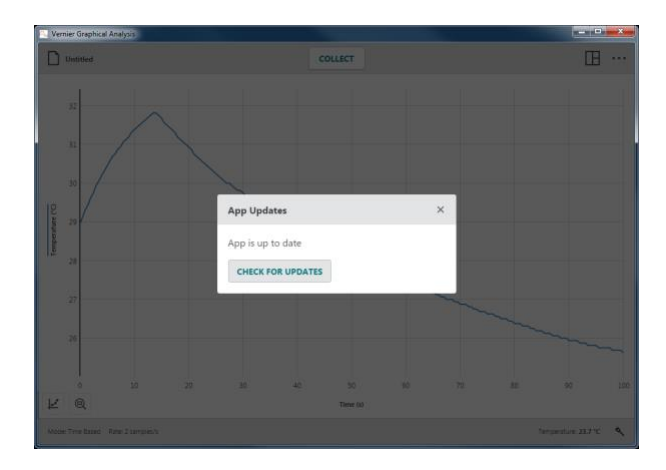

Graphical Analysis automaticky kontroluje aktualizácie, keď je počítač pripojený na internet. Keď je k dispozícii nová verzia softvéru, Tlačidlo ďalších možností na hornej nástrojovej lište sa zobrazuje s červenou bodkou ..... Nasledujúcim postupom Graphical Analysis aktualizujete.

1. Kliknutím alebo dotknutím sa  $\cdots$  zobrazte menu ďalších možností a vyberte ● dostupnú aktualizáciu.

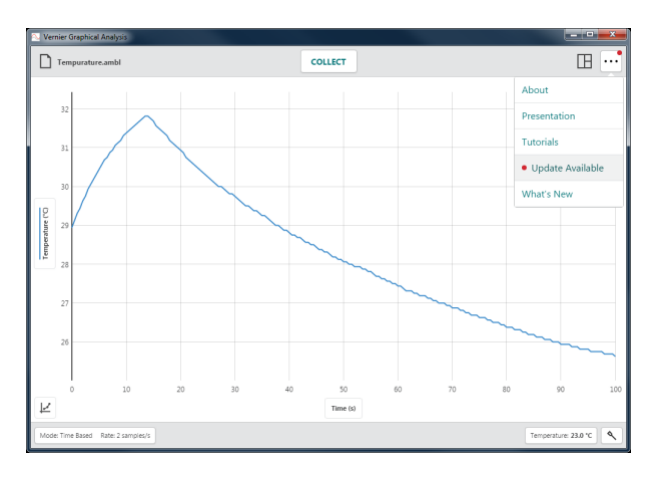

**DOWNLOAD UPDATE** 2. Kliknutím alebo dotknutím sa stiahnite aktualizáciu.

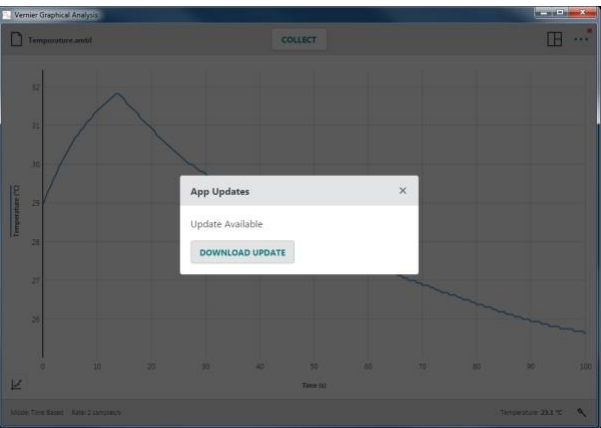

3. Pre nainštalovanie aktualizácie sa musí aplikácia reštartovať. Kliknutím alebo dotknutím sa <sup>restart APP</sup> ukončite aktualizáciu.

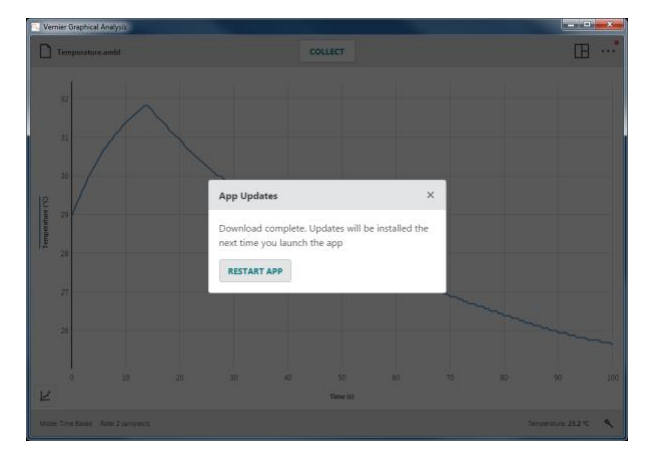

### **Čo je nového**

Voľbou Čo je nového zobrazíte sumár nových funkcií a opráv chýb, ktoré má najnovšia verzia Graphical Analysis.

*Rady Kliknutím alebo dotknutím sa zobrazíte zmeny urobené v predchádzajúcich verziách.*

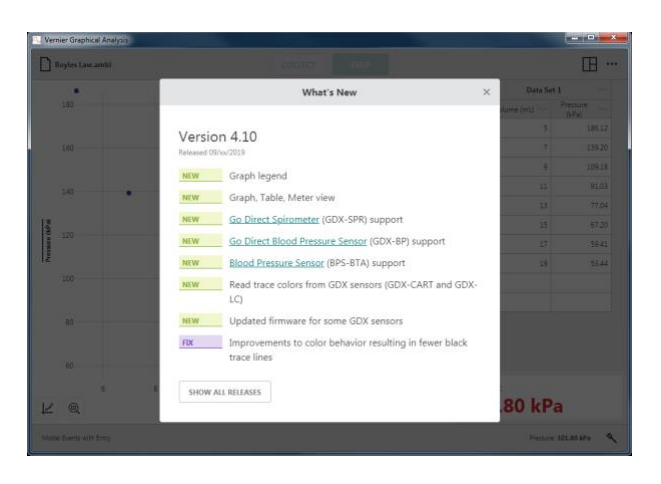

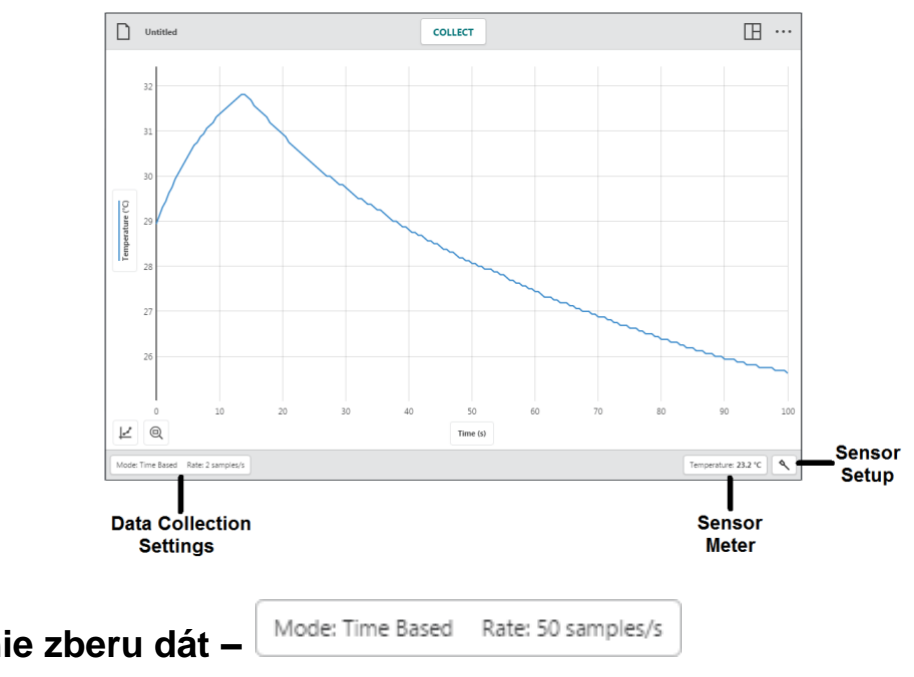

# <span id="page-26-0"></span>**V. TLAČIDLÁ NÁSTROJOVEJ LIŠTY – DOLNÁ LIŠTA**

### <span id="page-26-1"></span>**Nastavenie zberu dát –**

Kliknutím alebo dotknutím sa Mode: Time Based Rate: 50 samples/s otvoríte nastavenia zberu dát. Zoznam parametrov bude závisieť od pripojených senzorov a režimu zberu dát.

#### **Režim Meranie na základe času**

Zber dát na základe času je základným režimom zberu dát pre väčšinu senzorov. V tomto režime sa údaje zo senzora zaznamenávajú v pravidelných časových intervaloch.

Parametre tohoto režimu sú jednotky času, frekvencia zberu dát a interval a možnosti spustenia a zastavenia zberu dát. Zobrazuje sa tiež celkový počet dát, ktoré sa nazbierajú.

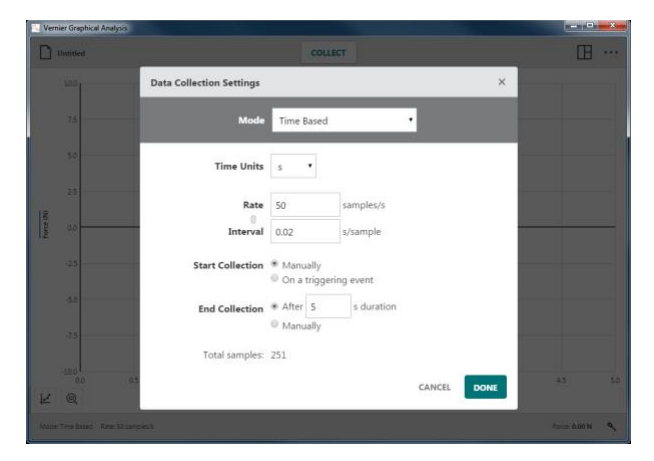

#### • **Jednotky času**

Základnou jednotkou je sekunda. Ďalšie možnosti sú milisekundy, minúty a hodiny.

Zmena jednotky času sa prejaví na frekvencii zberu dát, intervale a celkovom čase zberu dát.

• Frekvencia a interval

Frekvencia je počet nazbieraných dát za jednotku času. Interval je čas, ktorý uplynie medzi po sebe nasledujúcimi dátovými bodmi. Zmena jedného z týchto parametrov sa prejaví recipročne na druhom parametri.

*Rady Keď použijete súčasne viacero senzorov, nastaví sa najvyššia frekvencia zberu dát, štandardná pre pripojené senzory.*

Keď frekvencia zberu dát x trvanie zberu dát prekročí 15.000 dátových bodov, objaví sa varovanie, ktoré indikuje, že to môže mať vplyv na chovanie sa aplikácie.

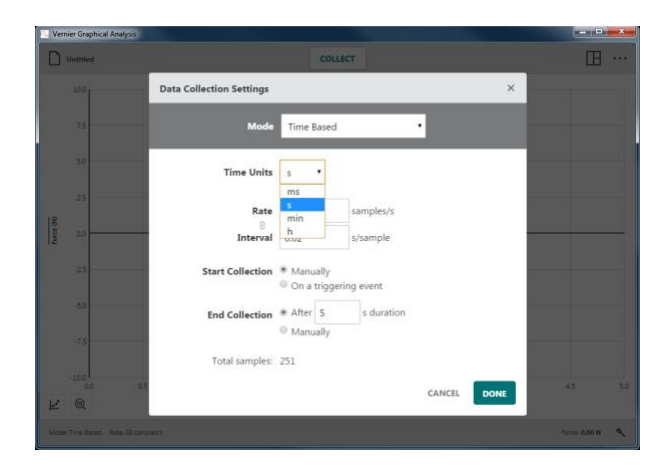

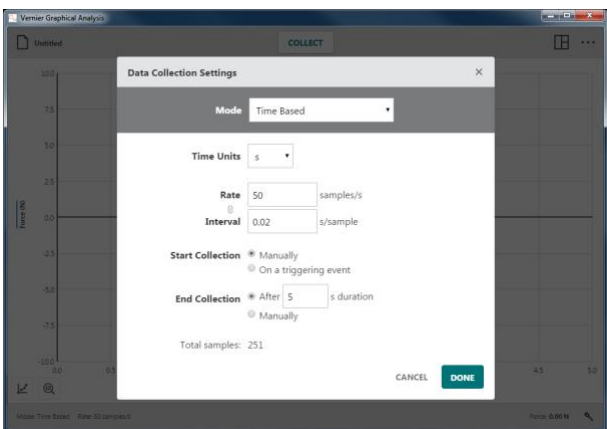

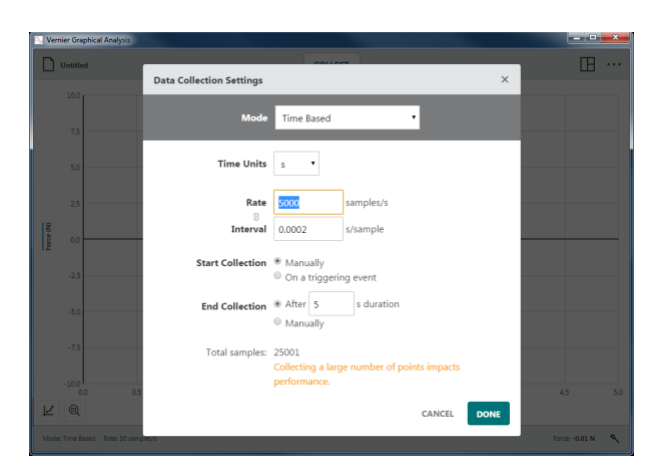

#### • **Spustenie zberu dát**

Na spúšťanie zberu dát existujú dve možnosti, manuálne alebo na základe nejakej spúšťacej udalosti.

#### Manuálne

Toto je štandardná možnosť a znamená, že zber dát sa spustí kliknutím na **collect** 

Na základe udalosti

Pri voľbe spúšťania na základe udalosti, Graphical Analysis čaká, kým sa prekročí nastavená podmienka spustenia zberu dát.

Vyberte senzor, ktorý bude spúšťačom zberu dát a nastavte podmienku spúšťania. Spustenie môže nastať buď prekročením alebo podkročením nastavenej podmienky.

Kliknutím na **collect** spustíte monitorovanie podmienky spustenia. Keď dôjde k naplnenie nastavenej podmienky spustenia, dáta sa začnú zaznamenávať a vynášať na graf.

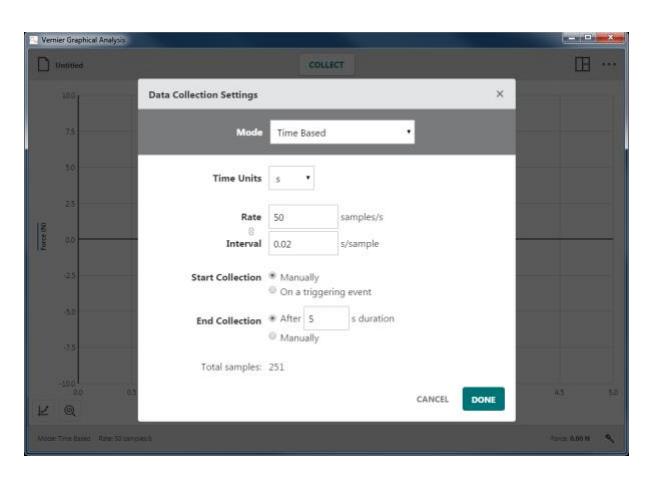

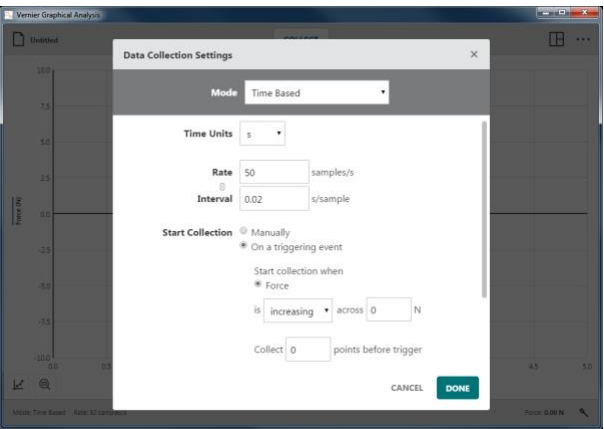

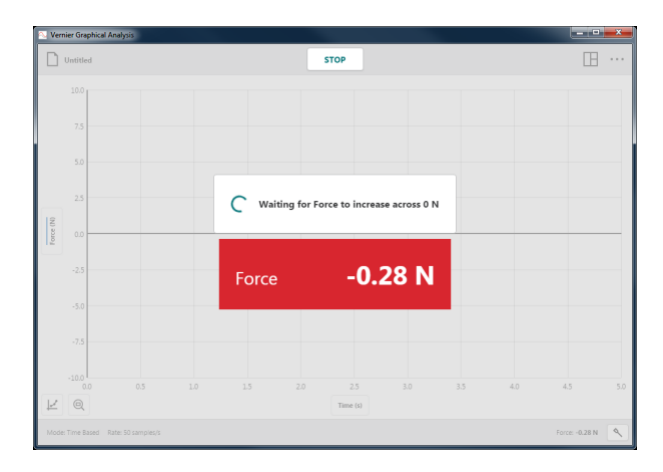

Môžete si tiež zvoliť, že bude zaznamenaných niekoľko dátových bodov ešte pred dosiahnutím podmienky spúšťania. Časové údaje týchto dátových bodov budú záporné. Táto voľba predĺži celkové trvanie experimentu.

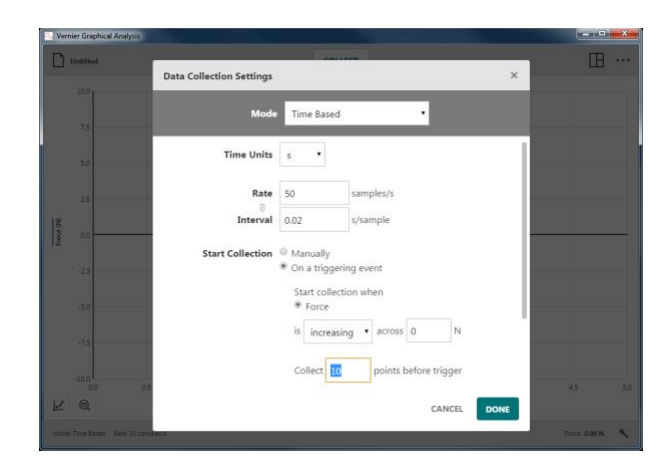

#### • **Zastavenie zberu dát**

Sú dve možnosti zastavenia zberu dát, automaticky po uplynutí nastaveného času alebo manuálne.

Po uplynutí nastaveného času

Štandardným nastavením je táto možnosť. Zber dát bude pokračovať, kým sa nedosiahne nastavený čas.

Štandardná dĺžka zberu dát závisí od pripojeného senzora, ale dá sa zmeniť. Keď použijete súčasne viacero senzorov, štandardná dĺžka zberu dát bude najkratšia dĺžka štandardná pre pripojené senzory.

*Rady Ak je to potrebné, môžete ukončiť zber dát aj skôr, kliknutím na .*

#### Manuálne

Táto možnosť znamená, že zber dát sa ukončíte kliknutím na <sup>srop</sup>

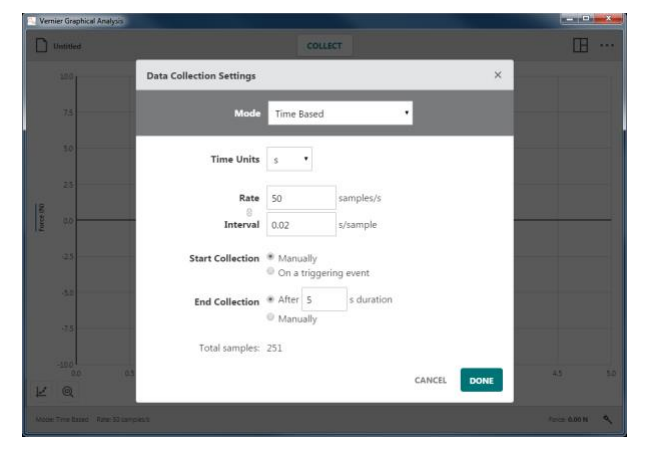

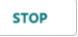

#### **Režim Na základe udalostí**

Niekedy sa pri experimente používajú iné atribúty ako časovo závislá premenná. Napríklad pri Boyleho zákone skúmame tlak ako funkciu objemu plynu.

Parametrom pri tomto experimente je udalosť a 0 sekundové priemerovanie. Udalosti môžete dať aj konkrétne pomenovanie a jednotku.

Základným náhľadom pri zbere dát na základe udalosti je graf a tabuľka.

Pri zbere dát na základe udalosti sa zobrazuje tlačidlo **kEEP** pri tlačidle **COLLECT** 

*Rady Pri zbere dát na základe udalosti sa nezaznamenáva informácia o čase.*

• **Režim udalostí Udalosti so vstupom**

Pri tomto režime sa pri každom zázname dát objaví výzva na zadanie nezávislej hodnoty udalosti.

Kliknutím alebo dotknutím sa spustíte zber dát. Týmto sa zobrazí aj tlačidlo KEEP .

*Rady Pri zbere dát na základe udalosti sa počas aktívneho zberu dát dáta zo senzorov vzorkujú 10 krát sa sekundu.*

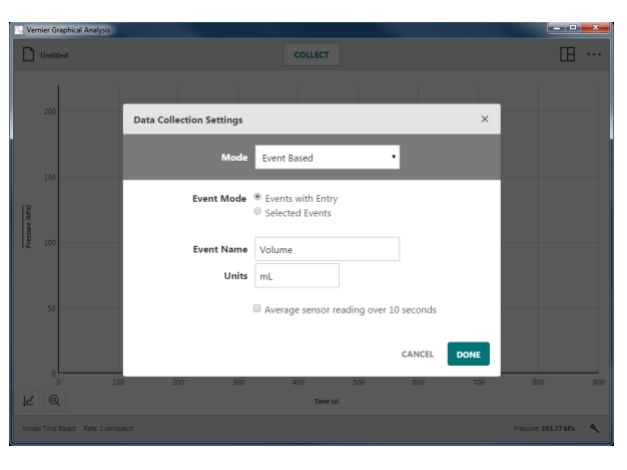

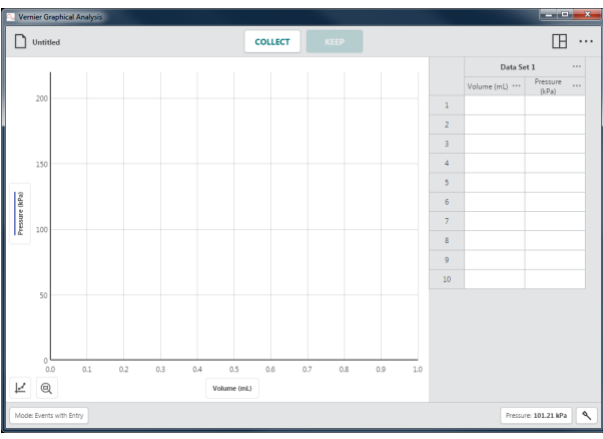

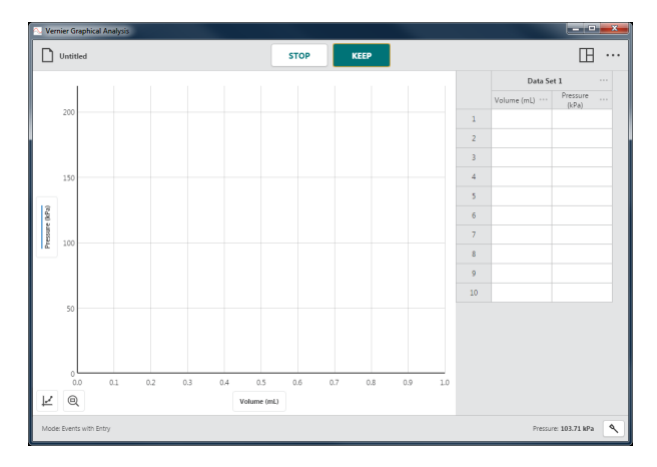

Keď chcete zaznamenať dátový bod, kliknite na **KEEP** 

Ak je použitý režim udalosť so vstupom, zobrazí sa výzva na zadanie hodnoty udalosti.

*Rady Hodnota zo senzora v momente*  kliknutia na **sa zobrazí v okne dialógu.** Zmeny hodnoty senzora sa počas zobrazeného dialógu uchovania hodnoty ignorujú, až kým dialóg nezmizne.

Zadajte hodnotu udalosti, ktorá zodpovedá danému dátovému bodu, a kliknutím na záznam uložte do tabuľky.

Bod sa automaticky zobrazí na grafe.

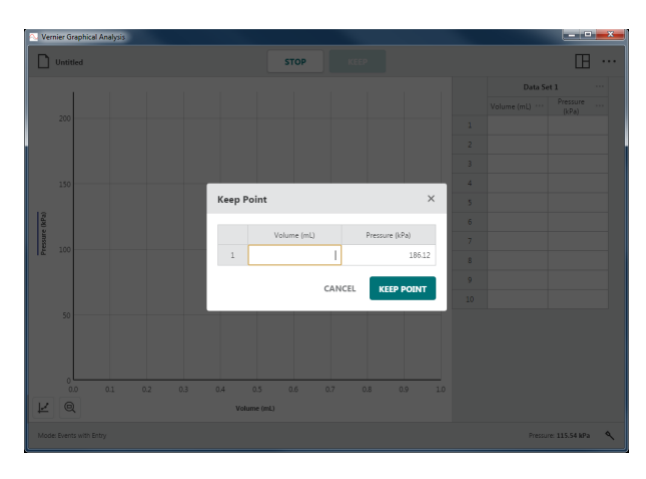

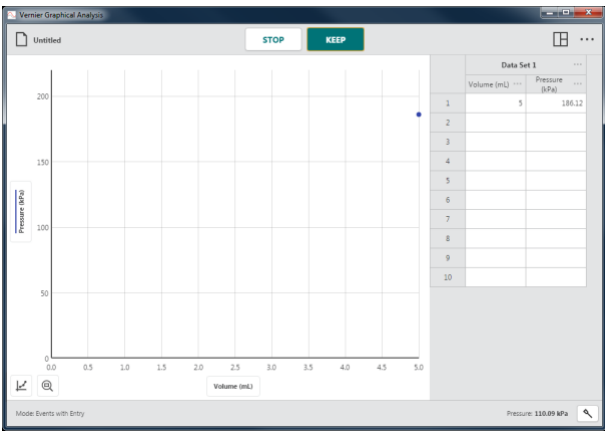

Pokračujte podľa potreby, až kým nenazbierate všetky dátové body.

*Rady Počas záznamu dát* **sa mierka** *grafu automaticky mení tak, aby sa zabezpečilo, že všetky dátové body budú viditeľné na grafe.*

Kliknutím na <sup>stop</sup> ukončíte zber dát a môžete pokračovať ich analýzou.

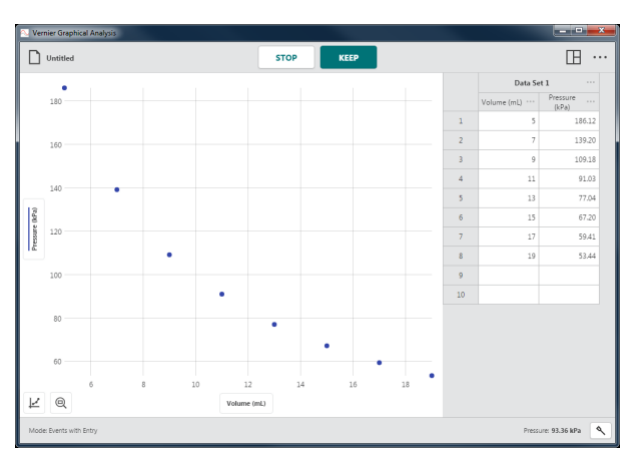

• **Režim udalostí: Vybrané udalosti**

KEEP Pri tomto režime sa po kliknutí na nezobrazí výzva na zadanie hodnoty udalosti.

Namiesto toho sa ako udalosť zaznamenávajú poradové čísla príslušných riadkov dát (1, 2, 3, ...).

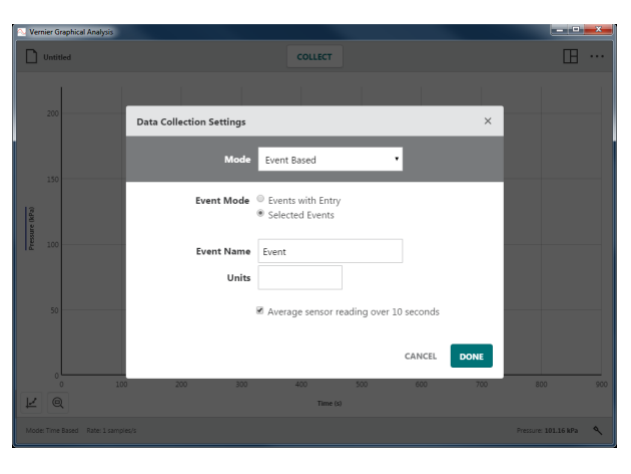

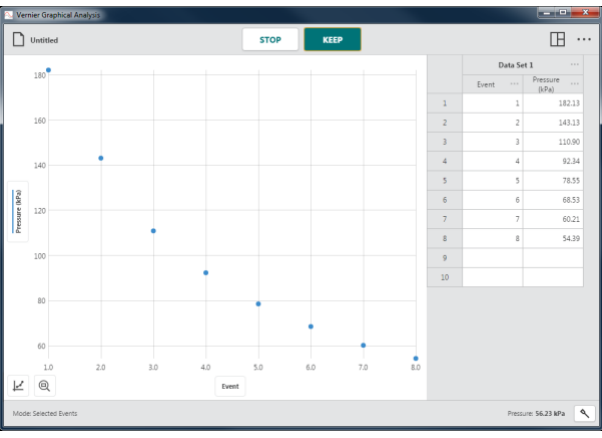

#### • **Priemerovanie za 10 sekúnd**

Pri tejto voľbe sa uchovávajú priemerné hodnoty dát zo senzora za 10 sekúnd. Kliknutím alebo dotknutím sa **KREEP** spustíte zber dát s 10 sekundovým priemerovaním.

Senzory sa vzorkujú 10 krát za sekundu.

*Rady* Priemerovanie za 10 sekúnd sa dá použiť pri udalostiach so vstupom aj pri vybraných udalostiach.

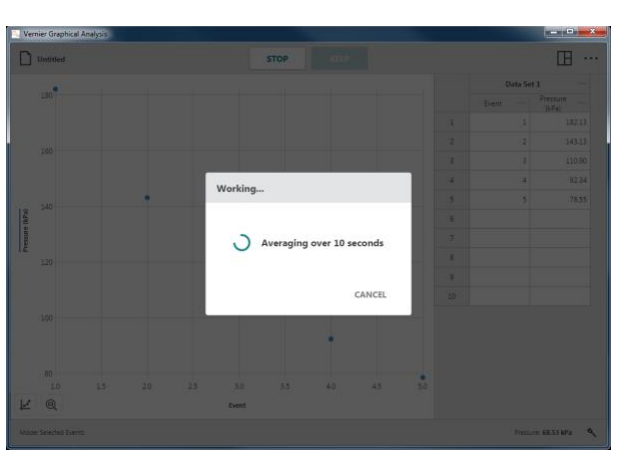

#### **Režim: Počítadlo kvapiek**

Režim počítadla kvapiek je štandardným režimom vždy, keď je pripojené počítadlo kvapiek. Pri tomto režime sa dátový bod zaznamená vždy, keď je detekovaná kvapka počítadlom kvapiek.

*Rady Aj keď režim počítadla kvapiek môžete manuálne zvoliť pri akejkoľvek konfigurácii senzorov, dáta je možné zaznamenávať len vtedy, keď je pripojené počítadlo kvapiek a aspoň jeden iný senzor.*

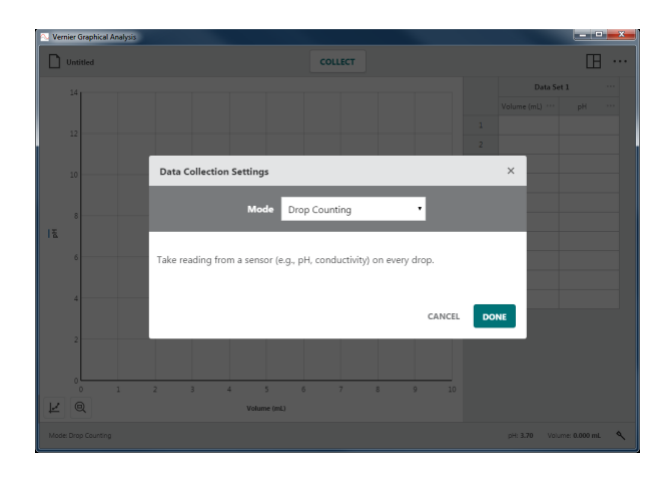

#### **Režim: Časovanie fotobrány**

Časovanie fotobrány je štandardný režim vždy, keď je pripojená káblová (BTD) fotobrána alebo vystreľovač projektilov. Pri tomto režime sa zaznamenáva čas medzi zablokovaním a odblokovaním brány, pri prechode objektu cez bránu. Tento čas sa používa na výpočet atribútov pohybu objektu. Aké atribúty sa počítajú, závisí od druhu merania.

#### • **Rýchlosť cez bránu**

Štandardnou možnosťou pri dvoch fotobránach je záznam rýchlosti objektu prechádzajúceho cez brány.

#### Použitie šírky objektu / plochy

Pri jednej fotobráne sa rýchlosť pohybu objektu prechádzajúceho bránou určuje podelením šírky objektu prechádzajúceho bránou časom, počas ktorého je brána zablokovaná.

#### Použitie rozpätia brán

Pri jednej dvojitej fotobráne sa rýchlosť pohybu objektu prechádzajúceho bránou určuje podelením rozpätia medzi bránami časom, medzi zablokovaním brán, pri prechode objektu bránami.

*Rady Priemernú rýchlosť pohybu objektu pri prechode párom brán môžete stanoviť vždy, keď je známe rozpätie medzi bránami.* 

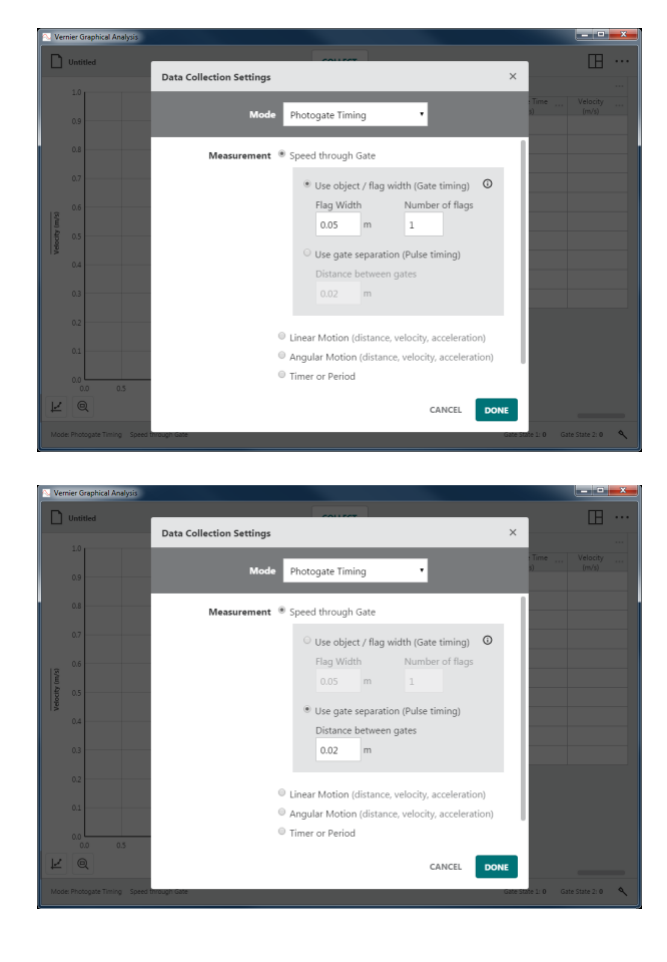

#### • **Lineárny pohyb (vzdialenosť, rýchlosť, zrýchlenie)**

Tento režim je štandardným režimom pri použití len jednej fotobrány.

Režim zaznamenáva lineárnu polohu objektu v čase príslušnom zablokovaniu brány objektom s pásmi v rovnakých vzdialenostiach od seba. Prvá udalosť zablokovania brány určuje nulovú polohu. Poloha v závislosti na čase sa použije na výpočet rýchlosti a zrýchlenia.

#### Objekt

Objekty predávané Vernierom sa dajú vybrať v rozvinovacom menu. Tieto objekty majú preddefinované medzery a počet pásov na sebe.

Pre iné objekty vyberte iné/používateľom definované a manuálne zadajte medzery a počet pásov.

*Rady* Ak je objektom koleso s viacerými lúčmi, *medzermi* je obvod kolesa podelený počtom lúčov a *počet pásov* je počet lúčov.

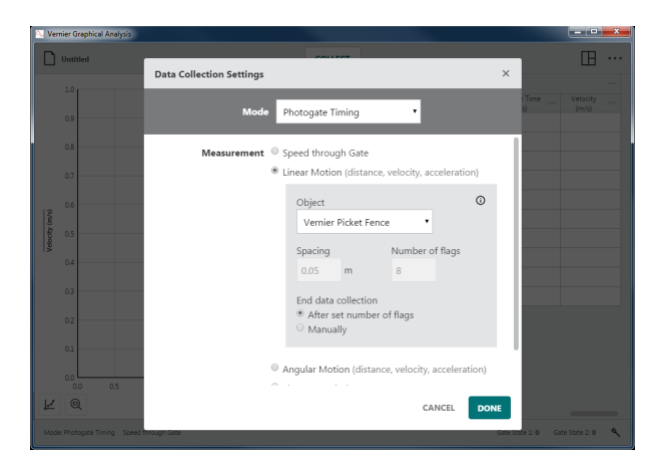

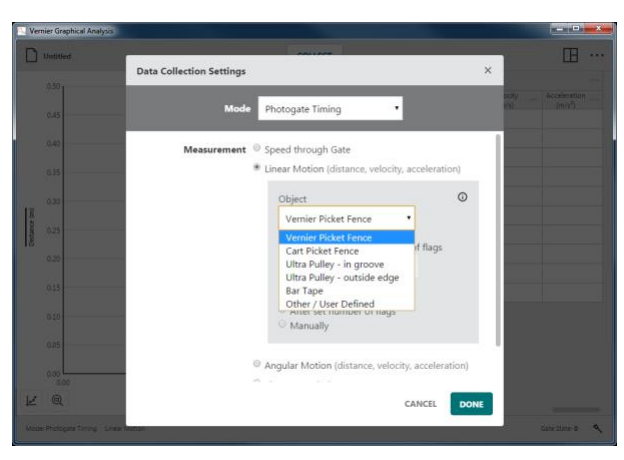

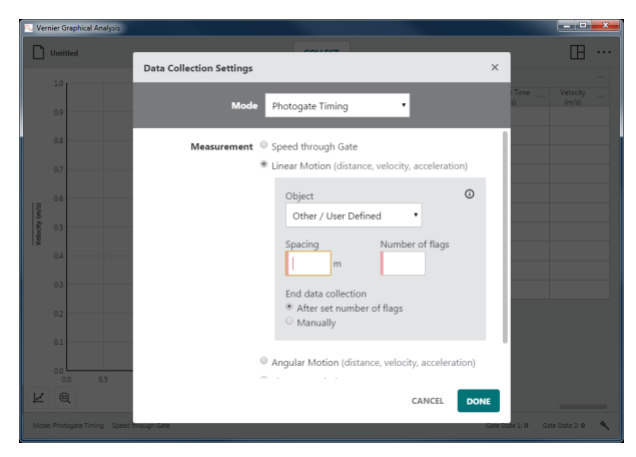

Ukončenie zberu dát

Výberom možnosti *Po nastavenom počte pásov* sa zber automaticky zastaví, keď cez bránu prejde daný počet pásov.

Manuálne možnosť znamená, že zber zastavíte kliknutím na <sup>stop</sup>

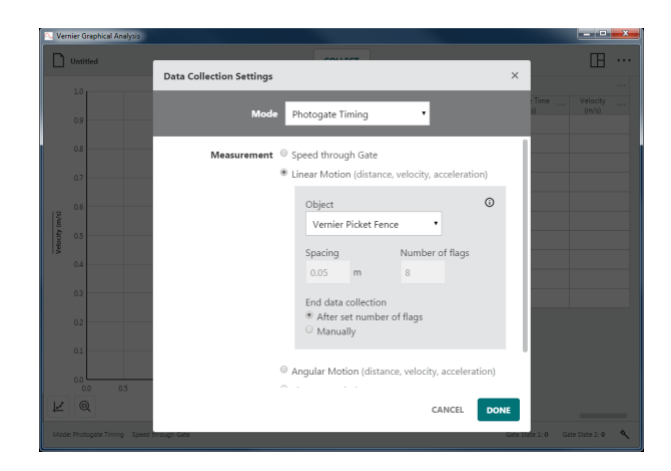

#### • **Uhlový pohyb (vzdialenosť, rýchlosť, zrýchlenie)**

Režim zaznamenáva uhlovú polohu objektu v čase príslušnom zablokovaniu brány objektom s lúčmi v rovnakých vzdialenostiach od seba. Prvá udalosť zablokovania brány určuje nulovú polohu. Uhlová poloha v závislosti na čase sa použije na výpočet uhlovej rýchlosti a uhlového zrýchlenia.

Jednotky uhla

Môžete nastaviť jednotky uhla pre váš experiment. Štandardné nastavenie sú radiány.

*Rady* 2π *radiánov =* 1 *otáčka =* 360*°*

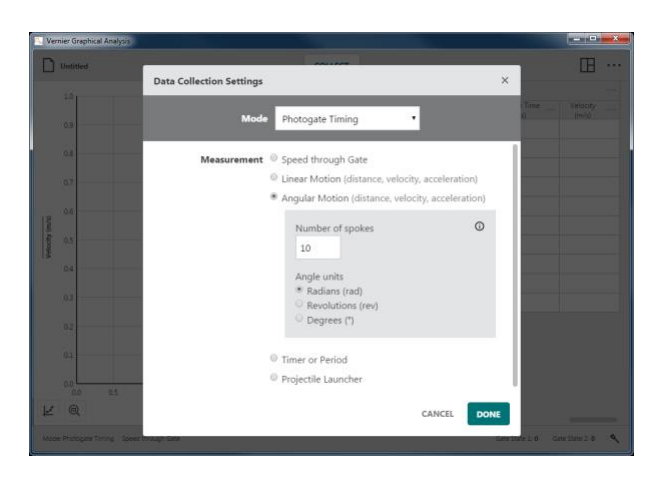

### • **Časovač alebo perióda**

Táto možnosť obsahuje dve časové merania: Čas medzi bránami a periódu kyvadla.
#### Čas medzi bránami

Čas medzi udalosťami zablokovania z dvoch brán sa zaznamenáva ako čas pulzu. Meranie sa zobrazí len vtedy, keď je brána 2 zablokovaná po bráne 1.

*Rady Túto možnosť môžete použiť aj na meranie času dvoch po sebe idúcich zablokovaniach jednej fotobrány.*

#### Perióda kyvadla

Čas medzi každým druhým zablokovaním jednej brány sa zaznamená ako perióda.

*Rady Aby bolo meranie zaznamenané, závažie kyvadla musí prejsť dvakrát úplne cez bránu.*

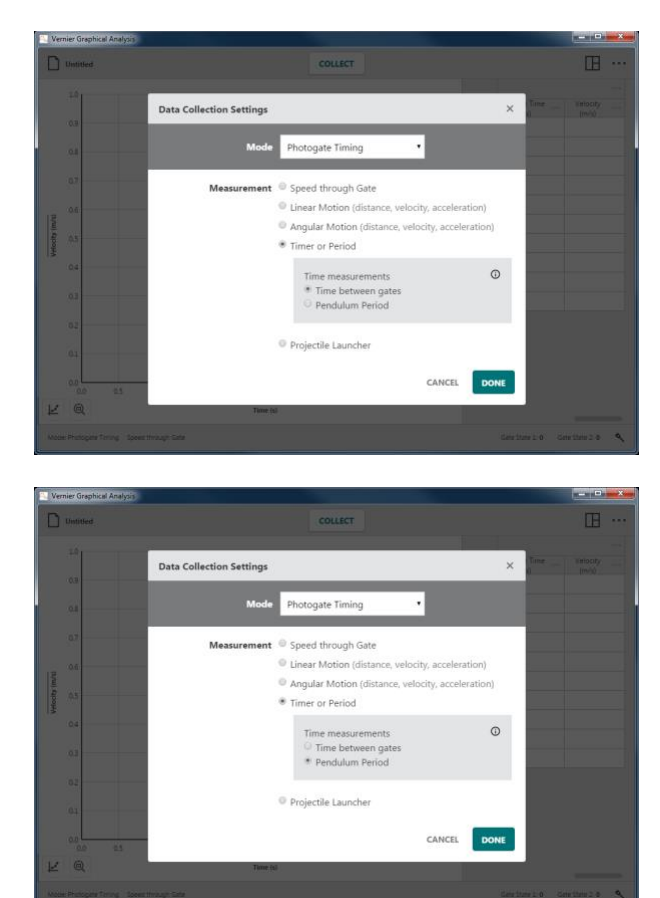

#### • **Vystreľovač projektilov**

Táto možnosť je štandardným nastavením pri použití vystreľovača projektilov. Fotobrány zabudované vo vystreľovači projektilov sa použijú na stanovenie úsťovej rýchlosti projektilu.

#### Použitie rozpätia brán

Táto možnosť používa vzdialenosť medzi dvoma fotobránami na stanovenie úsťovej rýchlosti projektilu. Štandardná vzdialenosť je 0,05 m.

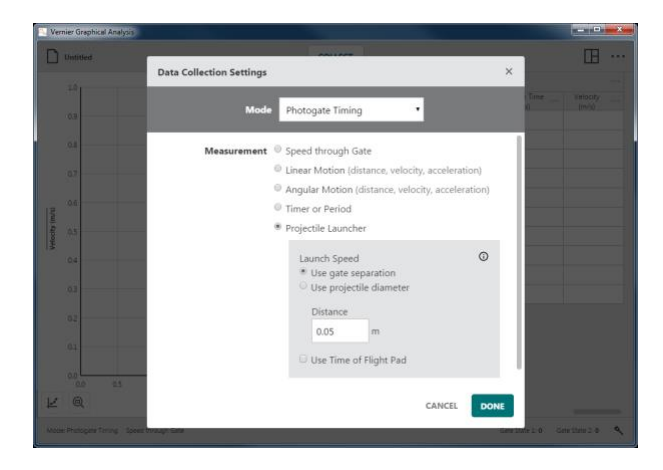

#### Použitie priemeru projektilu

Táto možnosť používa priemer projektilu na stanovenie úsťovej rýchlosti pri prechode projektilu prvou bránou. Štandardne nastavený priemer je 0,017247 m alebo 11/16 palca.

*Rady* V tomto režime môžete použiť aj dve káblové (BTD) fotobrány, ak sú zapojené reťazovo, na záznam do jedného stĺpca dát stavu brány v tabuľke.

Použitie podložky merania času letu projektilu

Na využitie tejto možnosti je potrebné príslušenstvo, podložku merania času letu.

Táto možnosť zaznamenáva čas letu projektilu medzi zablokovaním prvej brány pri výstrele a dopadom na podložku.

*Rady Podložku času letu môžete použiť pri akejkoľvek konfigurácii merania úsťovej rýchlosti.*

*Rady Kliknutím na*  $\mathbf{\Theta}$  *sa dostanete k informáciám nastavenie fotobrány pri akomkoľvek nastavení merania času.*

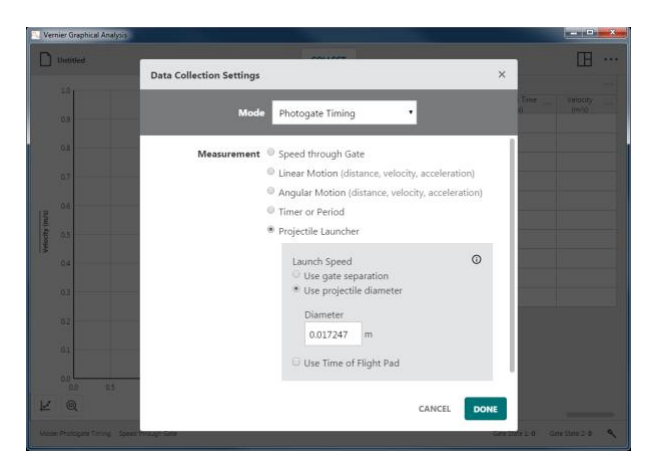

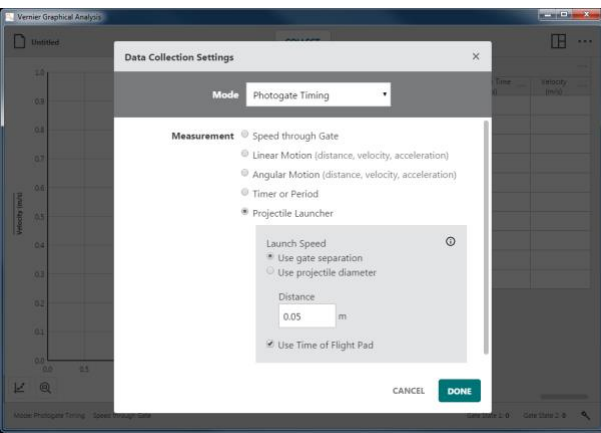

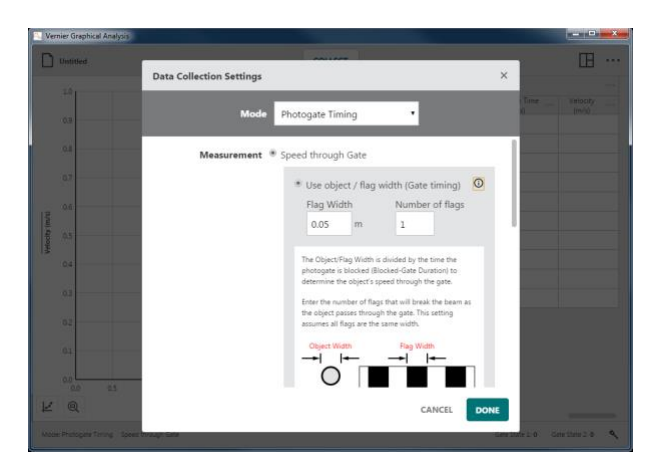

### **Panely meradiel senzorov –**

Force: 0.25 N

Digitálne meradlá jednotlivých pripojených senzorov sa zobrazujú na spodnej lište Graphical Analysis. Zobrazované hodnoty sú okamžité hodnoty zo senzorov a sú aktualizované asi dvakrát za sekundu.

K nástrojom modifikácie panelov meradiel senzorov sa dostanete kliknutím na  $\left[ \frac{1}{2} \right]$ . Nástroje zahrňujú kalibráciu, nulovanie, obrátenie indikácie a zmenu jednotiek. Nástroje, ktoré sú k dispozícii, závisia od pripojených senzorov, nie všetky nástroje sú vhodné pre všetky senzory.

#### **Kalibrácia**

Väčšina senzorov používa individuálne kalibrácie, ktoré sú uložené v senzoroch. Niektoré senzory však vyžadujú kalibráciu. Kalibráciu senzora spustíte voľbou Kalibrácia. Nie všetky senzory sa dajú kalibrovať.

*Rady* Detailné návody na kalibrácie sú k dispozícii v návodoch k senzorom [www.vernier.com/manuals](http://www.vernier.com/manuals)

#### **Nulovanie**

Voľbou Nulovanie vynulujete momentálnu hodnotu senzora. Týmto definujete offset, ktorý bude použitý pri každom z nasledujúcich meraní. Nie všetky senzory sa dajú nulovať.

*Rady Nulovanie nemá vplyv na už zozbierané dáta.*

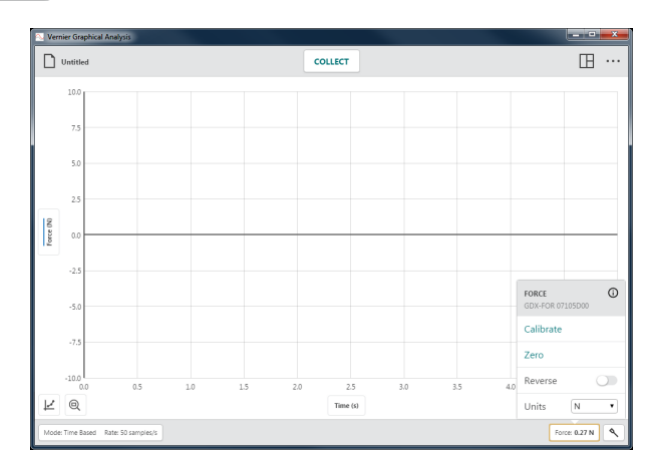

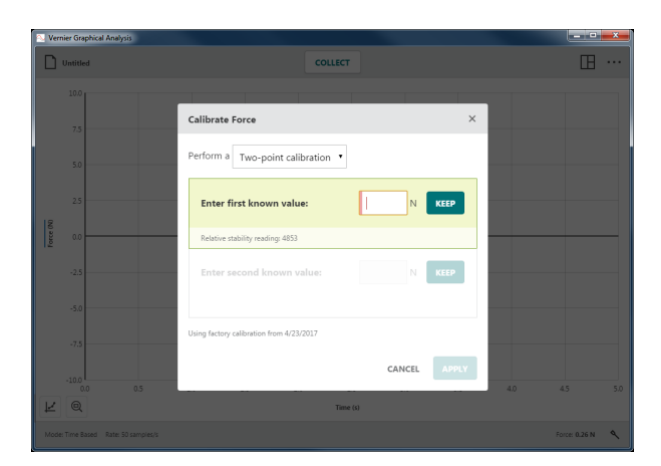

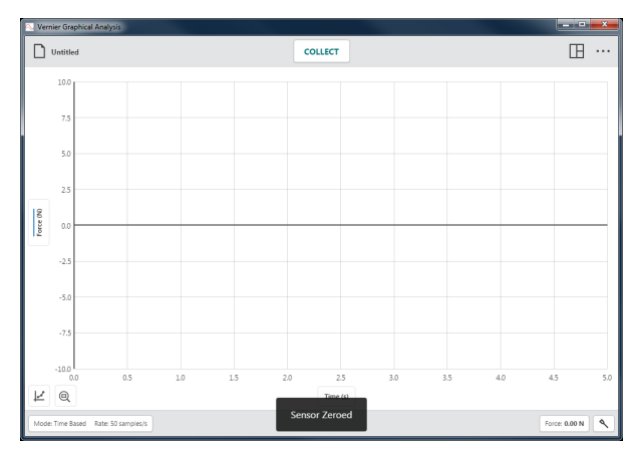

#### **Obrátenie smeru**

Niektoré senzory indikujú kladné aj záporné hodnoty. Napríklad, Vernierov senzor sily indikuje silu ako kladnú pri ťahaní ako zápornú pri tlačení.

Obrátením smeru znamienko indikácie oproti štandardnému nastaveniu obrátite. Nie na všetkých senzoroch sa dá obrátiť znamienko indikácie.

*Rady* Obrátenie smeru indikácie hodnoty nemá vplyv na už zozbierané dáta.

#### **Jednotky**

Niektoré senzory majú možnosť zobrazovať dáta v rozličných jednotkách. Požadovanú jednotku vyberiete v Jednotkách z rozvinovacieho menu. Nie všetky senzory majú možnosť zmeny jednotiek.

*Rady Voľba novej jednotky zmení jednotky na všetkých už nameraných dátach, ako aj na dátach nameraných v budúcnosti.*

#### **Informácie o zariadení**

Kliknutím na  $\Phi$  zobrazíte informácie o senzore.

Pri Go Direct® senzoroch, informácie obsahujú identifikáciu senzora, stav nabitia batérie verziu firmware senzora, dátum výroby a dátum továrenskej kalibrácie.

*Rady* Kliknutím na Identifikuj rozblikáte LED na pripojenom senzore.

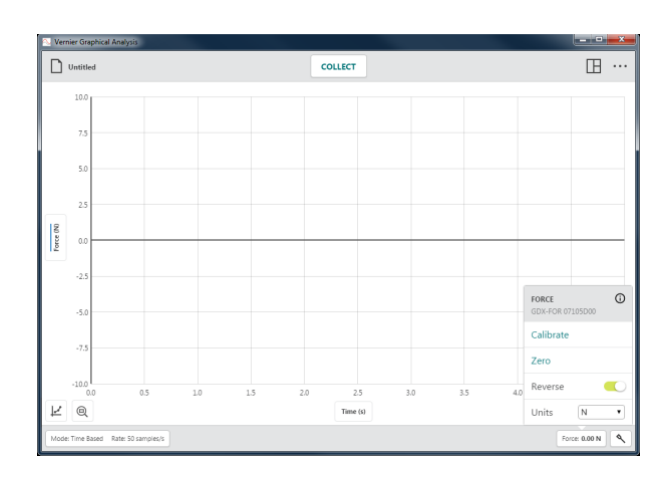

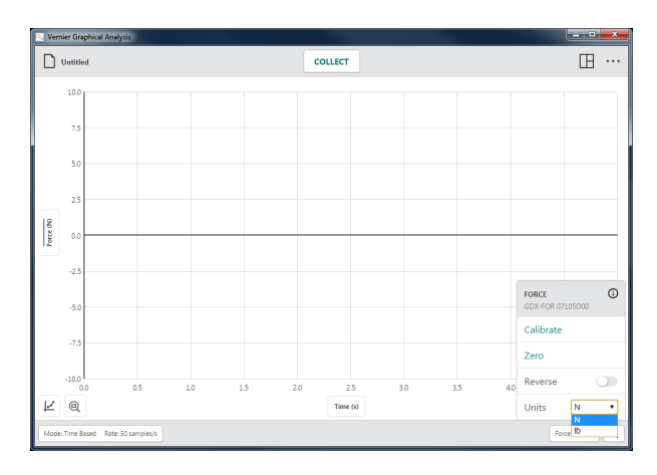

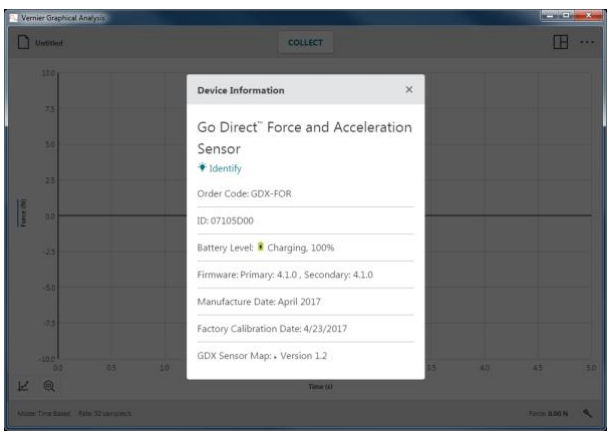

Pri senzoroch pripojených cez interfejs LabQuest<sup>®</sup> (LabQuest 2, LabQuest Stream<sup>®</sup>, LabQuest Mini, alebo Go!Link®), sa informácie týkajú samotného interfejsu, nie senzora.

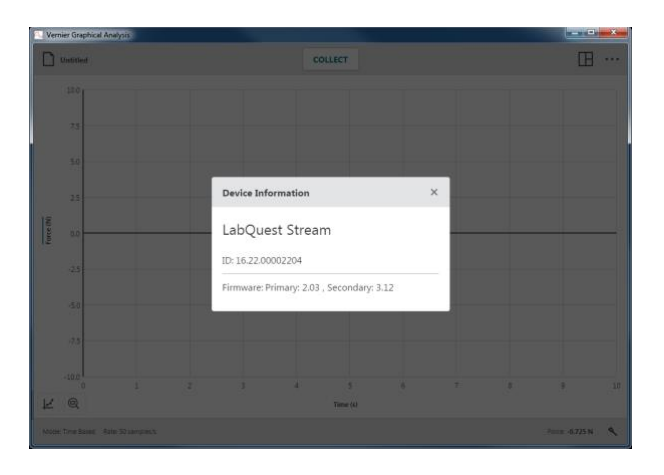

# **Nastavenie senzora –**

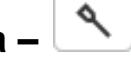

Kliknutím alebo dotknutím sa otvoríte dialóg Senzory. Cez tento dialóg môžete skontrolovať ktoré zariadenia sú pripojené, pridať alebo odobrať bezdrôtové zariadenie alebo interfejs, modifikovať konfiguráciu kanálov senzora (je k dispozícii na niektorých Go Direct senzoroch) a prezrieť si detaily zariadení.

#### **Pripojené zariadenia**

V tejto časti sú všetky pripojené senzory a interfejsy (USB aj bezdrôtové).

Podporovanými interfejsmi sú LabQuest (LabQuest 2, LabQuest Stream, LabQuest Mini, Go!Link), Go Direct senzory (cez USB alebo Bluetooth® bezdrôtovú technológiu), Go!Temp®, a Go! Motion®.

*Rady Informácie o senzore sa zobrazia kliknutím na .*

### • **Odpájanie senzorov**

Pri bezdrôtových senzoroch kliknite na Odpoj. Pri USB senzoroch a interfejsoch odpojte USB kábel.

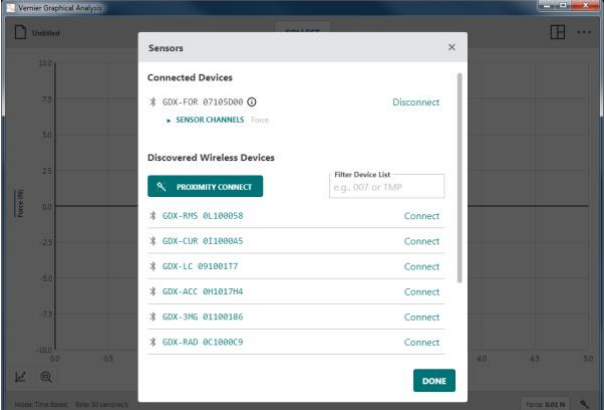

#### • **Senzorové kanály**

Niektoré Go Direct senzory majú viacero senzorových kanálov, nie všetky sú však štandardne zapnuté.

Keď má senzor viacero kanálov zobrazí sa zoznam aktívnych kanálov.

Kliknutím na Senzorové kanály zobrazíte všetky kanály, ktoré sú k dispozícii na danom senzore.

Kliknutím na kanál ho zapnete alebo vypnete. Aby ste mohli pokračovať, aspoň jeden kanál musí byť zapnutý.

*Rady Ku každému aktívnemu kanálu sa na spodnej lište zobrazí príslušný panel meradla.*

#### **Rozpoznané bezdrôtové zariadenia**

V tejto sekcii dialógu sa zobrazujú všetky bezdrôtové senzory, ktoré sú v dosahu vášho zariadenia. Senzory majú jedinečné pomenovania pomocou ich objednávacieho kódu a a sériového čísla.

Senzor pripojíte kliknutím na Pripoj.

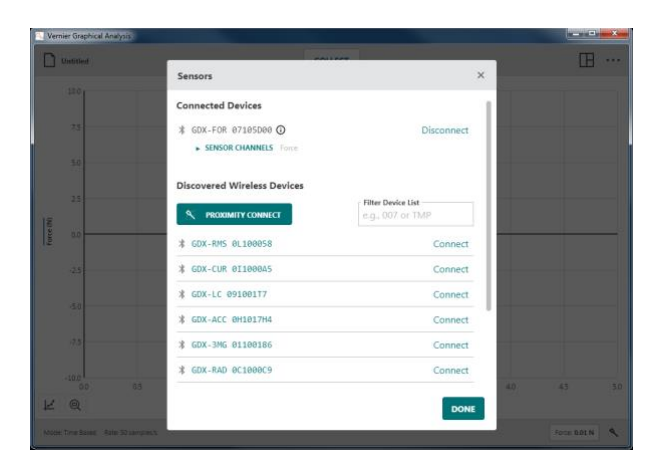

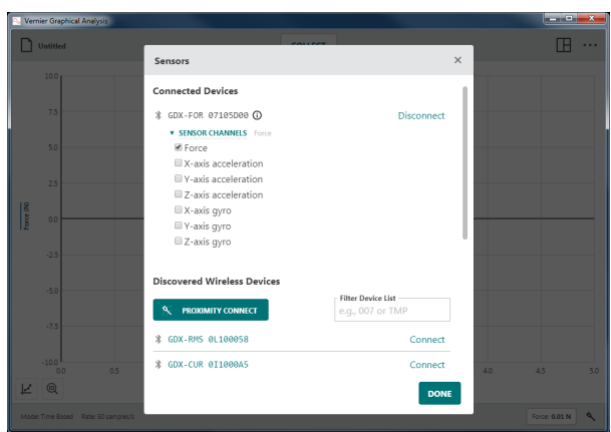

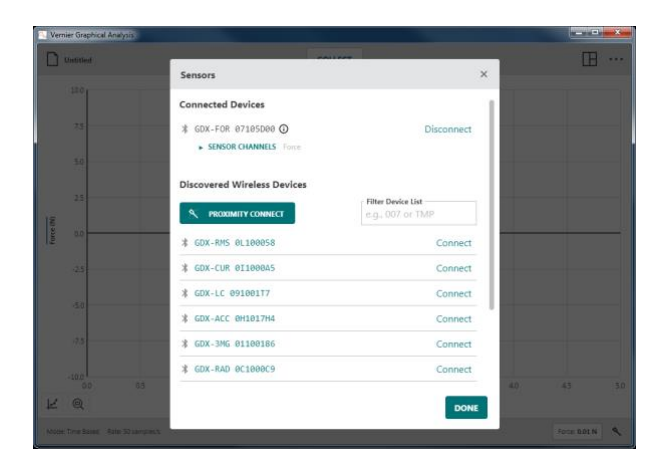

No Devices Connected

#### • **Pripojenie priblížením**

Pomocou pripojenia priblížením môžete pripojiť senzor, ktorý je najbližšie k vášmu zariadeniu.

Senzor musí byť zapnutý a umiestnený blízko vášho zariadenia.

#### Kliknutím alebo dotknutím sa

 $\sim$  PROXIMITY CONNECT spustíte automatické pripájanie.

Automaticky sa identifikuje a pripojí senzor s najsilnejším signálom.

*Rady* Pri použití pripojenia priblížením softvér pripojí senzor s najsilnejším signálom, pripojí sa však vždy len jeden senzor.

and Wireless Devices GDX-CUR 011000A5 **DX-LC 091001T** Connect CDY-ACC BRIDITH \* GDX-3MG 01100186 Connec GDX-RAD BC1000C DONE

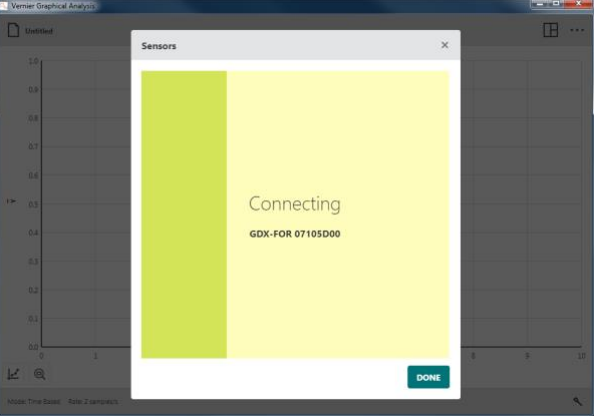

Opakovaním tohoto procesu môžete pripojiť ďalšie senzory.

*Rady* Keďže na silu signálu vplýva viacero faktorov, pripojenie priblížením nemusí pripojiť vždy senzor, ktorý je najbližšie k vášmu počítačovému zariadeniu. *Ak máte ťažkosti pripojiť senzor, vyberte ho zo zoznamu manuálne.*

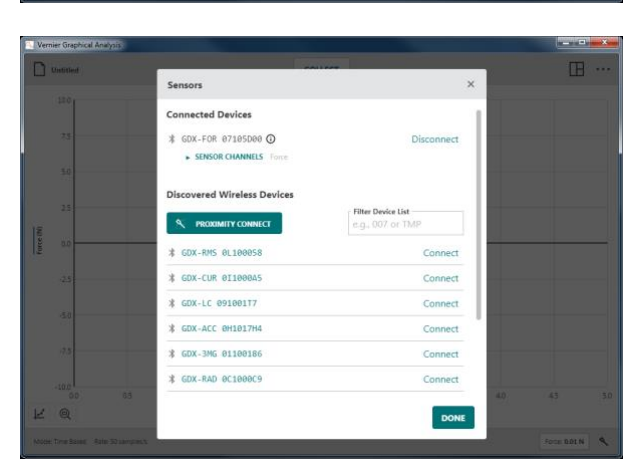

#### • **Filtrovanie zoznamu zariadení**

Filter môžete použiť na vyhľadanie svojho senzora v zozname.

Môžete zadať časť jeho objednávacieho kódu a zobraziť tak všetky senzory daného typu. Napríklad napíšte "for", aby ste našli všetky senzory sily (force).

Alebo môžete zadať časť sériového čísla z nálepky na vašom senzore a zobraziť tak senzory, ktoré majú vo svojom názve zadané znaky. Napríklad "7" nájde všetky senzory, ktoré majú vo svojom sériovom čísle číslo 7.

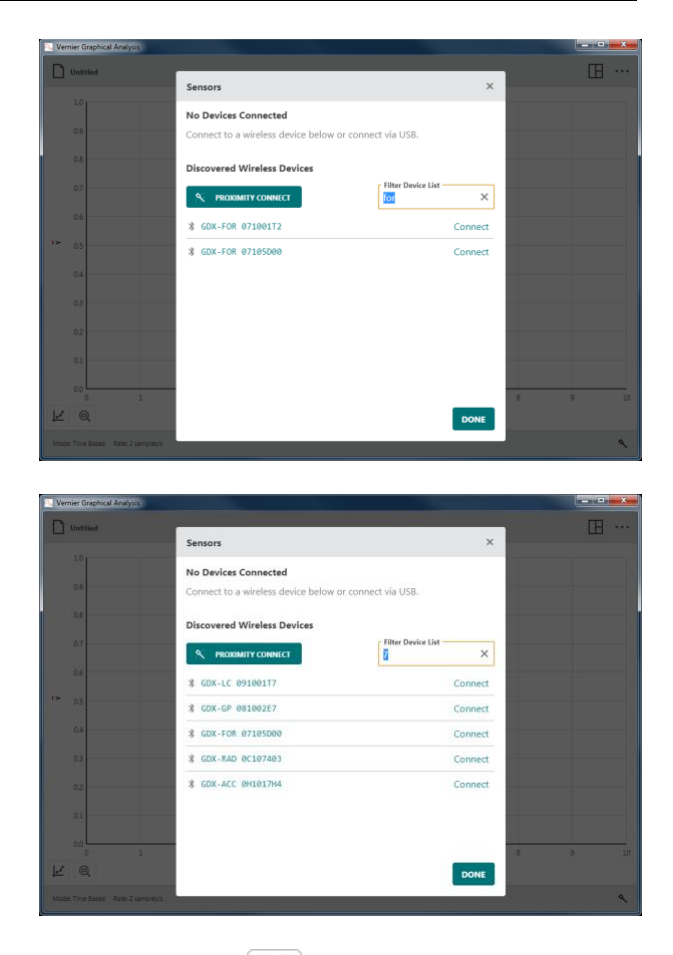

Ak sa tlačidlo nastavovania senzora zobrazuje s červenou bodkou, si jeden alebo viacero senzorov majú zastaralý firmware. Návod, ako aktualizovať firmware nájdete v časti Aktualizácia firmware na Go Direct senzoroch na konci tohoto dokumentu.

# **VI. TLAČIDLÁ GRAFU**

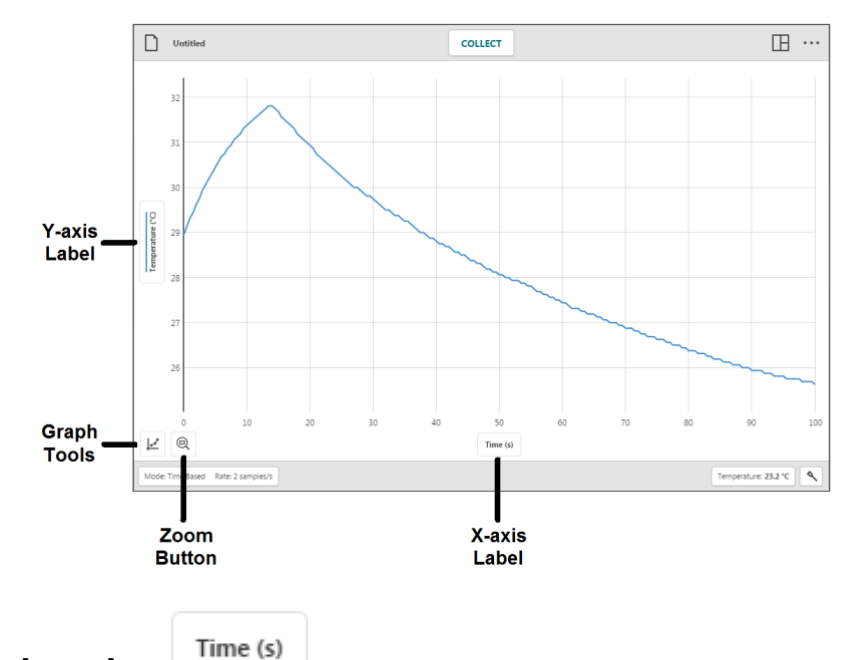

# **Označenie osi – Označenie vertikálnej osi (osi y)**

# Kliknutím na označenie vertikálnej osi (osi y)

môžete zmeniť dáta, ktoré sa vynesú na graf. Kliknutím na označenie stĺpca môžete dáta pridať alebo odobrať z grafu.

*Rady Zobrazenie dát všetkých vybraných dátových zostáv na grafe* 

Kliknite na názov dátovej zostavy a môžete zobraziť, alebo skryť stĺpec dát z danej dátovej zostavy.

*Rady* Cez možnosti Ukáž všetky alebo Skry všetky môžete rýchlo zobraziť alebo skryť dáta zo všetkých dátových zostáv.

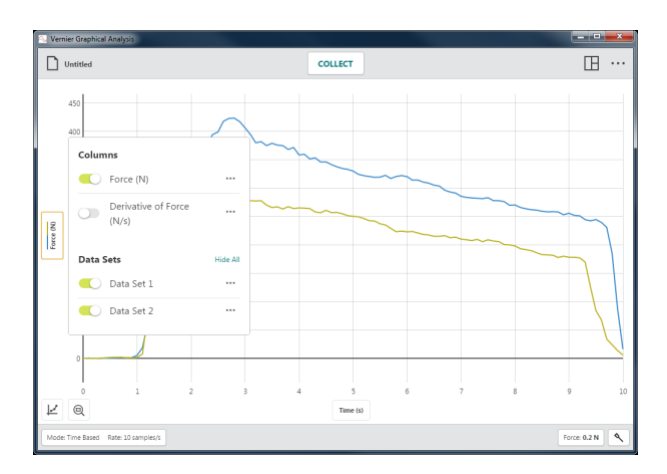

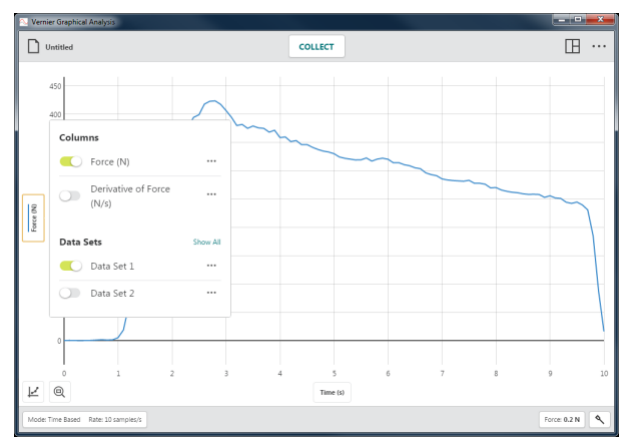

#### • **Nástroje stĺpca**

Kliknutím vedľa názvu stĺpca **prejdete** na nástroje stĺpca. Možnosti závisia od typu experimentu a typu stĺpca dát. Sú to Možnosti stĺpca, Pridaj manuálny stĺpec, Pridaj vypočítaný stĺpec a Vymaž stĺpec.

*Rady* Nástroje stĺpca nie sú k dispozícii pre experimentoch so zdieľaním dát. *Stĺpce sa modifikujú len na zdroji zdieľaných dát.*

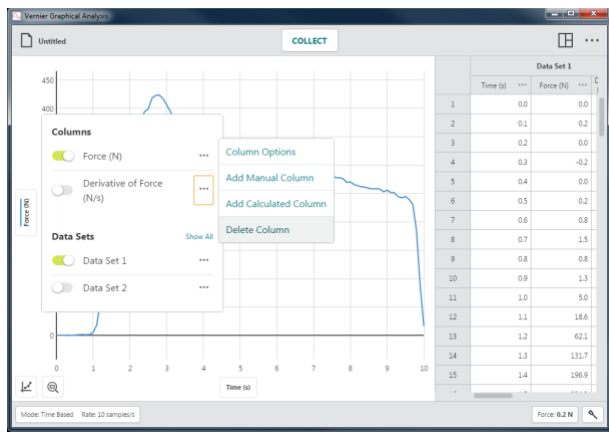

*Rady Keďže zostavy dá sú symetrické, stĺpce pridané alebo modifikované v jednej zostave dát sa obdobne modifikujú vo všetkých zostavách dát.*

Možnosti stĺpca

Cez Možnosti stĺpca môžete meniť názov stĺpca a zobrazovanú presnosť.

*Rady Pri manuálnych a vypočítaných stĺpcoch môžete tiež cez tento dialóg meniť jednotky.*

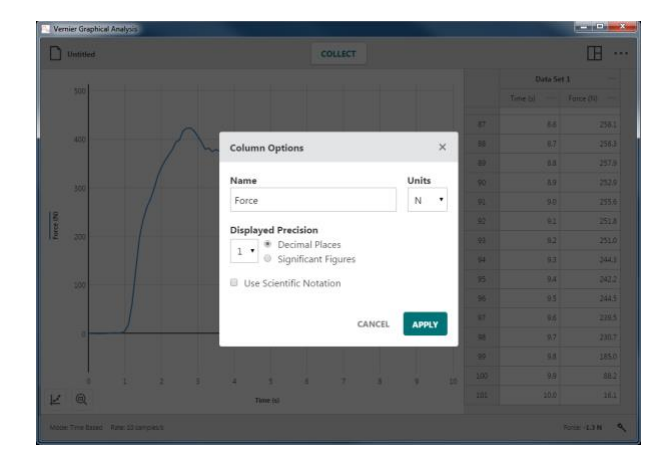

Pridaj manuálny stĺpec

Pridaj manuálny stĺpec vytvorí nový stĺpec s manuálnym zadávaním dát.

Môžete meniť jeho názov, pridať jednotky a nastaviť zobrazovanú presnosť podľa potreby.

*Rady Nové manuálne stĺpce sa nezobrazujú na grafe automaticky. Kliknutím na označenie vertikálnej osi (osi y) môžete zmeniť, čo sa bude vynášať na graf.*

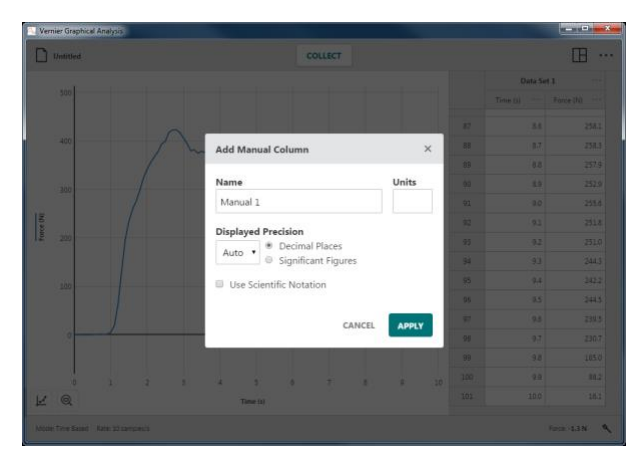

Pridaj vypočítaný stĺpec.

Funkcia Pridaj vypočítaný stĺpec vytvorí nový stĺpec s hodnotami ktoré závisia na iných stĺpcoch cez matematický vzorec.

Môžete meniť jeho názov, pridať jednotky a nastaviť zobrazovanú presnosť podľa potreby.

Kliknutím na <sup>INSERT EXPRESSION</sup> zobrazíte možnosti matematického výrazu.

Vyberte požadovaný matematický výraz na použitie vo vypočítanom stĺpci.

*Rady* A a B predstavujú konštanty X, Y a Z predstavujú dátové stĺpce z vašej tabuľky dát.

Na výpočet vzorca vypočítaného stĺpca sa použije stĺpec, z ktorého ste použili nástroje stĺpca. Podľa potreby nastavte stĺpce a parametre.

*Rady Nové vypočítané stĺpce sa nezobrazujú na grafe automaticky. Kliknutím na označenie vertikálnej osi (osi y) môžete zmeniť, čo sa bude vynášať na graf.*

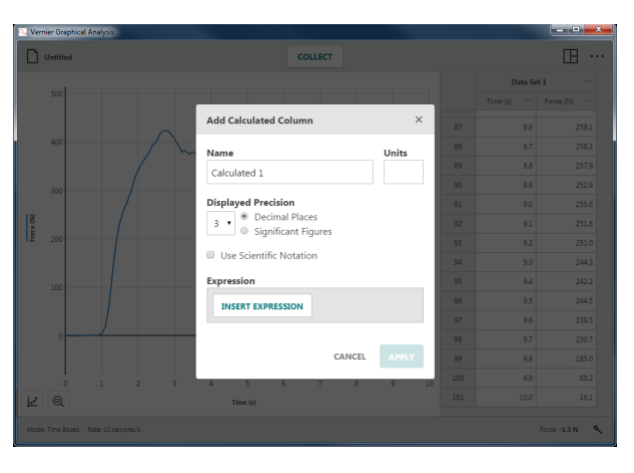

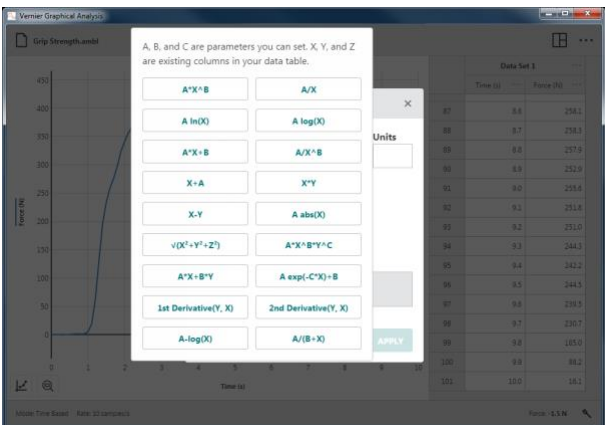

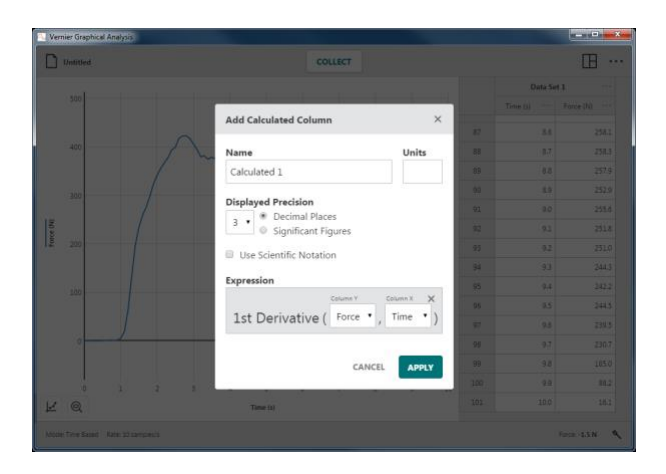

#### Vymaž stĺpec

Cez Vymaž stĺpec môžete vymazať manuálny alebo vypočítaný stĺpec. Senzorové a časové stĺpce sa nedajú vymazať.

*Rady* Dátové stĺpce X a Y z experimentov s manuálnym zadávaním sa nedajú vymazať, dajú sa však premenovať cez Možnosti stĺpca.

*Rady Keďže zostavy dát sú symetrické, vymazanie stĺpca z jednej zostavy odstráni aj príslušné stĺpce zo všetkých zostáv dát.*

#### • **Nástroje zostavy dát**

Kliknutím vedľa názvu zostavy dát  $\cdots$ prejdete na nástroje zostavy dát. Možnosti, ktoré sú k dispozícii, závisia na type experimentu, ktorý robíte. Sú to Premenovanie zostavy dát, Pridaj novú zostavu dát a Vymaž zostavu dát.

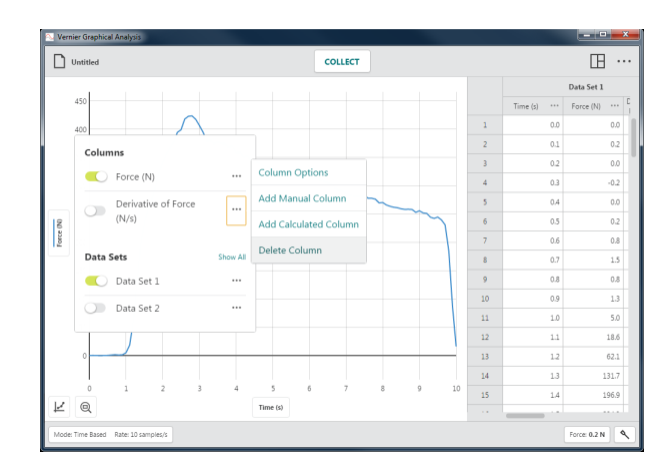

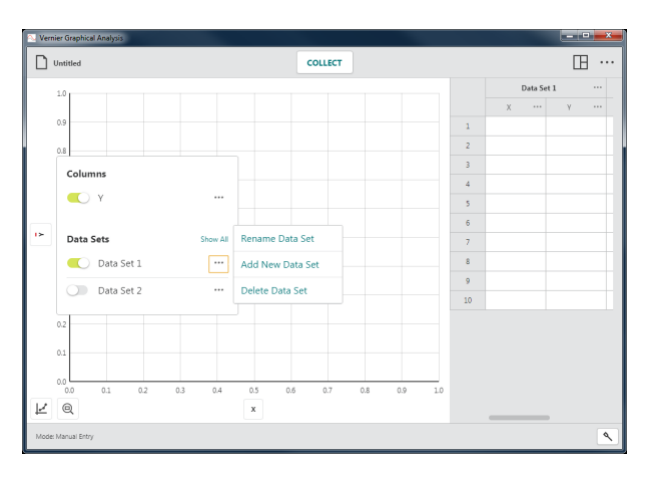

Zmena názvu zostavy dát

Zmenou názvu zostavy dát zmeníte štandardný názov zostavy.

*Rady* Táto možnosť nie je k dispozícii pre experimentoch so zdieľaním dát. *Názvy zostavy dát sa zmenia len na zdroji zdieľania dát.*

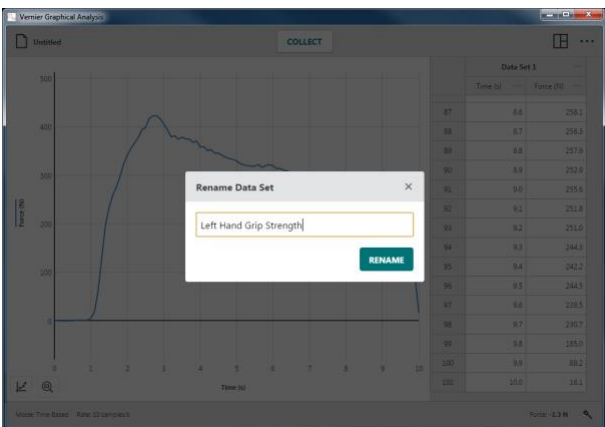

Pridaj novú zostavu dát

Pridaním novej zostavy dát pridáte ďalšiu zostavu dát do manuálneho experimentu.

Táto nová zostava dát bude mať rovnakú konfiguráciu a stĺpce ako originálna zostava dát.

*Rady* Táto možnosť je k dispozícii len pri experimentoch s manuálnym zadávaním dát.

Vymaž zostavu dát

Vymaž zostavu dát vymaže zostavu.

Vymazanie zostavy dát sa nedá vrátiť späť. DELETE Kliknutím alebo dotknutím sa potvrdíte vymazanie.

*Rady Posledne vytvorená zostava dát sa nedá vymazať, avšak vložené alebo nazbierané dáta sa vymažú.*

#### **Označenie horizontálnej osi (osi x)**

Kliknutím na označenie horizontálnej osi (osi x) vyberiete požadované premenné pre graf. Ako nezávislá premenná pre graf sa dá použiť iba stĺpec.

*Rady* Nedá sa nakresliť graf stĺpca v závislosti sám od seba. *Ak stĺpec, ktorý ste vybrali pre nezávislú premennú už je na grafe, tento stĺpec sa odstráni z vertikálnej osi (osi y).*

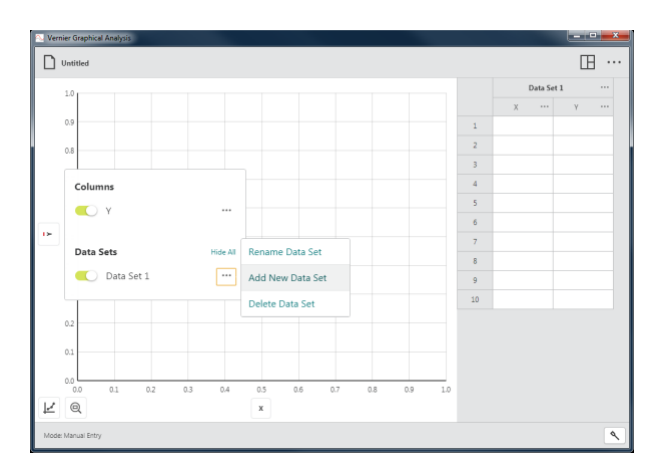

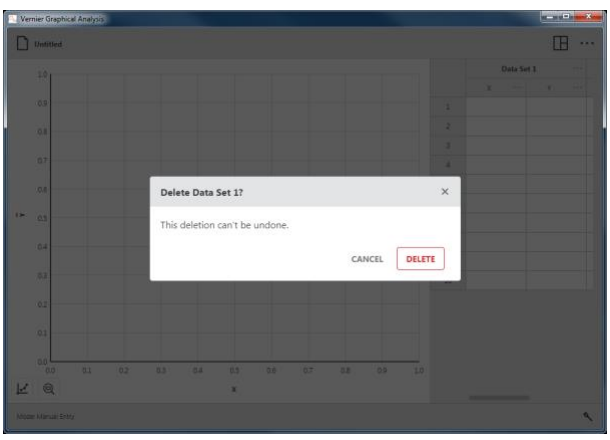

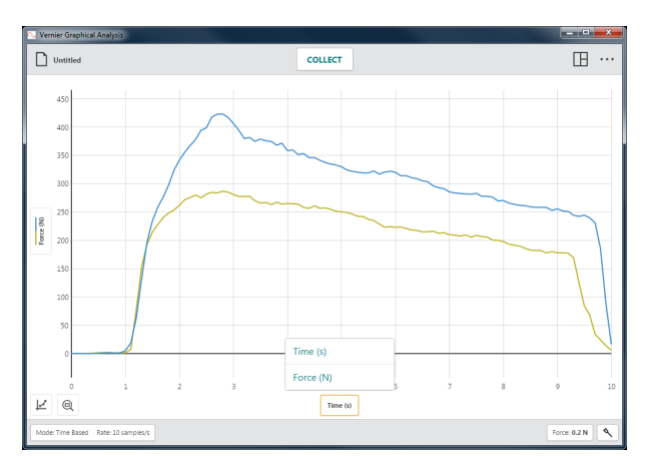

# **Nástroje grafu –**

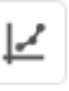

Nástroje grafu sú špecifické nástroje grafu, ktoré sa používajú na analýzu dát alebo na modifikáciu ich zobrazenia na grafe.

Sú to nástroje Interpolácia, Dotyčnica, Zobrazenie štatistiky, Zobrazenie integrálu, Aplikovanie preloženia krivkou, Pridanie anotácie, Pridanie predpovede, Pridanie napodobňovania grafu (len pri senzoroch pohybu) a Editovanie možností grafu.

*Rady Voľba nástrojov grafu sa týka len grafu, z ktorého bola vyvolaná.*

#### **Legenda grafu**

Keď zvolíte Legendu grafu, na grafe za zobrazí okienko s farbami, použitými pri vynášaní jednotlivých stĺpcov na grafe. Legendu je možné zobraziť na každom grafe.

Kliknutím a potiahnutím alebo dotknutím a potiahnutím legendy môžete zmeniť jej polohu na grafe.

Ak chcete odstrániť legendu, kliknite alebo dotknite sa tlačidla uzavretia ×.

#### **Interpolácia**

Funkcia interpolácie má vplyv na chovanie sa kurzora vyšetrovania pri vyšetrovaní dát. Interpolácia je štandardne vypnutá.

Keď je interpolácia vypnutá, zobrazené hodnoty vyšetrovania sa týkajú dátových bodov na grafe. Keď posuniete čiaru vyšetrovania, zobrazí sa hodnota ďalšieho najbližšieho dátového bodu.

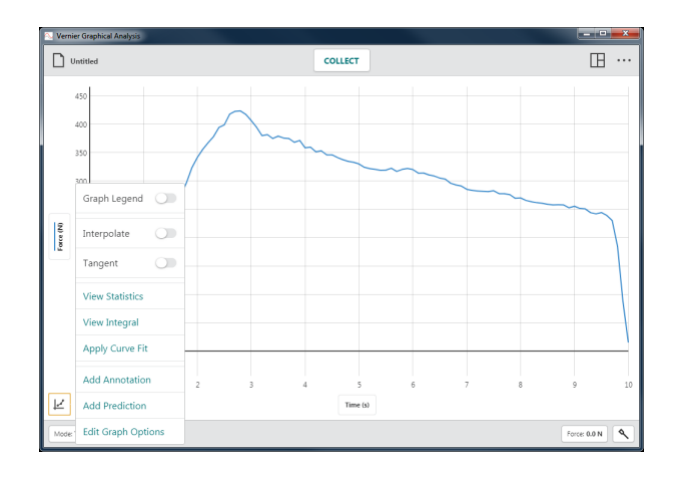

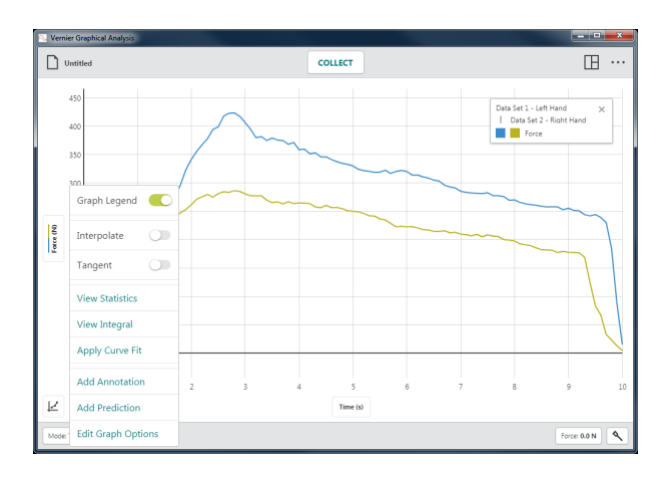

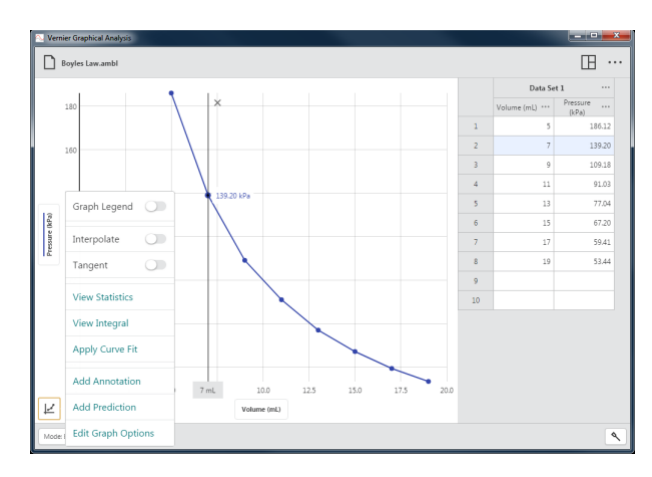

Keď je interpolácia zapnutá, môžete robiť odhady hodnôt medzi dátovými bodmi vynesenými na grafe. Zobrazené hodnoty závisia od toho, či je alebo nie je krivka preloženia dát zobrazená na grafe.

• **Interpolácia bez preloženia krivkou**

Keď krivka preloženia nie je na grafe, kurzor vyšetrovania sleduje rovnú čiaru medzi dvoma po sebe idúcimi bodmi.

• **Interpolácia s preložením krivkou**

Keď je krivka preloženia na grafe, kurzor vyšetrovania sleduje modelovú čiaru krivky preloženia.

*Rady Ak chcete vyšetrovať dátové body mimo vašich dát (extrapolácia), musíte mať krivku preloženia dát zobrazenú na grafe a zapnutú interpoláciu.*

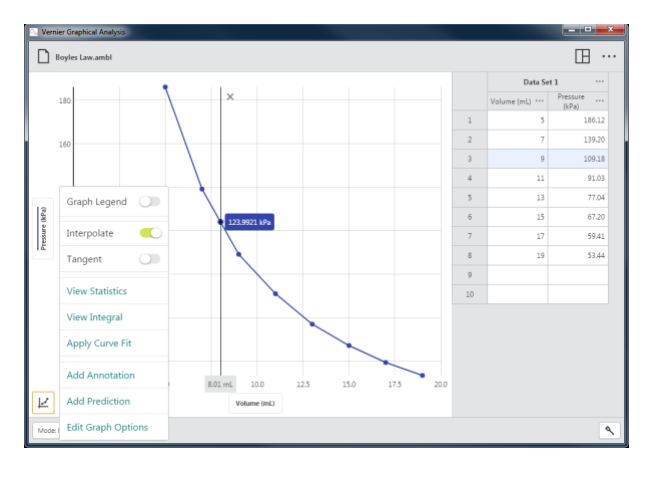

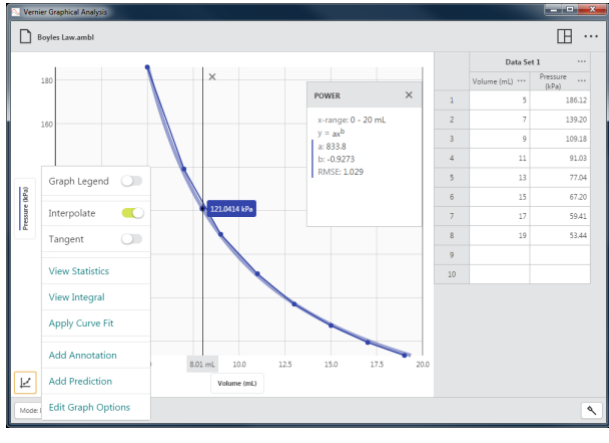

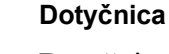

Dotyčnica počíta rýchlosť zmeny dát (sklon) v bode vyšetrovania. Hodnota dotyčnice sa počíta z bodov bezprostredne okolo vyšetrovaného bodu.

*Rady Nie je možné použiť súčasne Interpoláciu a Dotyčnicu. Vyber jednej z nich zruší výber druhej z nich.*

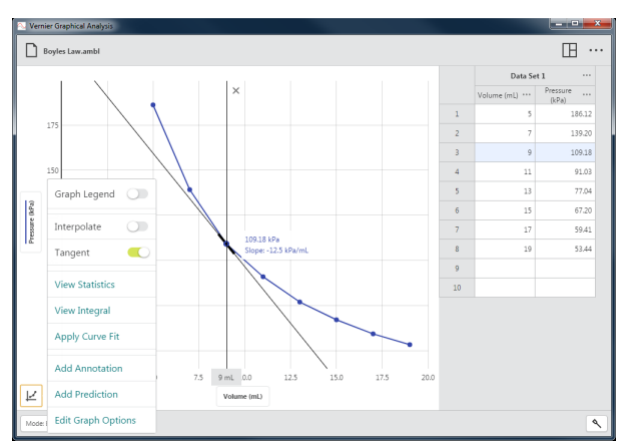

#### **Zobraz štatistiku**

Zobrazenie štatistiky počíta štatistické atribúty dát. Sú to počet bodov, stredná hodnota, štandardná odchýlka, minimum, maximum a rozsah. Štatistika sa počíta pre všetky stĺpce vynesené na grafe.

*Rady* Keď nevyberiete na grafe žiadnu oblasť, štatistika pri voľbe Zobraz štatistiku sa počíta pre všetky dáta.

#### **Zobraz integrál**

Voľba Zobraz integrál vypočíta numerický integrál (plochu) súvisiacu s vašimi dátami. Súvisiace dáta sa označia šedou a zobrazí sa hodnota integrálu. Oblasti nad horizontálnou oso (osou x) sú pozitívne, regióny pod osou sú negatívne. Počítajú sa plochy pre všetky stĺpce vynesené na grafe.

*Rady* Keď nevyberiete na grafe žiadnu oblasť, integrál pri voľbe Zobraz integrál sa počíta pre všetky dáta.

#### **Použi preloženie krivkou**

Použi preloženie krivkou sa používa na nájdenie rovnice krivky najlepšieho priblíženia vašich dát. Modely kriviek zahrňujú priamu úmeru, lineárnu, kvadratickú, mocninovú, nepriamu úmeru, kvadratickú nepriamu úmeru, prirodzený exponent, prirodzený logaritmus, sínus, kosínus a kosínus na druhú.

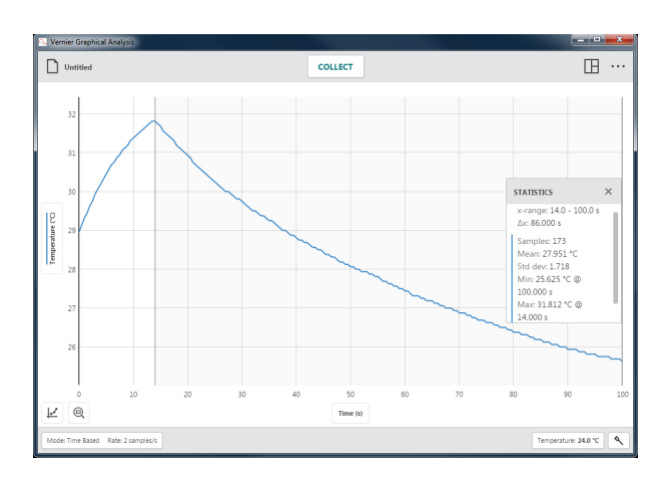

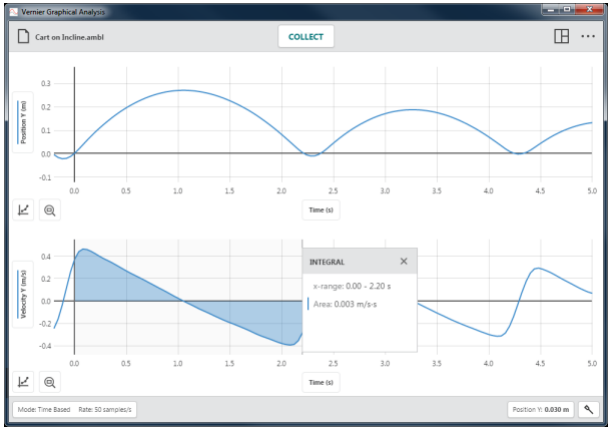

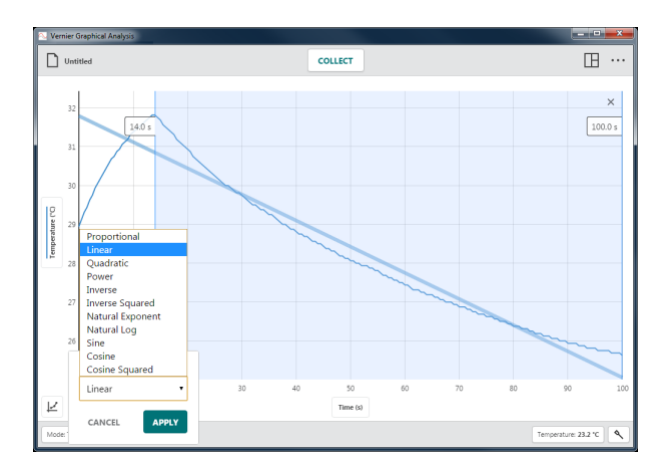

Vyberte model krivky a skúste ňou preložiť vaše dáta.

*Rady* Keď nevyberiete na grafe žiadnu oblasť, preloženie pri voľbe Použi preloženie krivkou sa počíta pre všetky dáta.

Kliknite alebo dotknite sa **APPLY**, zobrazíte rovnicu krivky a jej koeficienty. Počítajú sa krivky preloženia pre všetky stĺpce vynesené na grafe.

Detailný dialóg preloženia krivkou obsahuje RMSE (strednú kvadratickú odchýlku), mieru, ako dobre krivka prechádza dátami.

*Rady Detailné dialógy štatistiky, integrálu a preloženiam krivkou môžete kliknutím a ťahaním hore alebo dole premiestňovať po pravom okraji súvisiacej oblasti.*

#### **Pridaj anotáciu**

Pomocou Pridaj anotáciu môžete pridať textové označenie na graf.

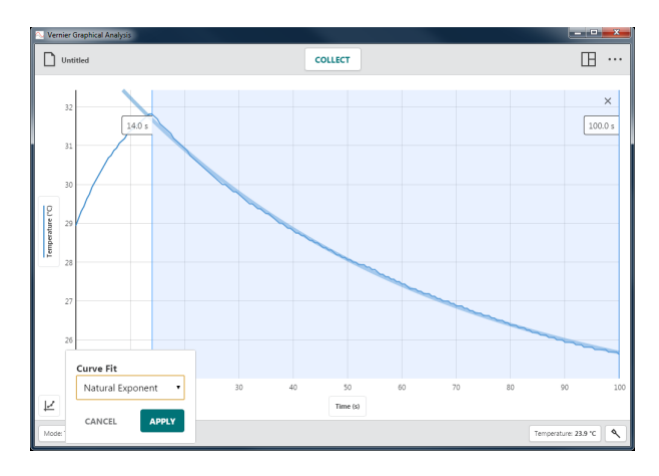

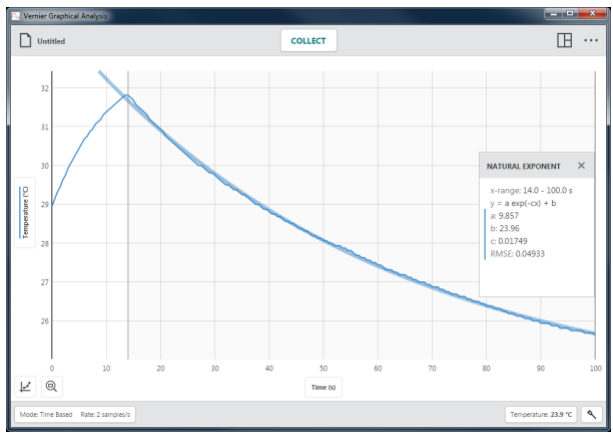

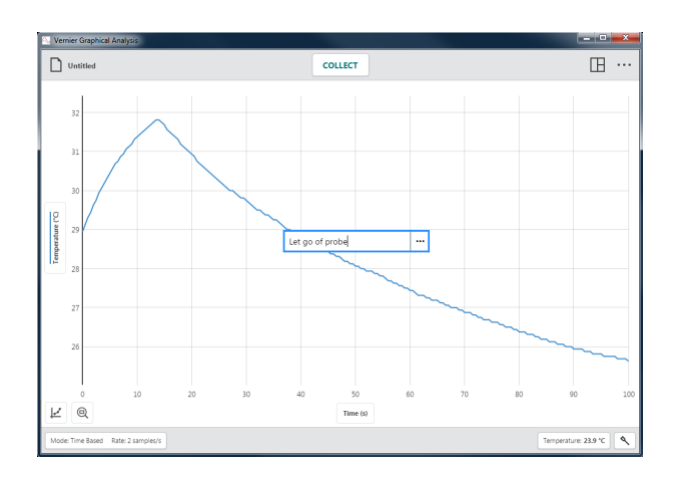

Kliknutím a potiahnutím alebo dotknutím a potiahnutím anotácie môžete zmeniť jej polohu na grafe.

*Rady Na graf môžete pridať aj viaceré anotácie.*

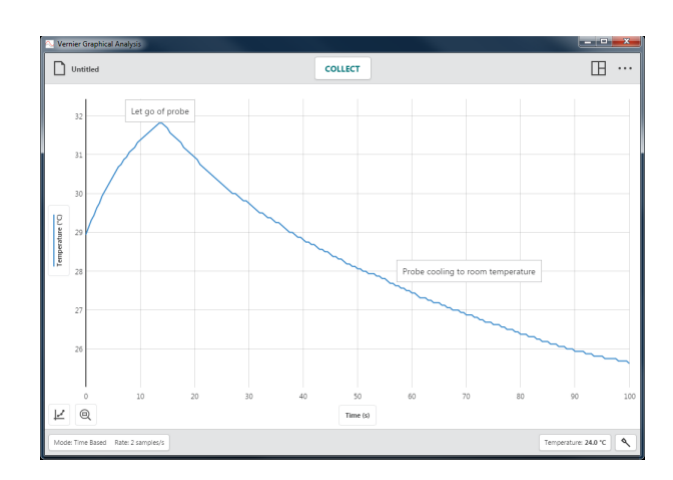

Dvojklikom na anotáciu môžete zmeniť jej text.

Kliknutím alebo dotknutím sa  $\cdots$  zmažete anotáciu.

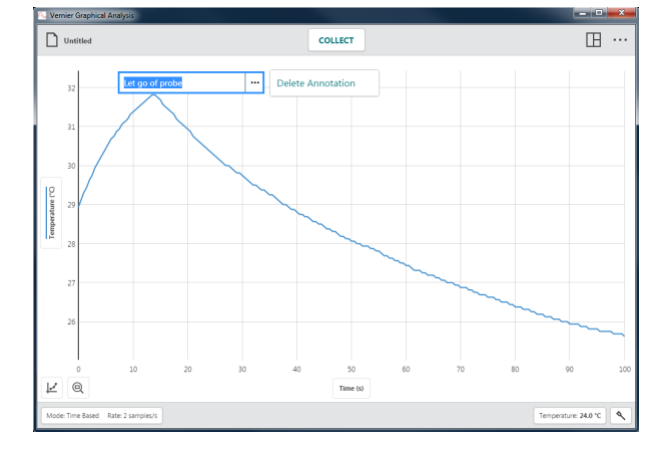

#### **Pridaj predpoveď**

Pridanie predpovede je nástroj na kreslenie predpokladaného priebehu dát na grafe voľnou rukou.

*Rady Bolo preukázané, že ak vyžadujete od študentov nakreslenie predpovede priebehu dát pred samotným zberom dát, zlepšuje to schopnosť študentov porozumieť vedeckým koncepciám.*

Voľbou Pridaj predpoveď môžete nakresliť na graf predpoveď.

Keď je zvolené zobrazenie 2 grafov, 3 grafov alebo graf a tabuľka, graf, do ktorého pridávate predpoveď, sa zobrazí počas aktívneho nástroja Pridaj predpoveď na celú obrazovku.

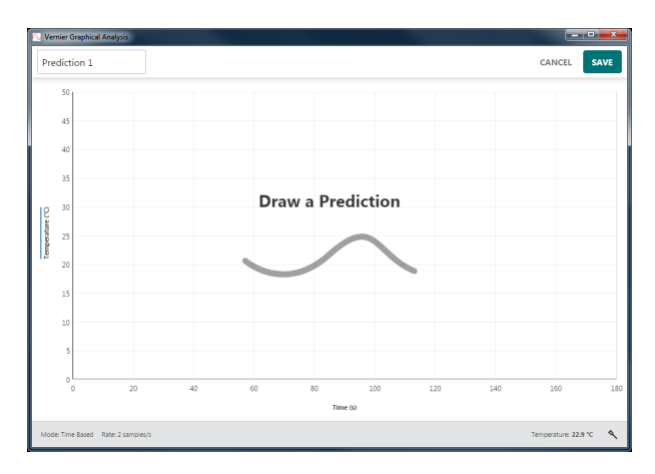

Kliknite a potiahnite, alebo dotknite sa a potiahnite po grafe a nakreslite vašu predpoveď.

Ak je to potrebné, môžete dať predpovedi pomenovanie, potom kliknite na <sup>save</sup>, čím pridáte predpoveď na graf.

*Rady Ak sa vám nepáči vaša prvá predpoveď, potiahnite znovu po grafe, odstránite tak prvú predpoveď a môžete nakresliť ďalšiu.* 

Zozbierajte dáta a porovnajte ich s vašou predpoveďou.

Ak chcete predpoveď na grafe skryť, kliknite na označenie vertikálnej osi (osi y) a zrušte označenie predpovede.

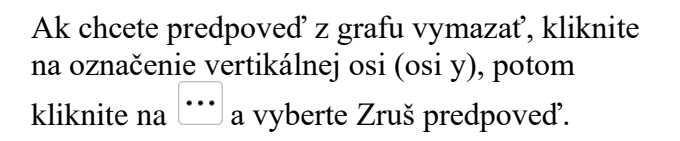

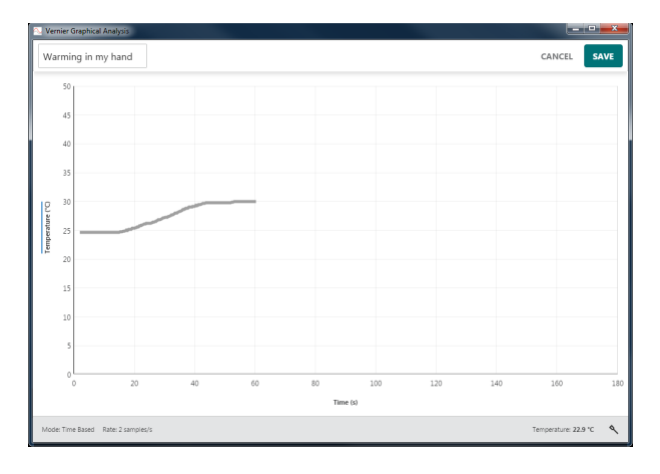

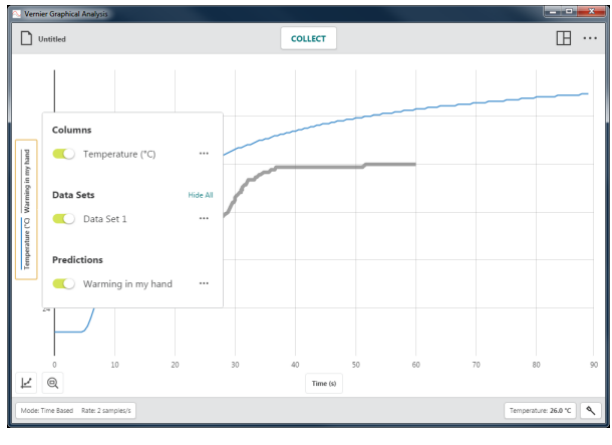

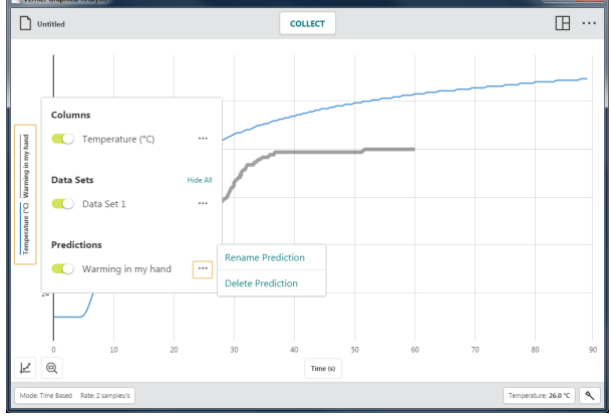

#### **Napodobňovanie grafu**

Voľbou Napodobňovanie grafu sa nakreslí na graf cieľový graf polohy alebo rýchlosti pre napodobňovanie.

Napodobňovanie grafu je k dispozícii len vtedy, keď je pripojený senzor polohy, dekodér polohy alebo senzorový vozík.

*Rady Keď je zobrazený viac ako jeden graf, môžete si zvoliť Napodobňovanie grafu z ktoréhokoľvek grafu.* 

Vyberte cieľový graf Polohy alebo Rýchlosti.

*Rady Keď pracujete so študentmi, ktorí dosiaľ nerobili s napodobňovaním grafu, začnite s napodobňovaním polohy.*

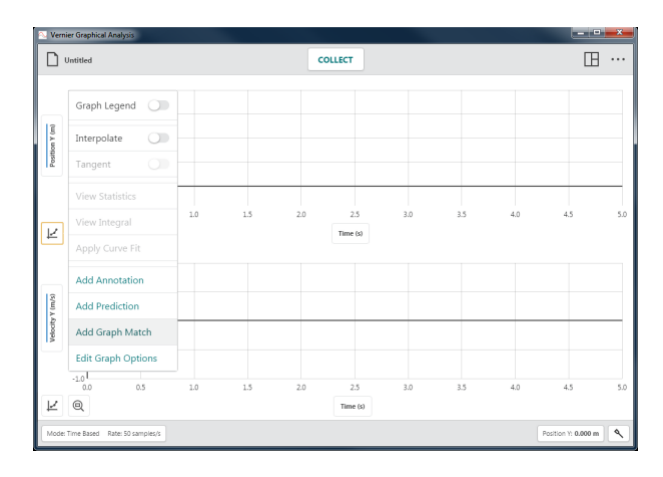

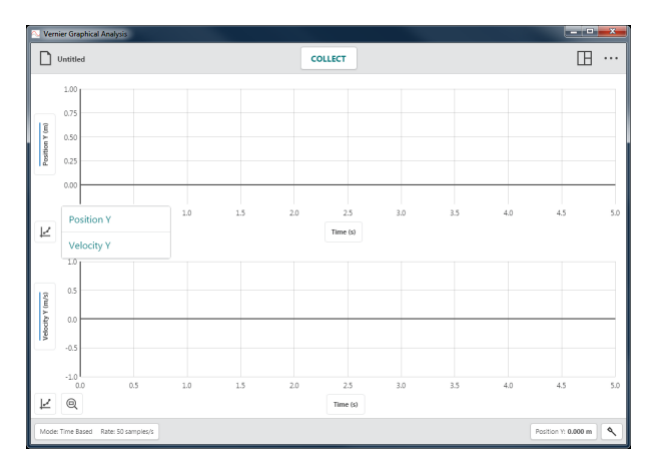

#### • **Napodobňovanie polohy**

Cieľový graf napodobňovania polohy bude mať tri lineárne segmenty.

*Rady* Cieľový graf napodobňovania polohy sa vždy zobrazí na grafe 1, bez ohľadu na počet zobrazených grafov pri voľbe Napodobňovania grafu.

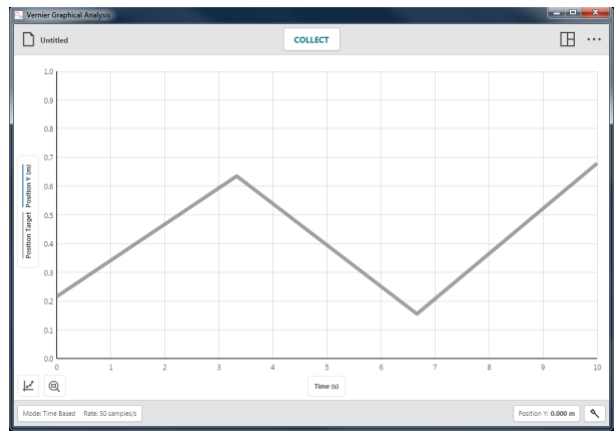

Spustite zber dát a pohybujte sa tak, aby vaša detekovaná poloha napodobňovala zobrazený cieľový graf.

*Rady* Ak chcete dostať iný cieľový graf, vyberte znovu Napodobňovanie grafu Poloha.

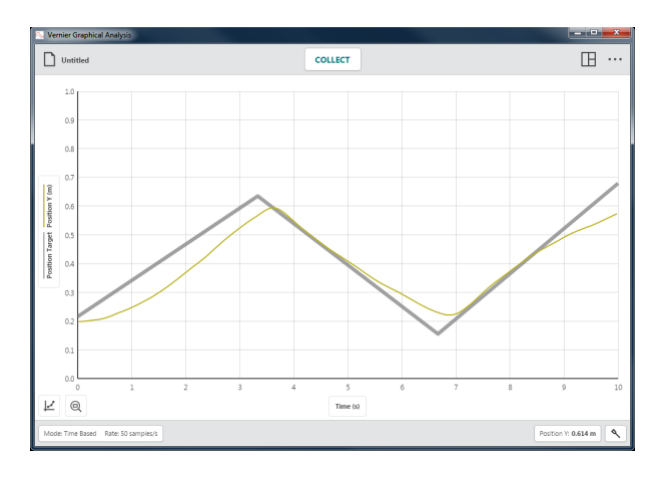

# $\Box$  $\boxplus$   $\cdots$ R  $\odot$

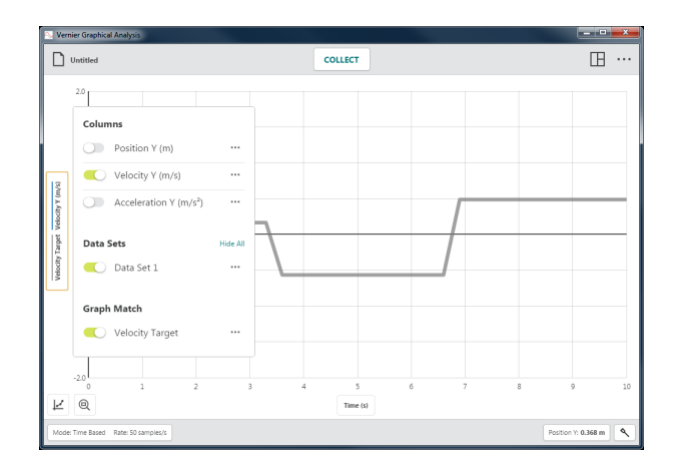

#### • **Napodobňovanie rýchlosti**

Cieľový graf napodobňovania rýchlosti bude mať tri horizontálne lineárne segmenty (konštantná rýchlosť).

Ak chcete dostať iný cieľový graf, vyberte znovu Napodobňovanie grafu ▶ Rýchlosť.

*Rady* Cieľový graf napodobňovania rýchlosti sa vždy zobrazí na grafe 1, bez ohľadu na počet zobrazených grafov pri voľbe Napodobňovania grafu.

Ak chcete predpoveď polohy alebo rýchlosti na grafe skryť, kliknite na označenie vertikálnej osi (osi y) a zrušte označenie predpovede.

Ak chcete predpoveď z grafu vymazať, kliknite na označenie vertikálnej osi (osi y), potom kliknite na  $\cdots$  a vyberte Zruš predpoveď.

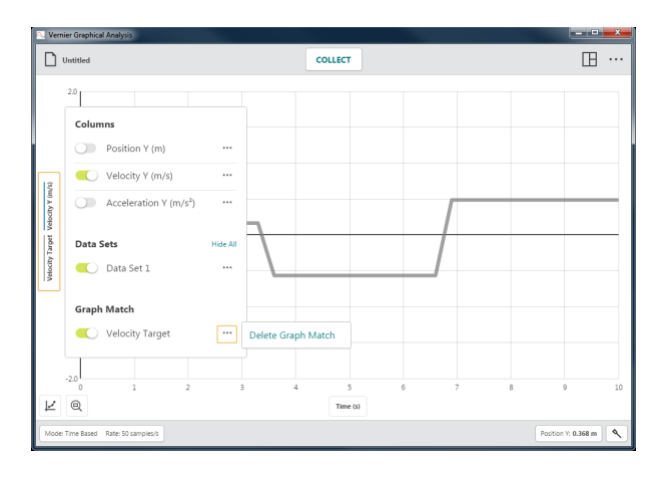

#### **Možnosti editovania grafu**

Cez Možnosti editovania grafu sa dostanete k nástrojom konfigurovania grafu. Možnosti sú pridávanie názvu grafu, zmena vzhľadu grafu, manuálna mierka grafu a zmena chovania sa mierky grafu.

*Rady* Zmeny urobené v Možnostiach grafu sa použijú len na graf, z ktorého ste nástroj otvorili. *Zmeny urobené na jednom grafe sa nepoužijú automaticky na iných grafoch na zobrazení.*

#### • **Názov grafu**

Grafu môžete pridať názov. Názov sa objaví vycentrovaný nad grafom.

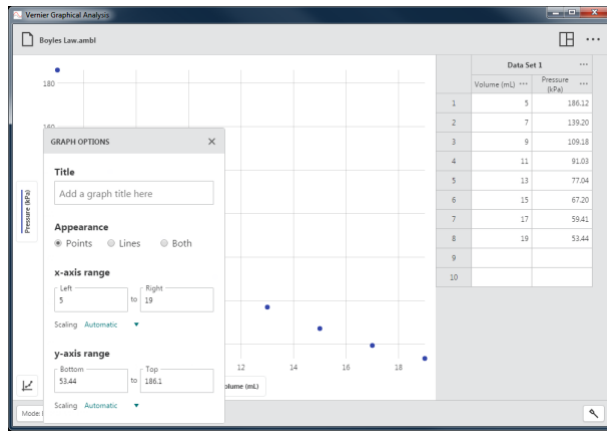

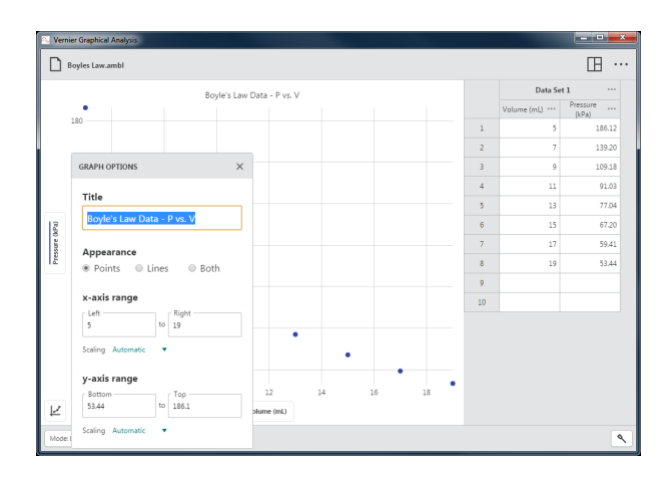

#### • **Vzhľad grafu**

#### Body

Voľbou Body sa budú na grafe zobrazovať nepospájané body.

Toto je štandardná možnosť pri manuálnych experimentoch a experimentoch so senzormi, ktoré používajú režimy na základe udalosti, počítanie kvapiek a časovanie fotobrány.

#### Čiary

Voľbou Čiary sa budú na grafe zobrazovať lineárne segmenty medzi dátovými bodmi.

Toto je štandardná možnosť pri experimentoch so senzormi na základe času.

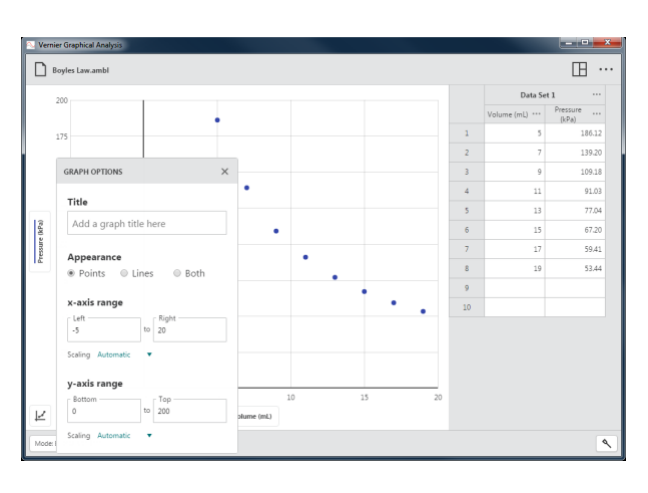

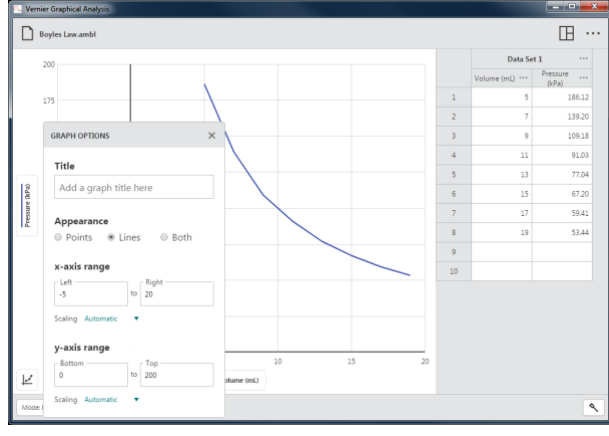

#### Obidva

Pri voľbe Obidva sa budú na grafe zobrazovať body pospájané lineárnymi segmentmi. Aj keď toto zobrazenie nie je štandardným zobrazením, je vždy k dispozícii.

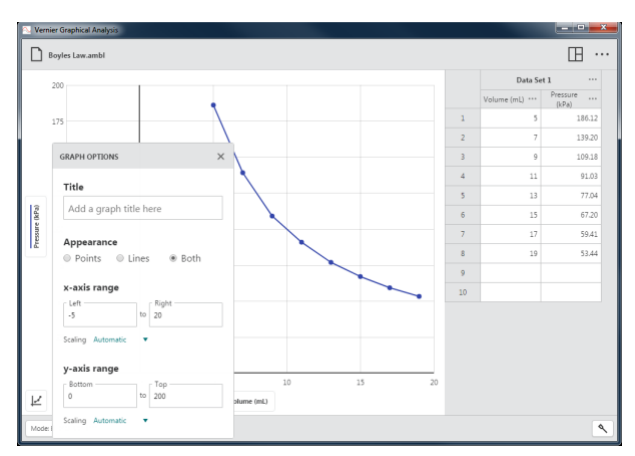

• Rozsahy osi X a osi Y

Manuálna konfigurácia rozsahov osí grafu tak, aby sa zobrazovali dáta podľa potreby.

#### Mierka grafu - Automaticky

Táto štandardná konfigurácia umožňuje meniť mierku grafu automaticky počas zberu dát tak, aby boli viditeľné všetky dátové body.

*Rady Keď je mierka nastavená na automatickú, manuálne zadané hodnoty rozsahu grafu sa neberú do úvahy.*

#### Mierka grafu - Vždy zobrazuj nulu

Pri tejto možnosti bude na grafe vždy viditeľná 0. Táto konfigurácia nemení automatické chovanie mierky čo sa týka zväčšenia rozsahu grafu, ale bude rešpektovaná, keď manuálne vyvoláte automatickú zmenu mierky.

#### Mierka grafu - Manuálne

Táto konfigurácia zakáže automatické chovanie mierky čo sa týka zväčšenia rozsahu grafu počas zberu dát, ale nebude dodržaná, keď manuálne vyvoláte automatickú zmenu mierky.

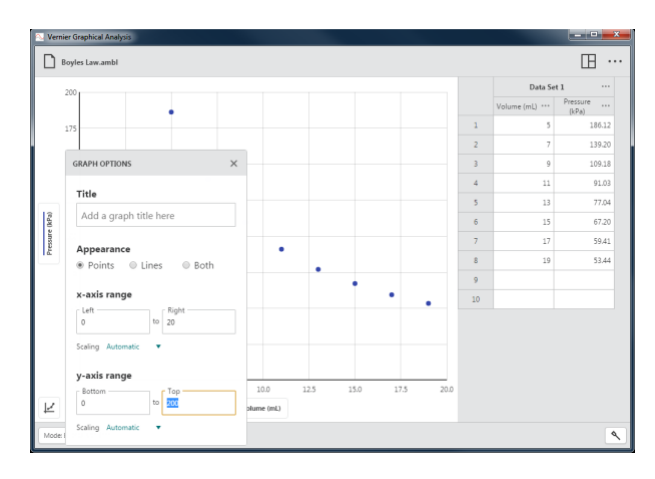

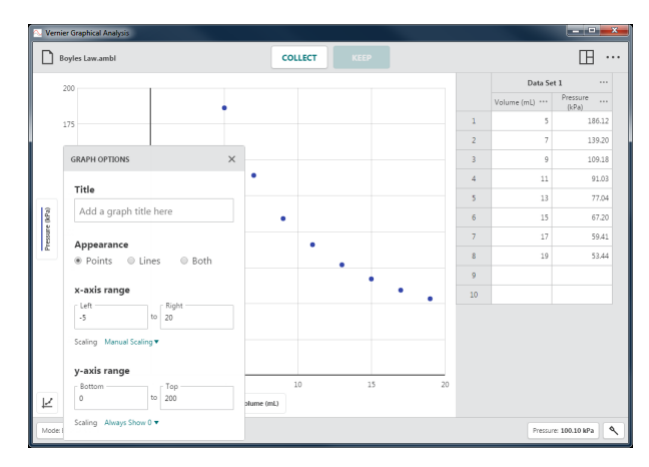

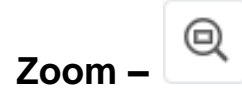

Pomocou tlačidla Zoom môžete rýchlo zmeniť mierku grafu. Chovanie sa mierky závisí od výberu dát.

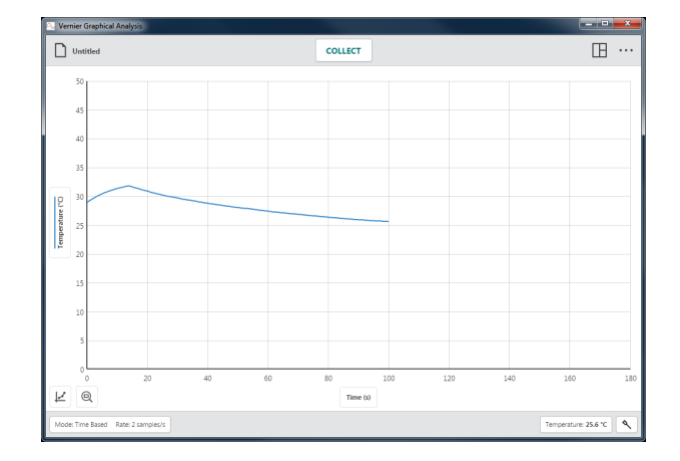

Keď nie sú vybrané žiadne dáta, kliknutím na  $\lbrack \circ \rbrack$  zmeníte mierku tak, že graf obsiahne všetky dátové body.

Ľavá a pravá hranica bude zodpovedať ľavej a pravej hranici dát. Horná a dolná hranica sa automaticky nastavia tak, aby sa zobrazovali všetky dáta.

Keď chcete zmeniť mierku grafu tak, aby zobrazoval určitú oblasť dát, kliknutím a potiahnutím po grafe vyberte požadovanú oblasť.

*Rady Môžete kliknúť a potiahnuť na hranice vybranej oblasti dát a nastaviť tak oblasť podľa potreby.* 

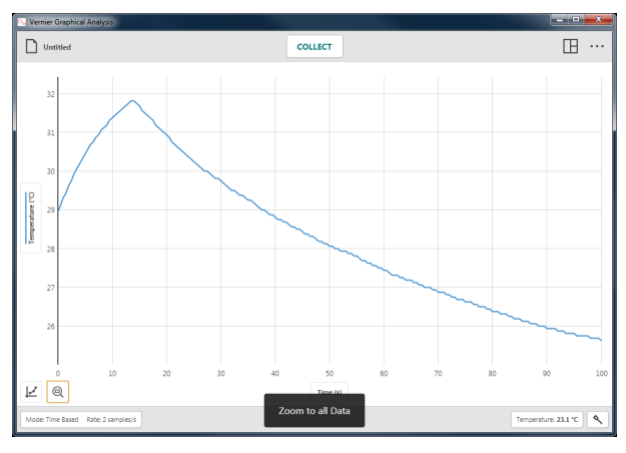

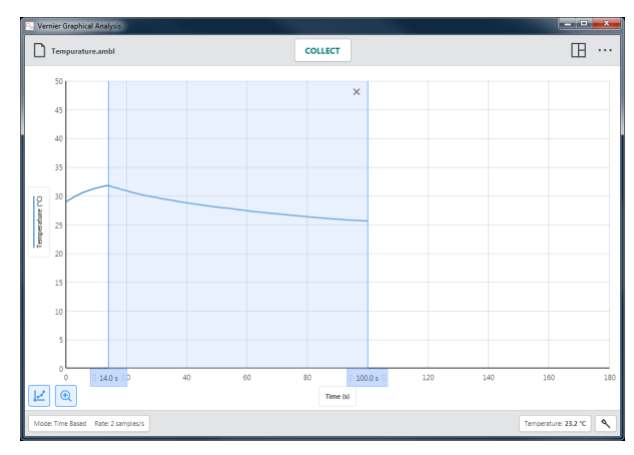

Keď je vybraná určitá oblasť dát, kliknutím na  $\left| \frac{\mathbf{a}}{2} \right|$ zmeníte mierku tak, že graf obsiahne danú oblasť

Ľavá a pravá hranica bude zodpovedať ľavej a pravej hranici vybranej oblasti dát. Horná a dolná hranica sa automaticky nastavia tak, aby sa zobrazovali všetky dáta vo vybranej oblasti.

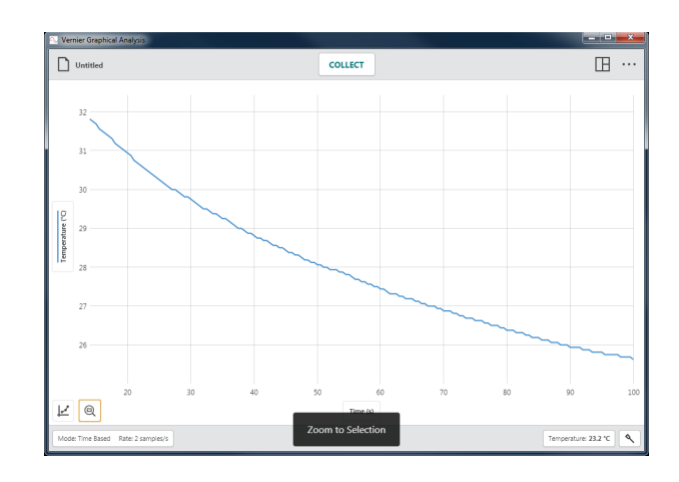

# **Ďalšie nástroje, ktoré sú k dispozícii pri grafe**

#### **Panorámovanie grafu**

Keď kliknete a začnete ťahať v blízkosti jednej z osí grafu, môžete graf panorámovať, posúvať bez zmeny jeho mierky. Keď začnete v blízkosti horizontálnej osi (osi x), graf sa bude posúvať horizontálne. Keď začnete v blízkosti vertikálnej osi (osi y), graf sa bude posúvať vertikálne.

*Rady Okrem panorámovania, na zariadeniach s dotykovou obrazovkou môžete gestami dvoch prstov meniť mierku grafu.*

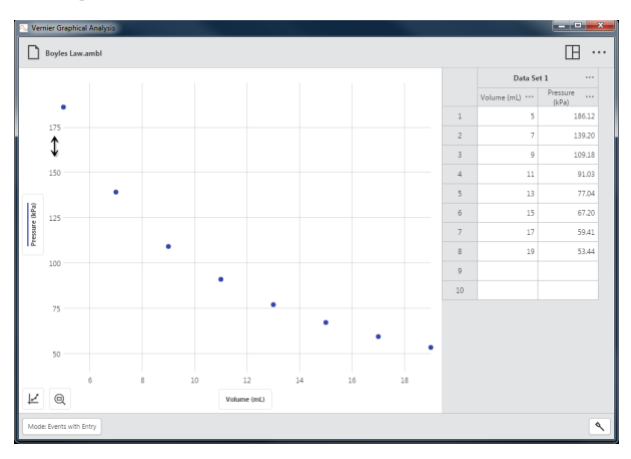

# **VII. TLAČIDLÁ TABUĽKY**

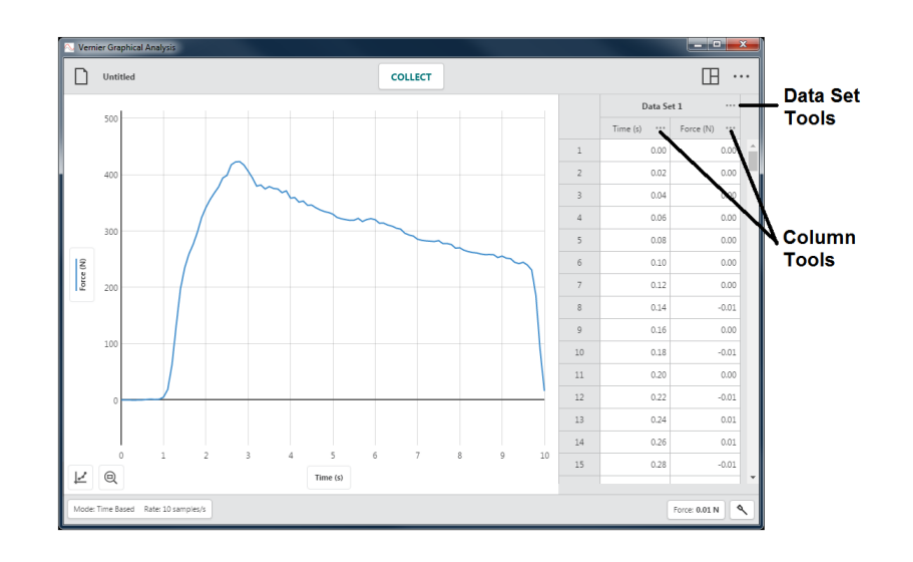

## **Nástroje nastavenia dát**

Kliknutím vedľa názvu zostavy dát **ieho prejdete** na nástroje zostavy dát. Možnosti, ktoré sú k dispozícii, závisia na type experimentu, ktorý robíte. Sú to Premenovanie zostavy dát, Pridaj novú zostavu dát a Vymaž zostavu dát.

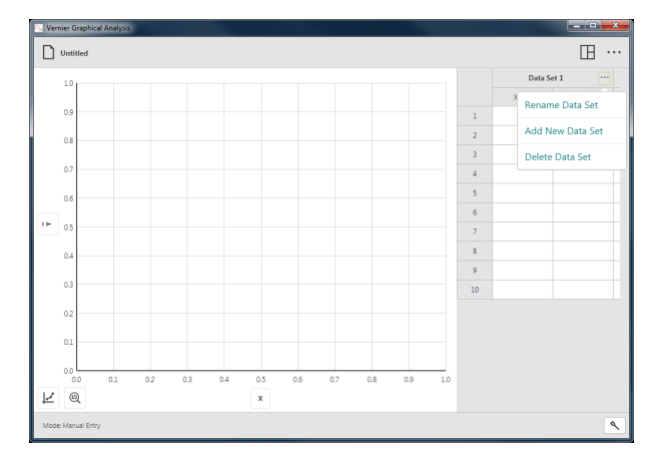

#### **Zmena názvu zostavy dát**

Zmenou názvu zostavy dát zmeníte štandardný názov zostavy.

*Rady* Táto možnosť nie je k dispozícii pri experimentoch so zdieľaním dát. *Názvy zostavy dát sa zmenia len na zdroji zdieľania dát.*

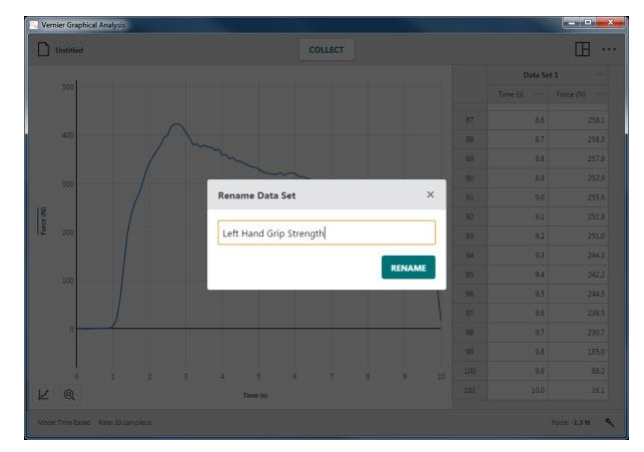

#### **Pridaj novú zostavu dát**

Pridaním novej zostavy dát pridáte ďalšiu zostavu dát do manuálneho experimentu.

Táto nová zostava dát bude mať rovnakú konfiguráciu a stĺpce ako originálna zostava dát. Nová zostava dát sa vždy priloží za poslednú zostavu dát.

*Rady* Táto možnosť je k dispozícii len pri experimentoch s manuálnym zadávaním dát.

#### **Vymaž zostavu dát**

Vymaž zostavu dát vymaže zostavu.

Vymazanie zostavy dát sa nedá vrátiť späť. Kliknutím alebo dotknutím sa  $\sqrt{\frac{DELETE}{P}}$  potvrdíte vymazanie.

*Rady Posledne vytvorená zostava dát sa nedá vymazať, avšak vložené alebo nazbierané dáta sa vymažú.*

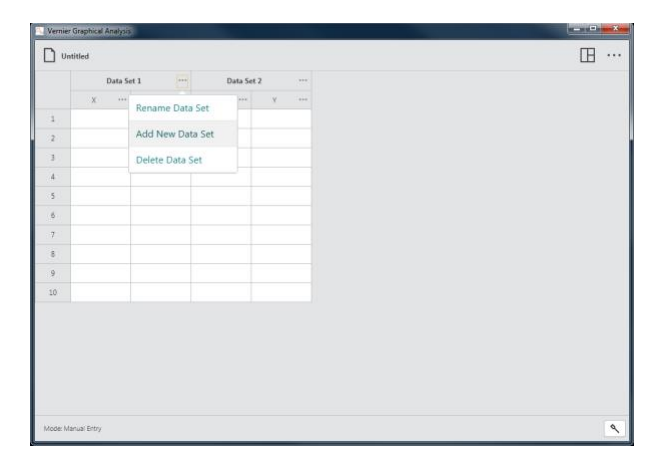

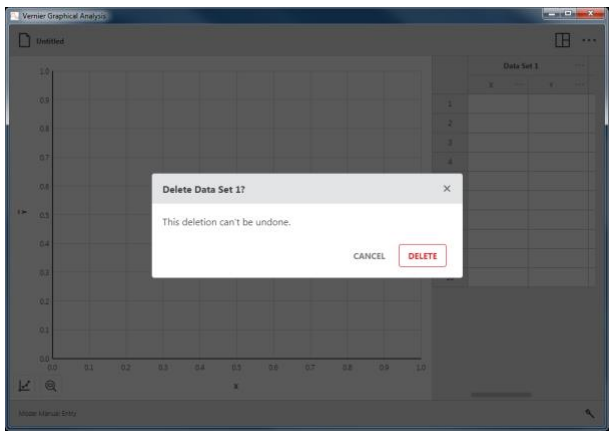

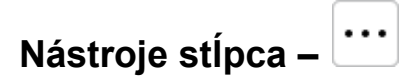

Kliknutím vedľa názvu stĺpca  $\left| \cdots \right|$  prejdete na nástroje stĺpca. Možnosti závisia od typu experimentu a typu stĺpca dát. Sú to Možnosti stĺpca, Pridaj manuálny stĺpec, Pridaj vypočítaný stĺpec a Vymaž stĺpec.

*Rady Keďže zostavy dá sú symetrické, stĺpce pridané alebo modifikované v jednej zostave dát sa obdobne modifikujú vo všetkých zostavách dát.*

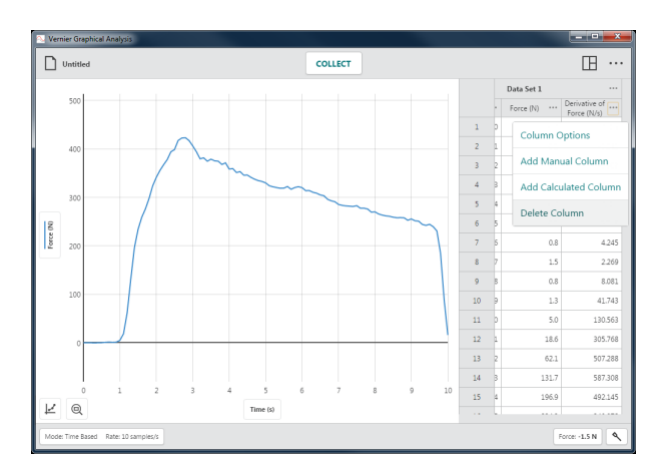

*Rady* Nástroje stĺpca nie sú k dispozícii pre experimentoch so zdieľaním dát. *Stĺpce sa modifikujú len na zdroji zdieľaných dát.*

#### **Možnosti stĺpca**

Cez Možnosti stĺpca môžete meniť názov stĺpca a zobrazovanú presnosť.

*Rady Pri manuálnych a vypočítaných stĺpcoch môžete tiež cez tento dialóg meniť jednotky.*

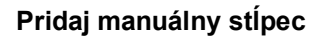

Pridaj manuálny stĺpec vytvorí nevý stĺpec s manuálnym zadávaním dát.

Môžete meniť jeho názov, pridať jednotky a nastaviť zobrazovanú presnosť podľa potreby.

*Rady Nový stĺpec sa objaví vpravo od stĺpca použitého na prístup k nástrojom stĺpca.*

#### **Pridaj vypočítaný stĺpec.**

Funkcia Pridaj vypočítaný stĺpec vytvorí nový stĺpec s hodnotami ktoré závisia na iných stĺpcoch cez matematický vzorec.

Môžete meniť jeho názov, pridať jednotky a nastaviť zobrazovanú presnosť podľa potreby.

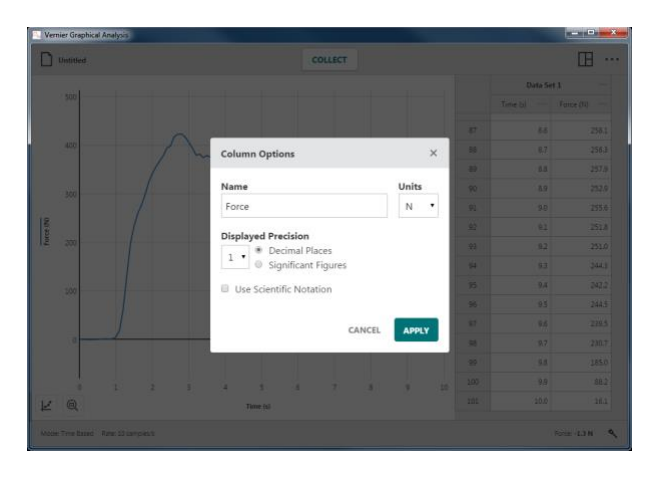

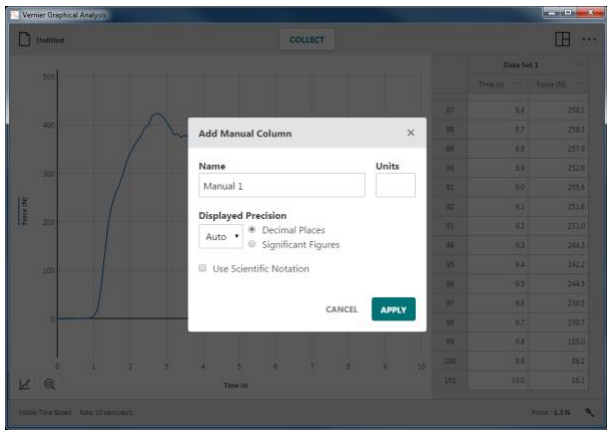

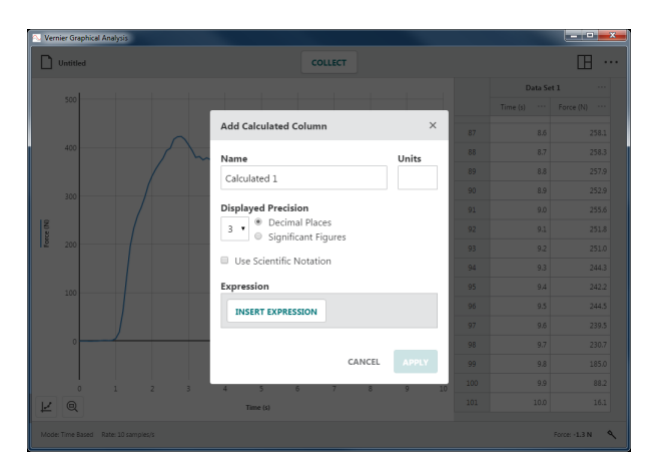

Kliknutím na <sup>INSERT EXPRESSION</sup> zobrazíte možnosti matematického výrazu.

Vyberte požadovaný matematický výraz na použitie vo vypočítanom stĺpci.

*Rady* A a B predstavujú konštanty X, Y a Z predstavujú dátové stĺpce z vašej tabuľky dát.

Na výpočet vzorca vypočítaného stĺpca sa použije stĺpec, z ktorého ste použili nástroje stĺpca. Podľa potreby nastavte stĺpce a parametre.

*Rady Nový vypočítaný stĺpec sa objaví vpravo od stĺpca použitého na prístup k nástrojom stĺpca.*

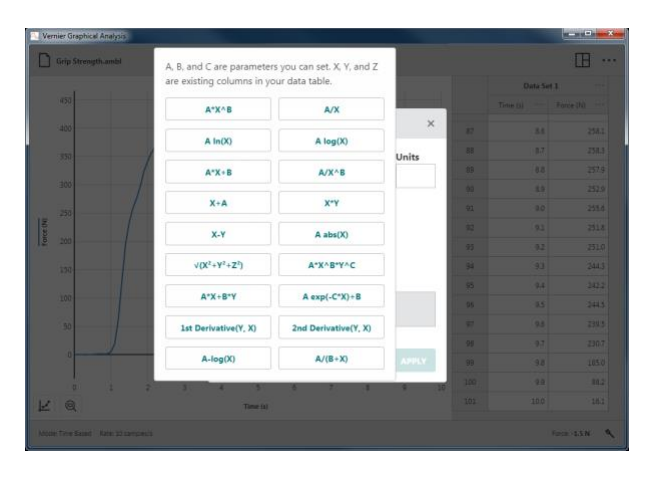

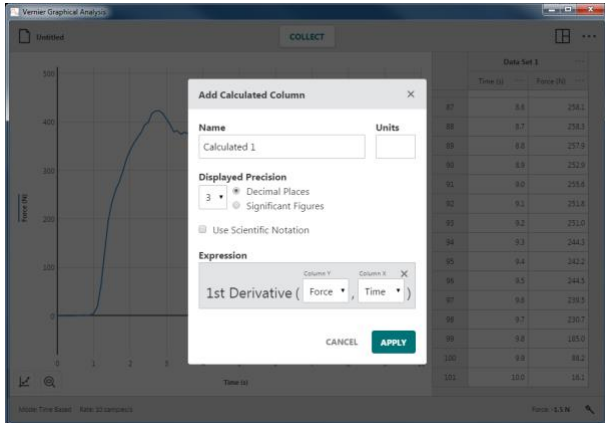

#### **Vymaž stĺpec**

Cez Vymaž stĺpec môžete vymazať manuálny alebo vypočítaný stĺpec. Senzorové a časové stĺpce sa nedajú vymazať.

*Rady* Dátové stĺpce X a Y z experimentov s manuálnym zadávaním sa nedajú vymazať, dajú sa však premenovať cez Možnosti stĺpca.

*Rady Keďže zostavy dát sú symetrické, vymazanie stĺpca z jednej zostavy odstráni aj príslušné stĺpce zo všetkých zostáv dát.*

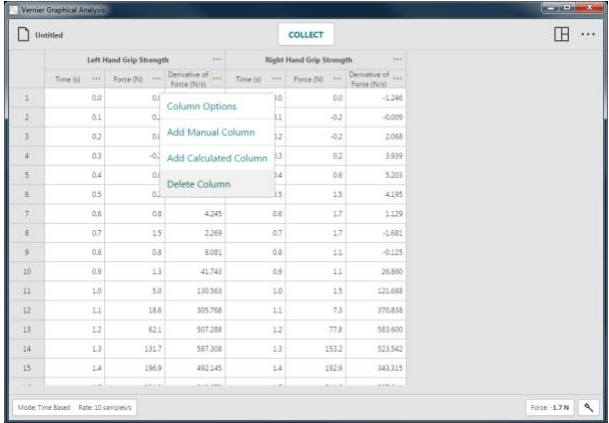

#### Cut **Ďalšie nástroje, ktoré sú k dispozícii v tabuľke –**

Copy Paste

Na modifikovanie obsahu dátovej tabuľky môžete použiť editovacie nástroje ako Vyrež, Kopíruj a Vlož.

#### **Editovanie bunky**

Dvojklikom na bunku manuálneho stĺpca, ju môžete editovať. Bunky zo stĺpcov senzorov, času a vypočítaných stĺpcov sú uzamknuté na editovanie, aby sa zabránilo nechcenej manipulácii s dátami.

#### *Rady Stĺpec "Udalosť" pri zbere dát na základe udalosti je manuálny stĺpec a dá sa editovať.*

#### **Použitie nástrojov Vyrež, Kopíruj a Vlož**

Dáta zo schránky a do schránky vášho počítačového zariadenia môžete kopírovať. Môžete kopírovať jednu bunku, rozsah buniek, jeden riadok alebo stĺpec, rozsah riadkov alebo stĺpcov, jednu zostavu dát alebo rozsah zostáv dát.

Výber buniek

- Kliknite alebo dotknite sa jednej bunky.
- Keď chcete vybrať rozsah buniek, kliknite a potiahnite alebo dotknite sa a potiahnite po bunkách.
- Keď chcete vybrať jeden riadok, kliknite alebo dotknite sa čísla riadku.
- Keď chcete vybrať rozsah riadkov, kliknite a potiahnite alebo dotknite sa a potiahnite po riadkoch..
- Keď chcete vybrať jeden stĺpec, kliknite alebo dotknite sa hlavičky stĺpca.
- Keď chcete vybrať rozsah stĺpcov, kliknite a potiahnite alebo dotknite sa a potiahnite po hlavičkách stĺpcov.
- Keď chcete vybrať jednu zostavu dát, kliknite alebo dotknite sa hlavičky zostavy.
- Keď chcete vybrať rozsah zostáv dát, kliknite a potiahnite alebo dotknite sa a potiahnite po hlavičkách zostáv dát.

Kopírovanie do schránky

- **Windows®**: Kliknutie pravým tlačidlom myši alebo výberom Kopíruj (alebo Ctrl-C)
- $macOS^{\circledR}$ : Command-C ( $\mathcal{R}$ -C)
- **Chromebook™**: Alt-klik a výber Kopíruj (alebo Ctrl-C)
- **iOS** a **Android™** (a iné zariadenia s dotykovou obrazovkou): Dlhý dotyk na výber a voľba Kopíruj

Vyrež (a Kopíruj) do schránky

- **Windows**: Kliknutie pravým tlačidlom myši a výber Vyrež (alebo Ctrl-X)
- **macOS**: Command-X  $(\mathcal{H} X)$
- **Chromebook**: Alt-klik a výber Vyrež (alebo Ctrl-X)
- **iOS** a **Android** (a iné zariadenia s dotykovou obrazovkou): Dlhý dotyk na výber a voľba Vyrež

*Rady* Keď použijete funkciu Vyrež na senzorovom stĺpci, stĺpci času a vypočítaných stĺpcoch, dáta z týchto stĺpcov v tabuľke dát sa nevymažú.

Vloženie zo schránky

- **Windows**: Kliknutie pravým tlačidlom myši a výber Vlož (alebo Ctrl-V)
- $\bullet$  **macOS**: Command-V ( $\mathcal{H}$ -V)
- **Chromebook**: Alt-klik a výber Vlož (alebo Ctrl-V)
- **iOS** a **Android** (a iné zariadenia s dotykovou obrazovkou): Dlhý dotyk na výber a voľba Vlož

*Rady* Ak chcete použiť funkciu Vlož na kopírovanie dát z viacerých stĺpcov, najprv musíte do dátovej tabuľky pridať príslušný počet manuálnych stĺpcov.

#### ᡧ **VIII. AKTUALIZOVANIE FIRMWARE NA GO DIRECT SENZORE –**

Graphical Analysis 4 automaticky kontroluje verziu firmware na pripojenom senzore, pri jeho pripájaní. Keď je k dispozícii novšia verzia firmware, tlačidlo Nastavenía senzora sa zobrazí s červenou bodkou  $\left\| \mathcal{L} \right\|$ 

Aktualizácia firmware sa dá urobiť len vtedy, keď je senzor pripojený k počítaču alebo Chromebooku™ cez USB kábel. Firmware sa nedá aktualizovať cez bezdrôtové pripojenie.

Kliknutím alebo dotknutím sa **otvoríte** dialóg Senzory.

Senzory, pri ktorých je k dispozícii aktualizácia firmware, sú označené tlačidlom · UPDATE FIRMWARE

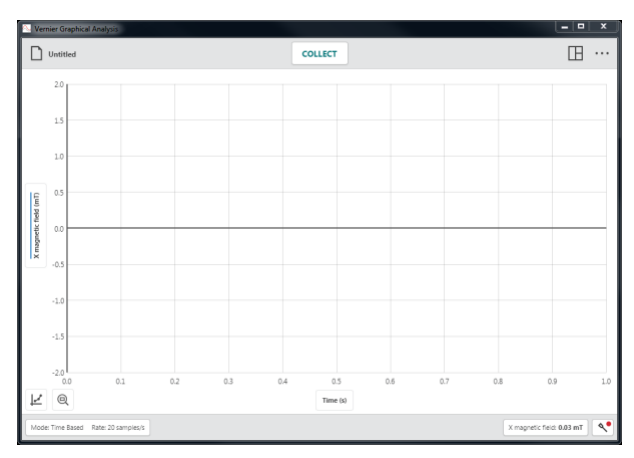

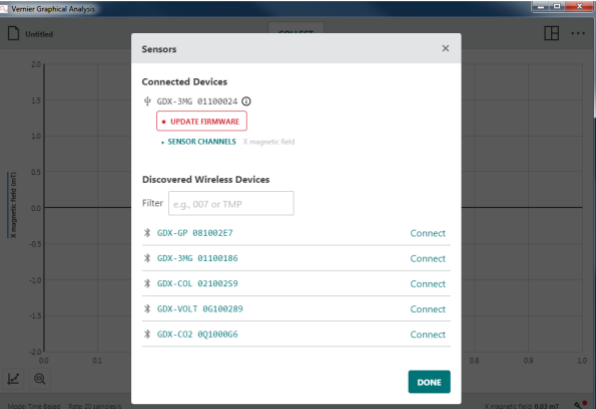

Kliknutím alebo dotknutím sa **WEDATE FIRMWARE** spustíte aktualizáciu firmware pre daný senzor.

Keďže Graphical Analysis nemôže bežať počas aktualizácie senzora, kliknite alebo dotknite sa close app and update firmware, aby sa pokračovalo pomocou aplikácie Go Direct® firmware

aktualizátora.

UPDATE FIRMWARE Kliknutím alebo dotknutím sa aktualizujete senzor. Aktualizácia firmware potrvá asi dve minúty. Postup indikuje indikátor vedľa senzora, ktorý sa aktualizuje.

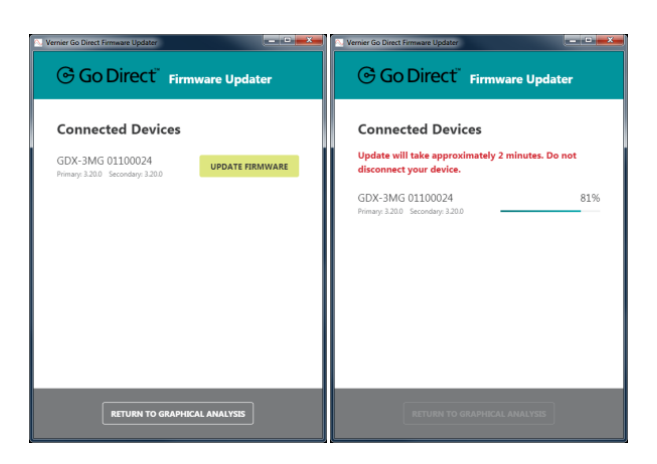

Po skončení aktualizácie sa v dialógu zobrazí verzia aktualizovaného firmware.

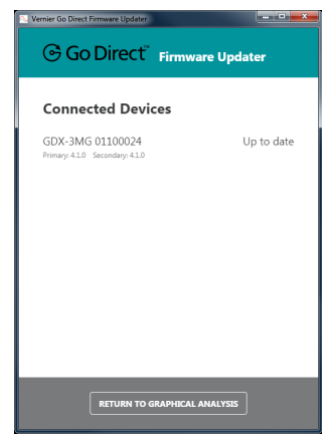

Po skončení aktualizácie všetkých senzorov, kliknite alebo dotknite sa $\sqrt{\frac{RETURN}{R}}$  TO GRAPHICAL ANALYSIS  $\alpha$ pokračujte v experimente.

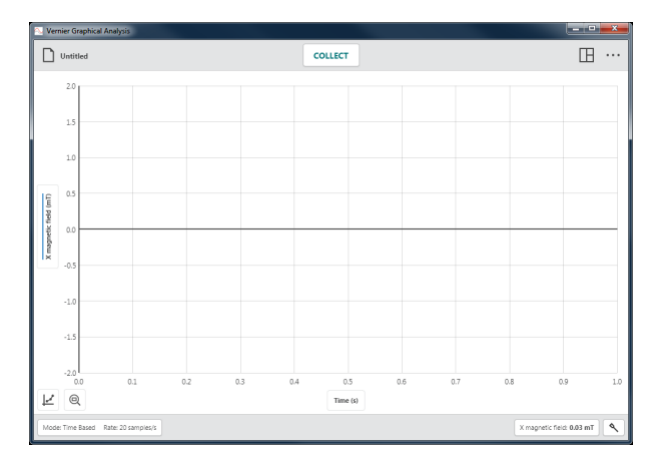

# **IX. ZÍSKANIE ĎALŠEJ POMOCI**

Prístup k používateľským manuálom, fóram a do knižnice technických informácií získate cez našu web stránku [www.vernier.com/support](http://www.vernier.com/support)

Keď sa nachádzate v Spojených štátoch alebo v Kanade, môžete kontaktovať Vernier priamo:

888.837.6437 [support@vernier.com](mailto:support@vernier.com) [www.vernier.com](http://www.vernier.com/)

Ináč prosíme kontaktujte Vernier International:

941.349.1000 [info@vernier-intl.com](mailto:info@vernier-intl.com) [www.vernier-intl.com](http://www.vernier-intl.com/)

# **Zdroje kurikul Vernier Software & Technology**

Vernier ponúka kompletnú zostavu zbierok laboratórnych úloh od základnej až po vysokú školu. Ďalšie informácie nájdete na [www.vernier.com/books](http://www.vernier.com/books)

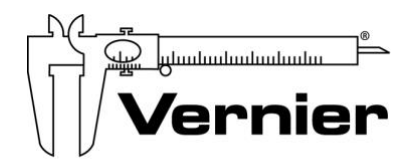

Measure. Analyze. Learn."

**Vernier Software & Technology** 13979 S.W. Millikan Way • Beaverton, OR 97005-2886 www.vernier.com Slovensko: PMS Delta s.r.o., www.pmsdelta.sk, spisak.peter@pmsdelta.sk support@vernier.com • www.vernier.com

Verzia 4.10

Revidované v októbri 2019

Vernier Graphical Analysis, Go Direct, Go Wireless, Go!, Go!Link, Go!Temp, Go! Motion, Connected Science System, Logger *Pro*, Vernier LabQuest, LabQuest Stream, Logger Lite a iné, tu uvedené značky, sú v Spojených štátoch našimi ochrannými známkami alebo registrovanými ochrannými známkami.

Všetky ostatné tu uvedené značky, ktoré nie sú našim vlastníctvom, sú majetkom svojich vlastníkov, ktorí môžu alebo nemusia s nami súvisieť, byť s nami v spojení alebo byť nami sponzorovaní.